# **Itaú**

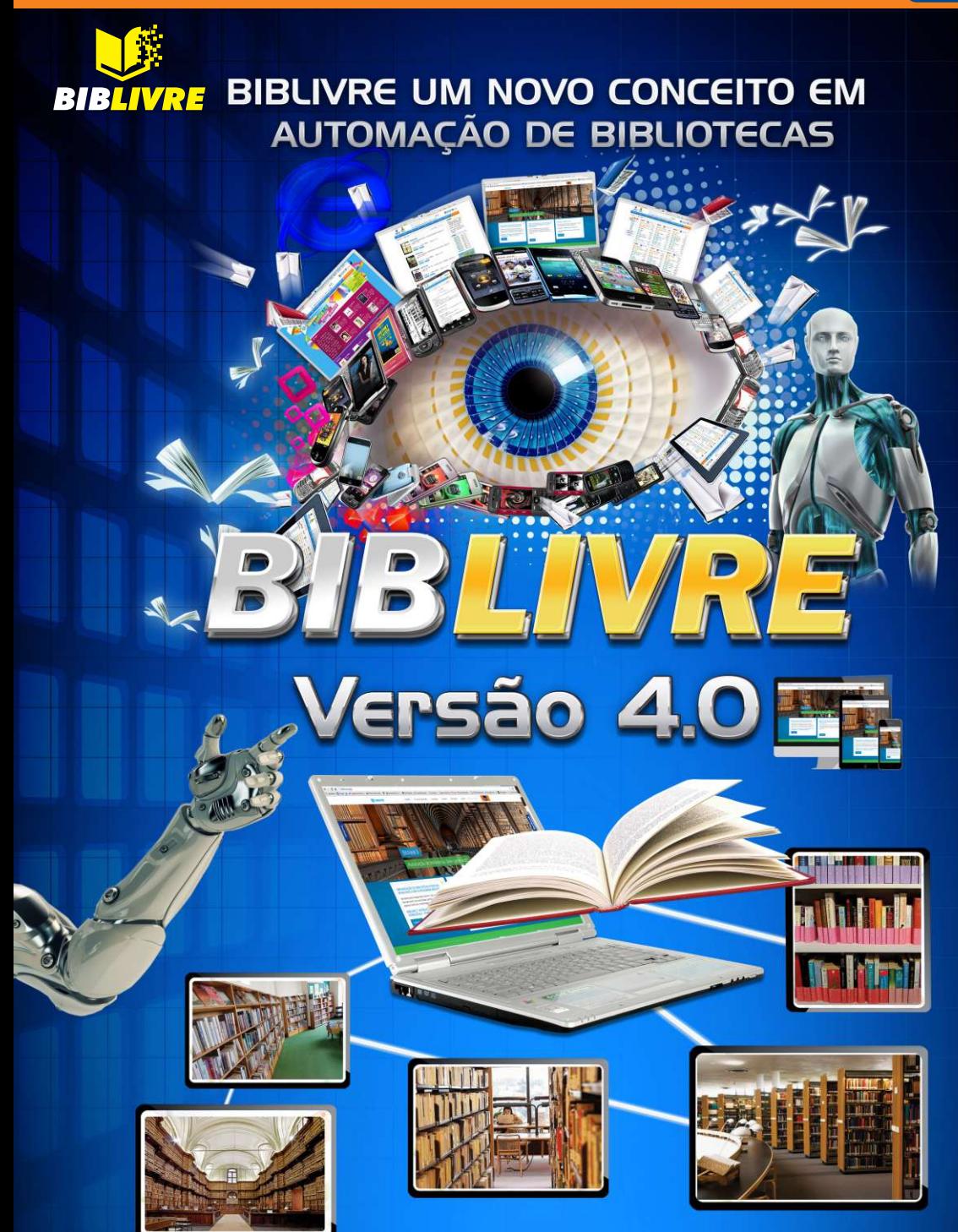

# www.biblivre.org.br

# O ITAÚ CULTURAL FAZ MAIS PELA ARTE PARA A ARTE FAZER MAIS POR VOCÊ.

Além de apresentar exposições com a obra completa de artistas fundamentais da cultura brasileira, o Itaú Cultural publica catálogos, realiza debates, palestras, cursos e oficinas e organiza mostras em outros espaços, dentro e fora de São Paulo.

O Itaú Cultural restaura e digitaliza o acervo de artistas e apoia a execução de projetos ainda não realizados.

Referência no campo da pesquisa na internet, com textos, fotos, áudios e vídeos, a Enciclopédia Itaú Cultural de Arte e Cultura Brasileiras reúne dados biográficos e informações sobre a produção de artistas ligados a diversas áreas de expressão (artes visuais, arte e tecnologia, literatura, teatro, cinema, dança e música).

Ao promover cursos de história da arte em cidades brasileiras que estão fora do roteiro das grandes exposições, o instituto insere os habitantes desses locais no circuito das artes.

www.itaucultural.org.br

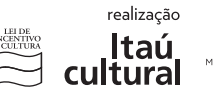

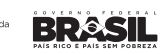

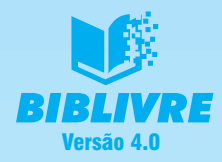

# **REPÚBLICA FEDERATIVA DO BRASIL**

Presidente da República: **Dilma Rousseff**

# **MINISTÉRIO DA CULTURA**

Ministro de Estado: **Martha Suplicy**

Secretário Executivo: **Ana Cristina Wanzeler**

Secretário de Incentivo à Cultura: **Ivan Domingues das Neves**

Diretor de Incentivo à Cultura: **Odecyr Luiz Prata da Costa**

Diretor de Desenvolvimento e Avaliação: **Kleber Rocha**

**FUNDAÇÃO BIBLIOTECA NACIONAL**

Presidente da FBN: **Renato Lessa**

Diretor Executivo: **Myriam Lewin**

Coordenador do PRONAC-FBN: **Ubaldo Santos Miranda**

**SOCIEDADE DE AMIGOS DA BIBLIOTECA NACIONAL – SABIN**

Presidente da Sabin: **Jean-Louis de Lacerda Soares**

Diretor Executivo: **Sérgio Kós Chermont de Britto**

Diretor Executivo: **Winston Fritsch** 

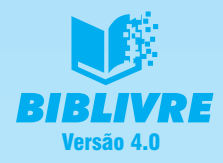

# **COLABORADORES DA FBN**

**Angela M. Monteiro Bittencourt**: Coordenadora de Informação Bibliográfica

**Liana Gomes Amadeo**: Diretora de Processos Técnicos

**Mônica Rizzo Soares Pinto**: Diretora do Centro de Referencia e Informação

**Suely Dias**: Coordenadora da BEC

**Tânia Mara Barreto Pacheco**: Coordenadora CGPA

**COLABORADORES DA UFRJ**

**Antonio Carneiro de Mesquita Filho**: LPC – Laboratório de Projetos e Circuitos – COPPE – UFRJ

**Eduardo Portella**: FL – Faculdade de Letras – UFRJ

**Muniz Sodré**: ECO – Escola de Comunicação – UFRJ

**COLABORADOR DA UNESP**

**José Castilho Marques Neto**: UNESP – SP

**BIBLIOTECARIOS COLABORADORES**

**Carisa Zimmermann** – RJ

**Johenir Viegas: APERJ** – Arquivo Público do Rio/RJ

**Maria Aparecida de Lavor**: Coordenadora SEBP-CE

**Marivalda Santana de Araújo**: UFBA-BA

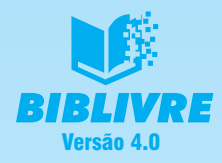

# **BIBLIVRE – FICHA TÉCNICA**

Direção Executiva: **Ubaldo Santos Miranda**

# GERÊNCIA DE DESENVOLVIMENTO

Titular: **Alberto Wagner Collavizza** Suplente: **Danniel Willian B. do Nascimento** Consultoria em Biblioteconomia: **Clarice Muhlethaler de Souza**

# EQUIPE DE DESENVOLVIMENTO

**Allan Rocha Garçone**: Programação PHP e WEB **Alberto Wagner Collavizza**: Programação Java e WEB **Antônio Marcelo**: Programação PHP e WEB **Danniel Willian B. do Nascimento:** Programação Java e WEB **Patrícia Almeida**: Programação WEB **Wilerson Lucas**: Programação Java e WEB **Maria Fernanda Gurgel**: Assessoria de Imprensa **Paulo Verardo**: Designer Gráfico **James Mulholland**: Tradutor (Para o Inglês) **Cristina Otalora**: Tradutor (Para o Espanhol) **Mirian Moreno Elorza**: Coordenadora SEBPE-SE **Monique Araújo**: Lab. Hidrogênio – COPPE/UFRJ **Morgana Marcon**: Biblioteca Estadual-RS **Nelson Marcos Ferreira**: Unifor-MG **Pedro Henrique**: Biblioteca Dolor Barreira-CE **Rejane Ribeiro**: UEFS-BA **Zulmira Canario Pope**: Iphan (aposentada)

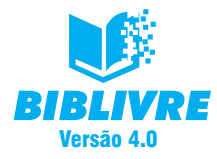

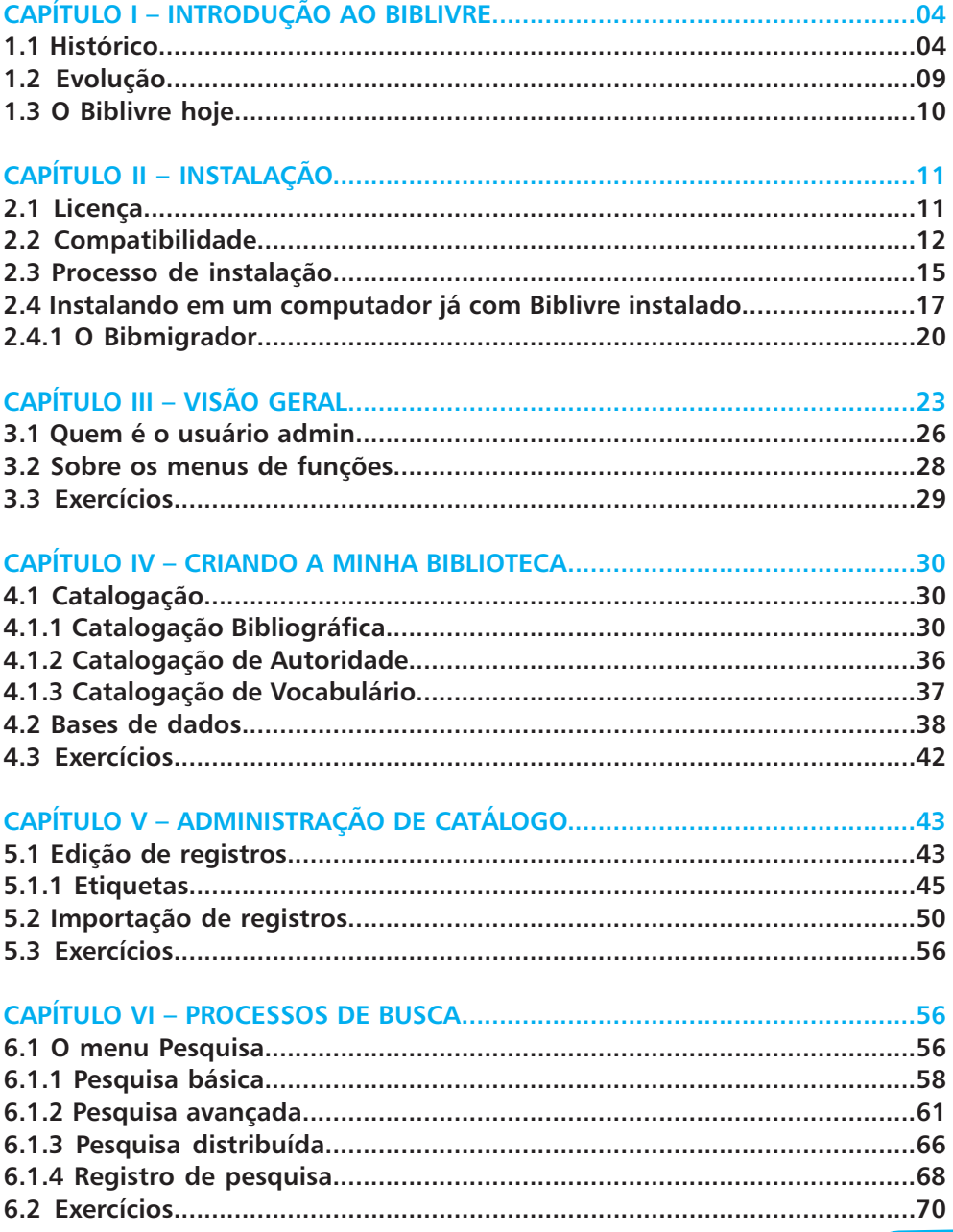

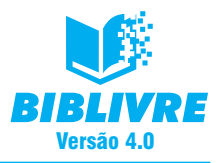

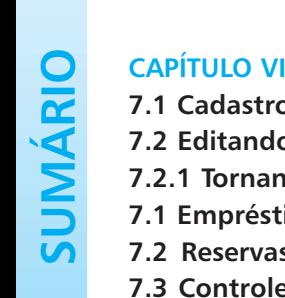

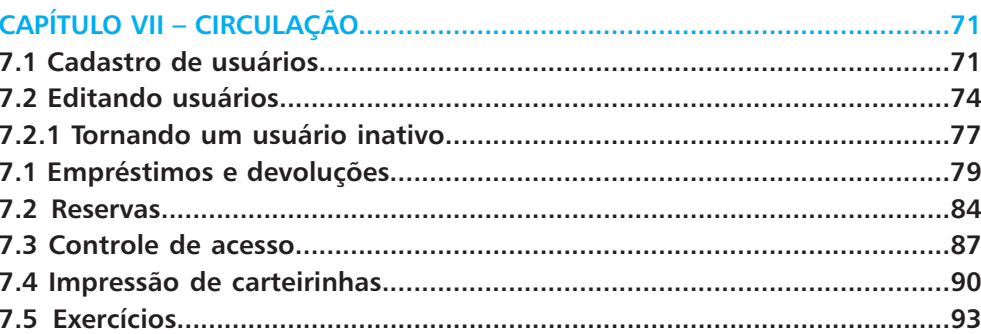

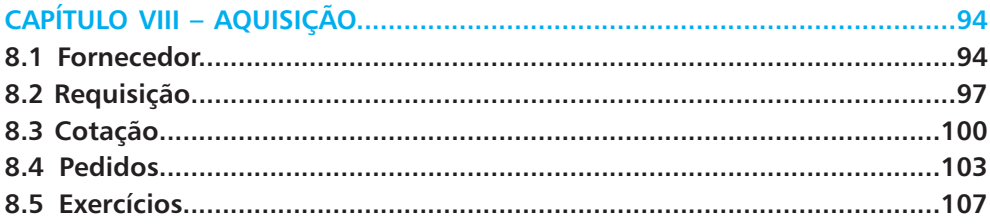

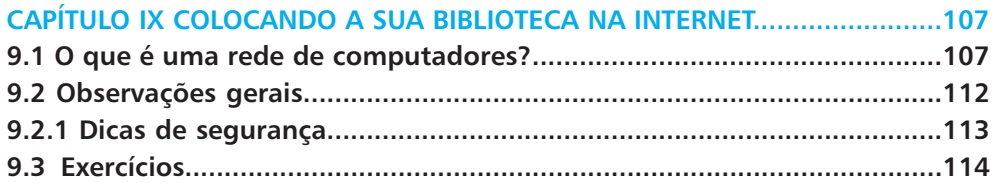

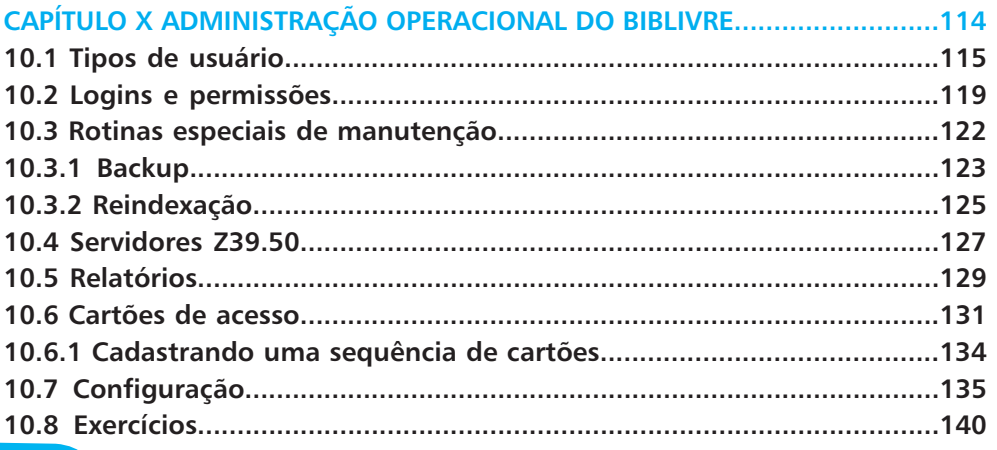

www.biblivre.org.br

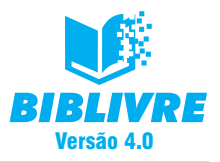

# **A CONQUISTA DO BIBLIVRE**

Conquistar é uma necessidade ancestral. É alcançar, atrair, angariar, inovar com sabedoria. Obter progresso científico é exemplo da conquista mais buscada no mundo atual.

Nós, do **Biblivre**, nos somamos a esse movimento renovador, conscientes de que, também no âmbito das bibliotecas, as conquistas devem se dar, visando não ao mero aumento das estatísticas, mas à contribuição para a melhoria do bem-estar de seus usuários e colaboradores. Pretendemos tornar as pessoas satisfeitas para que vivam, produzam melhor, estabeleçam relações mais saudáveis e retribuam na mesma medida para a sociedade. Assim, ao prestar atenção às necessidades dos usuários, a biblioteca, estribada no **Biblivre**, coopera com o desenvolvimento intelectual da sociedade – uma conquista que beneficia todos.

Neste ano de 2014, o **Biblivre** festeja o seu oitavo aniversário, um período marcado por vitórias, seja pelo número cada vez maior de usuários, seja pela confiança obtida dos profissionais que militam na área da biblioteconomia. Nossa equipe tem orgulho de contar com 5 mil usuários voluntariamente cadastrados. Mas uma conquista se destaca como prioridade no nosso modelo de trabalho: a admiração de nossos usufrutuários. Ser admirado pelos bibliotecários e obter sua fidelidade é um ganho que não tem preço, pois este sempre foi o mais importante objetivo da equipe **Biblivre**. Para isso, estamos nos esforçando para oferecer uma ferramenta diferenciada, cada vez mais completa e interface mais simples e intuitiva. Isto nos levou à conquista de usuários de outros países, que também estão utilizando o **Biblivre** e disponibilizando o acervo de suas bibliotecas na internet.

Por tudo isso, cumprimentamos todos, e convidamos os usuários do **Biblivre** a instalar ou migrar para o **Biblivre IV**, desfrutar de todas as vantagens e melhorias incorporadas a esta nova versão. Ela é a demonstração do quanto buscamos estar afinados com o espírito da sociedade do conhecimento e da inovação. Sempre.

Boa experiência.

**Ubaldo Santos Miranda** Diretor Executivo

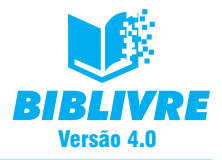

# **CAPÍTULO I – INTRODUÇÃO AO BIBLIVRE**

# **1.1 Histórico**

Em meados de 2006, A **SABIN**, sob a presidência do **Dr. Paulo Marcondes Ferraz**, propôs o primeiro projeto de desenvolvimento de uma nova versão ampliada de um conjunto de programas de computador conhecido como **Biblivre**, que tinha como objetivo informatizar bibliotecas dos mais variados portes e propiciar a comunicação entre elas.

Na ocasião, a proposta foi aprovada pelo Ministério da Cultura, sob os auspícios da Lei Rouanet de incentivo ao desenvolvimento sociocultural (Lei 8.313/91), e patrocinado pela IBM Brasil.

O **Biblivre** foi completamente realizado já sob a presidência do **Dr. Jean-Louis de Lacerda Soares**, com apoio da COPPE/UFRJ, no desenvolvimento das versões 1.0 e 2.0.

O projeto previu, desde o seu início, que os programas desenvolvidos fossem oferecidos livremente às bibliotecas que desejassem utilizar esta tecnologia na modalidade conhecida atualmente como "programas livres" (software livre ou free software). Devido a esta característica, o projeto passou a se chamar "Biblioteca Livre".

A motivação do projeto foi promover a inclusão digital através da informatização de bibliotecas pelo uso de softwares livres. No final de 2006, o grupo Itaú inteirou-se do seu objetivo e da sua relevância social e cultural e decidiu patrocinar o **Biblivre**.

A partir de 2008, o "Biblioteca Livre" **– Biblivre** obteve o apoio da Fundação Biblioteca Nacional, com o reconhecimento de uma trajetória bem-sucedida no trabalho realizado para a difusão de processos de informatização em bibliotecas do país. Idealizado há mais de dez anos por **Ubaldo Santos Miranda** em parceria com a **Sociedade de Amigos da Biblioteca Nacional (SABIN)**, na época sob a presidência de **Paulo Fernando Marcondes Ferraz**, o **Biblivre** cresceu a ponto de se tornar uma referência na modernização das bibliotecas brasileiras.

Em outubro de 2010, foi lançada com grande repercussão a versão internacional, também conhecida como versão 3.0 (português, inglês e espanhol).

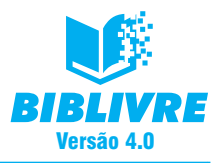

## **LINHA DO TEMPO**

### **2014 – Janeiro**

• Em 31 de janeiro, foi disponibilizado o novo site do **Biblivre**.

### **2013 – Janeiro**

•Em 10 de janeiro, foi disponibilizada a versão 3.0.23 completa para o Windows (com a base bibliográfica vazia), bem como a versão do atualizador 3.0.23.

## **2012 – Outubro**

- •Em 15 de outubro, foi disponibilizada a versão 3.0.22 completa para o Windows (com a base bibliográfica vazia), bem como a versão do atualizador 3.0.22.
- **Julho**
- •Em 30 de julho, foi disponibilizada a versão 3.0.20 completa para o Windows (com a base bibliográfica vazia), bem como a versão do atualizador 3.0.20.
- •Em 23 de julho, foi disponibilizada a versão 3.0.19 completa para o Windows (com a base bibliográfica vazia), bem como a versão do atualizador 3.0.19.
- **Maio**
- •Em 8 de maio, foi disponibilizada a versão 3.0.17 completa para o Windows (com a base bibliográfica vazia), bem como a versão do atualizador 3.0.17.
- **Abril**
- •Em 10 de abril, foi disponibilizada a versão 3.0.16 completa para o Windows (com a base bibliográfica vazia), bem como a versão do atualizador 3.0.16.
- •Em 03 de abril, foi disponibilizada a versão 3.0.15 completa (completa significando que ela vem com PostgreSQL, Tomcat, Apache HTTPD e um script instalador) para o Windows (com a base bibliográfica vazia), bem como a versão do atualizador 3.0.15.
- **Março**
- •Em 22 de março, foi disponibilizado tutorial de instalação do **Biblivre 3.0** em ambiente Linux.
- **Fevereiro**
- •Em 12 de fevereiro, foi disponibilizada a versão 3.0.14c completa (completa significando que ela vem com PostgreSQL, Tomcat, Apache HTTPD e um script instalador) para o Windows (com a base bibliográfica vazia), bem como a versão do atualizador 3.0.14c.
- **Janeiro**
- •Em 10 de janeiro, foi disponibilizada a versão 3.0.14b completa (completa significando que ela vem com PostgreSQL, Tomcat, Apache HTTPD e um script instalador) para o Windows (com a base bibliográfica vazia), bem como a versão do atualizador 3.0.14b.

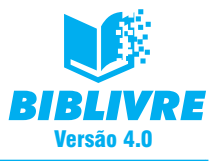

#### **2011– Dezembro**

- •Em 15 de dezembro, foi disponibilizada a versão 3.0.14 completa (completa significando que ela vem com PostgreSQL, Tomcat, Apache HTTPD e um script instalador) para o Windows (com a base bibliográfica vazia), bem como a versão do atualizador 3.0.14.
- **Julho**
- •Em 30 de julho, foi disponibilizada a versão 3.0.13 completa (completa significando que ela vem com PostgreSQL, Tomcat, Apache HTTPD e um script instalador) para o Windows (com a base bibliográfica vazia), bem como a versão do atualizador 3.0.13.
- **Junho**
- •Em 25 de junho, foi disponibilizada a versão 3.0.12 completa (completa significando que ela vem com PostgreSQL, Tomcat, Apache HTTPD e um script instalador) para o Windows (com a base bibliográfica vazia), bem como a versão do atualizador 3.0.12.

#### **2010 – Outubro**

- •Em 15 de outubro, foi disponibilizada a nova versão do **Biblivre 3.0** Internacional (português, inglês e espanhol), com base vazia, PostgreSQL 8.4, Tomcat, Apache HTTPD e um script instalador para Windows.
- **Janeiro**
- •Em 20 de janeiro, Danniel Willian B. do Nascimento assumiu a função de suplente de Alberto Wagner Collavizza na gerência de desenvolvimento do projeto "**Biblivre**" – Biblioteca Livre Internacional.
- •Em 15 de janeiro, Alberto Wagner Collavizza assumiu a gerência de desenvolvimento do projeto "**Biblivre**" – Biblioteca Livre Internacional.

#### **2009 – Abril**

•Em 10 de abril, foi lançado o novo portal **Biblivre**, disponibilizando a versão 2.2 com base vazia, PostgreSQL, Tomcat, Apache HTTPD e um script instalador para Windows. Na mesma data foi lançado o FAQ Biblivre II.

#### **2008 – Julho**

- •Em 2 de julho foi iniciado o desenvolvimento de uma nova versão do Sistema **Biblivre**. O projeto, chamado "Biblioteca Livre Internacional", é patrocinado pelo grupo Itaú, com prazo previsto de 18 meses.
- •Em 9 de Julho, foi lançado o novo Portal **Biblivre**, disponibilizando a versão 2.0 com base vazia, PostgreSQL, Tomcat, Apache HTTPD e um script instalador para Windows. Na mesma data foi lançada a versão 2.0 customizada para o SNBP, com base de dados de 2006/2007.

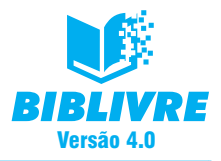

### **– Abril**

- •Em 15 de abril, foi disponibilizada uma versão 2.0 completa (completa significando que ela vem com PostgreSQL, Tomcat, ApacheHTTPD e um script instalador) para o Windows (com a base bibliográfica vazia).
- •Em 1º de abril, foi disponibilizada uma versão 2.0 Beta completa (completa significando que ela vem com PostgreSQL, Tomcat, ApacheHTTPD e um script instalador) para o Windows (com a base bibliográfica vazia).

# **2007 – Dezembro**

- •Em 28 de dezembro, foi disponibilizado um sistema colaborativo de perguntas e respostas denominado Rau-tu.
- **Novembro**
- •Em 27 de dezembro de 2007, foi disponibilizado um utilitário de atualização para correção no controle de multas, para a versão 1.20 somente.
- •Em 9 de novembro, foi disponibilizado um utilitário de atualização e migração das bases de dados das versões anteriores à 1.20 para as novas versões Windows: a não customizada e a customizada para o SNBP.
- **Outubro**
- •Em 31 de outubro de 2007, foi disponibilizada uma versão completa (completa significando que ela vem com PostgreSQL, Tomcat, ApacheHTTPD e um script instalador) para o Windows (com a base bibliográfica vazia).
- •Em 22 de outubro, foi anunciado que a versão 1.20 do Sistema **Biblivre** estaria disponível para download em 1 de novembro de 2007.
- **Abril**
- •Em 2 de abril, foi iniciado o desenvolvimento de uma nova versão do Sistema **Biblivre**. O projeto, chamado "Biblioteca Livre II", está sendo patrocinado pelo Itaú e tem um prazo previsto de 10 meses.

## **2006 – Outubro**

- •Em 16 de outubro, foi disponibilizado, na seção de download, um arquivo para a atualização da versão 1.11 da distribuição do Windows.
- •Em 6 de outubro, foi disponibilizado, na seção de download, um arquivo para a atualização da versão 1.11 da distribuição do SNBP.
- **Maio**
- •Em 12 de maio, foi disponibilizada uma versão completa (completa significando que ela vem com PostgreSQL, Tomcat, ApacheHTTPD e um script instalador) para o Windows.
- •Em 4 de maio, foi disponibilizada uma versão completa (completa significando que ela vem com PostgreSQL, Tomcat, ApacheHTTPD e um script instalador) para o Linux.

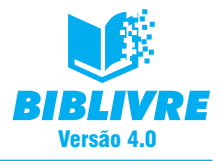

### **– Abril**

•Em 6 de abril, foi anunciado que a versão 1.0 do Sistema **Biblivre** estaria disponível para download em 2 de maio de 2006.

# **2005 – Setembro**

•Em 23 de setembro, foi disponibilizada neste site a demonstração de uma nova versão do software, tal como ele está instalado na biblioteca da ORDECC.

## **– Agosto**

- •Em 10 de agosto, foi iniciada a implantação piloto dos programas já desenvolvidos na biblioteca da ORDECC, particularmente o módulo de catalogação.
- **Julho**
- •Em 21 de julho, foi disponibilizado o acesso à Biblioteca Pedro I, uma biblioteca de demonstração do projeto "Biblioteca Livre".
- **Junho**
- •Em 17 de junho, foram realizados com sucesso os primeiros testes de manipulação dos registros MARC e MARCXML para o módulo de catalogação.
- •Em 1º de junho, foram recebidos os leitores de código de barras que serão usados no módulo de Controle de Acesso.
- **Maio**
- •Em 31 de maio, foi testada a primeira versão do módulo de Controle de Acesso.
- **Março**
- •Em 29 de março, foram testadas as primeiras versões dos módulos de Cadastro de Funcionários e de Leitores.
- •Em 4 de março, foram recebidas as máquinas que serão usadas para o desenvolvimento do projeto. Elas foram instaladas no LPC – Laboratório de Projeto de Circuitos do DEL (Departamento de Eletrônica da Escola Politécnica da UFRJ).

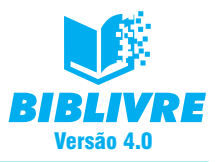

# **1.2 EVOLUÇÃO**

Desde suas primeiras versões o nosso software evoluiu. A ideia era de que ele fosse baseado em web, rápido e de fácil instalação. Nessa versão 4, agregamos todos estes recursos, além de corrigirmos falhas e implementarmos sugestões de nossos usuários. O **Biblivre** enfatiza as rotinas e sub-rotinas dos principais procedimentos realizados em bibliotecas, tais como:

- •A busca e a recuperação da informação;
- •A circulação, mediante o controle do acesso para a consulta, a reserva, o emprés-timo e a devolução de exemplares do acervo;
- •A catalogação de material bibliográfico, de multimídias e objetos digitais, inclusive com controle de autoridades e de vocabulário, e a transferência de registros entre bases de dados;
- •O controle do processo de aquisição de novos itens para o acervo.A interface de administração do **Biblivre** ainda permite a gerência da tipologia de usuários, das permissões de acesso e uso do sistema, das configurações do servidor Z39.50 e das características do programa.

A manutenção do sistema prevê a reindexação das bases de dados e a geração de cópia de segurança.

Há uma relação de relatórios pré-formatados disponíveis para impressão ou gravação gerados pelo sistema.

O programa é, sem dúvida, uma grande contribuição tecnológica alinhada à filosofia do software livre, que vem ampliando seu espaço diante do software de código fechado.

O **Biblivre** proporciona ainda a inclusão digital, uma vez que muitas bibliotecas públicas brasileiras não estão informatizadas em função de questões técnicas e financeiras, e a maior parte de seus usuários finais não está familiarizado com os recursos das tecnologias atuais existentes nas bibliotecas mais modernas do mundo.

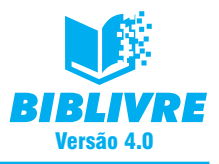

# **1.3 O Biblivre hoje**

O **Biblivre** é um software de sucesso, com uma comunidade forte e muito ativa. O seu alcance é enorme e isto se reflete no número de utilizadores, conforme a tabela abaixo:

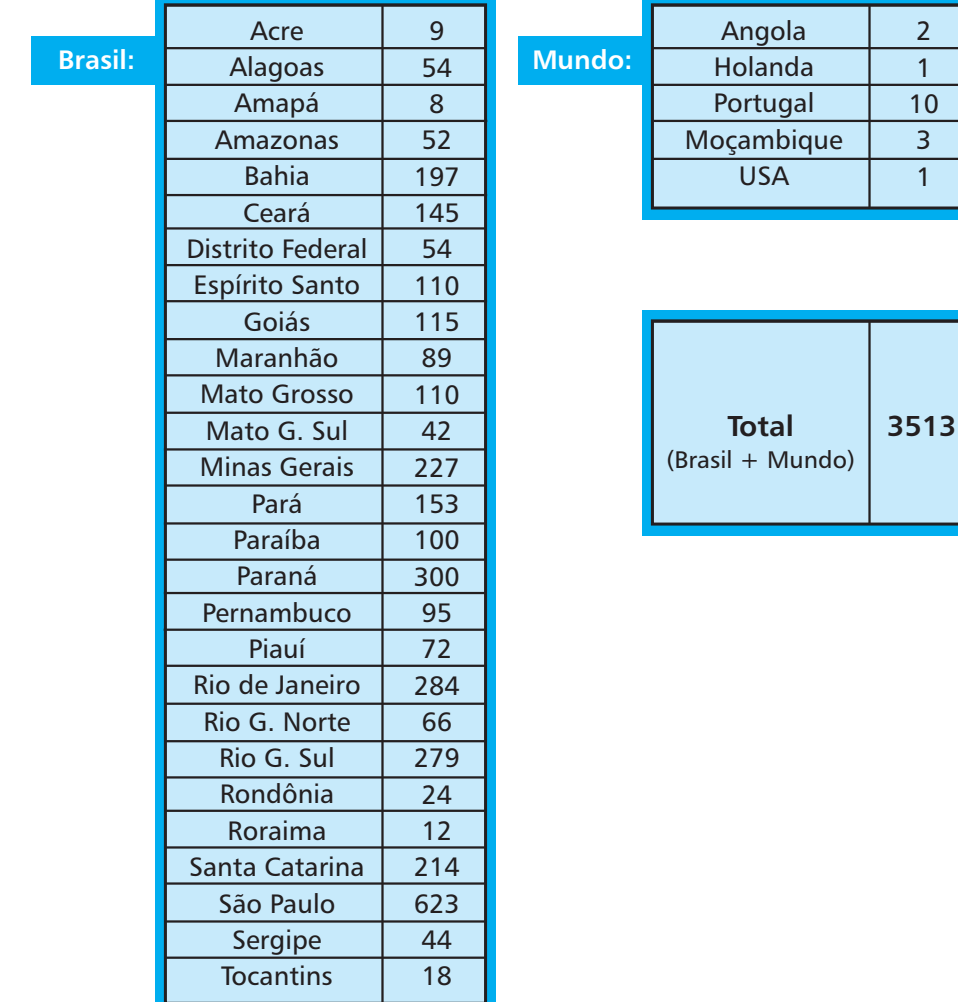

Aproveite todos os recursos de nosso software e torne sua biblioteca mais poderosa, rápida e acima de tudo livre. Utilize o **Biblivre** e veja o potencial de nosso software.

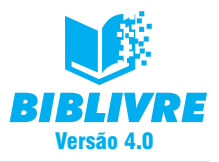

# **CAPÍTULO II – INSTALAÇÃO**

# **INTRODUÇÃO**

Vamos agora mostrar o procedimento de instalação do Biblivre 4 em duas situações: uma instalação nova sem nenhuma versão anterior instalada e uma instalação com a versão 3.X instalada anteriormente. Ambas no ambiente Microsoft Windows.

Os programas que compõem o Biblivre 4 formam uma aplicação cliente-servidor baseada na internet, modelo computacional que permite a intercomunicação em rede de qualquer porte, isto é, composta por dois ou mais computadores e outros dispositivos ligados entre si e que compartilham dados, utilizando-se de recursos da internet para acesso, protocolos e requisitos de segurança.

O programa cliente, utilizado pelos usuários para acessar o Biblivre 3, é um browser, comumente chamado de navegador de internet. Os navegadores recomendados são:

- Mozilla Firefox (versão 3.5 ou superior);
- Google Chrome (versão 2.0 ou superior);
- Apple Safari (versão 4.0 ou superior);
- Microsoft Internet Explorer (versão 7.0 ou superior).

Outros navegadores podem ser utilizados, mas a total compatibilidade não é garantida.

O servidor é composto por vários módulos, escritos na linguagem JAVA, que são executados através do servidor de aplicação Apache Tomcat 6.0.

# **2.1 Licença**

O Sistema Biblivre 4 é um programa livre ou free software, isto é, embora os programas tenham detentores de seus direitos autorais, o sistema é licenciado de maneira livre e de forma a permitir a sua ampla difusão, garantindo a liberdade aos seus usuários para copiá-lo, usá-lo e redistribuí-lo.

A licença adotada também procura garantir que os usuários tenham o direito de obter os códigos-fonte dos programas para estudá-los, modificá-los e redistribuílos. Como um programa baseado em servlets e JSP é executado em um hospedeiro (container), podemos encarar estes programas como uma biblioteca. Este aspecto é reforçado por aspectos da linguagem Java, como a ligação dinâmica, e traz uma característica da aplicação Sistema Biblivre 3, que é a sua arquitetura modular.

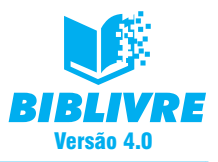

A licença escolhida foi uma versão traduzida para o português da licença GPL – *General Public License da Free Software Foundation*. Arquivos com esta licença devem sempre acompanhar o sistema Sistema **Biblivre 3**. Todos os arquivos dos programas-fonte também devem ter um cabeçalho alertando para a adoção desta licença. Embora ela garanta a liberdade aos seus usuários para copiar, usar, distribuir e modificar os programas, a sua utilização subentende a aceitação tácita dos termos da referida licença. Para ler a licença completa do sistema, acesse o menu AJUDA opção SOBRE, no menu do **Biblivre 4**.

### **2.2 Compatibilidade**

Nesta versão nova do **Biblivre**, houve algumas mudanças importantes. Basicamente os requisitos são os seguintes:

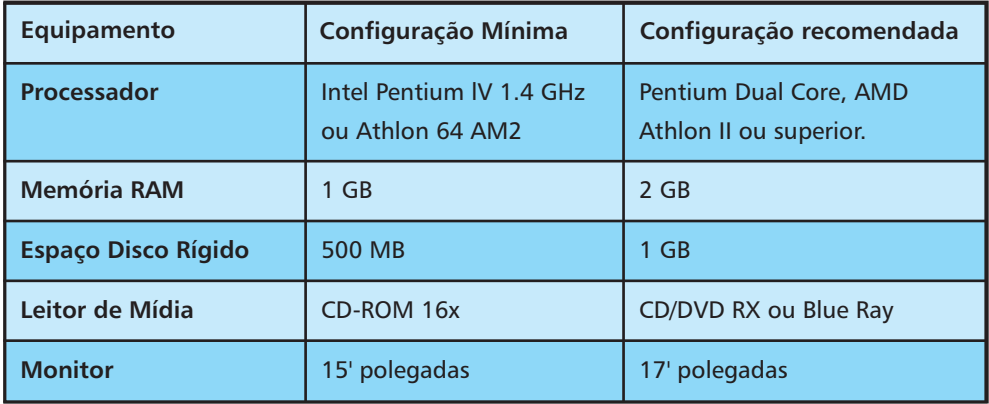

### **Requisitos de Hardware:**

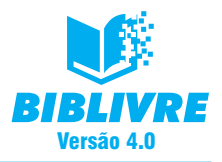

# **Requisitos de Software**

O **Biblivre** possui versões Windows e Linux para sua instalação e funcionamento. Vamos mostrar abaixo uma tabela com os principais sistemas operacionais e as características de funcionamento.

# **Microsoft Windows:**

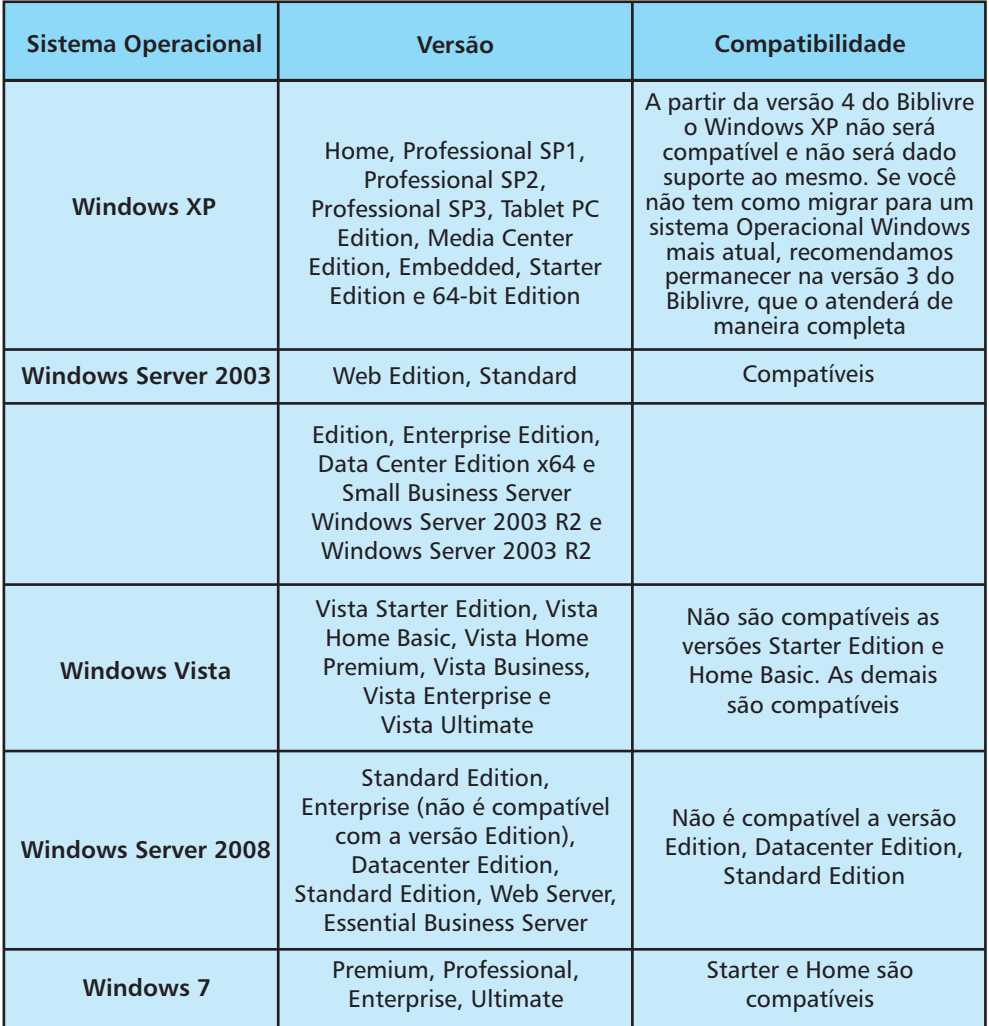

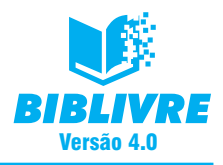

# **Linux:**

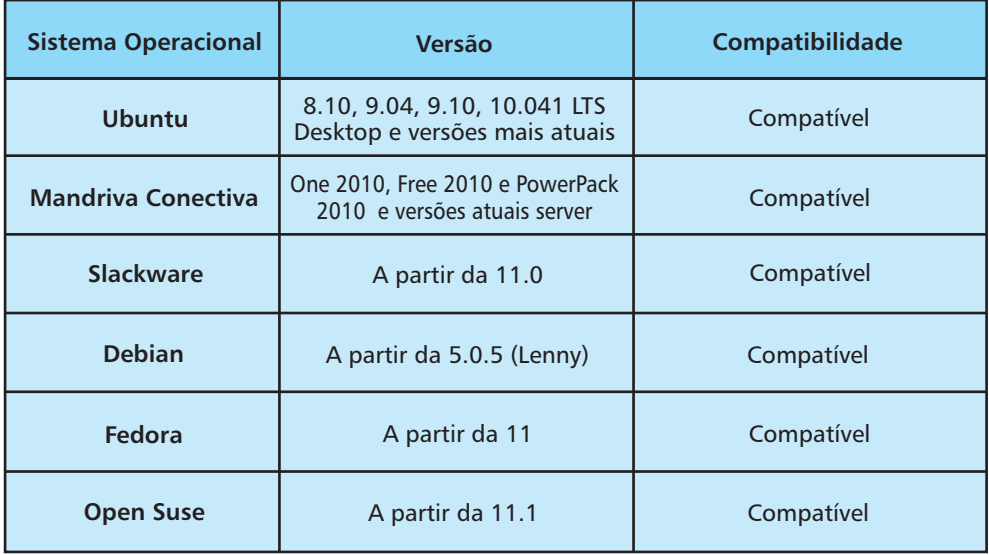

# **Unix:**

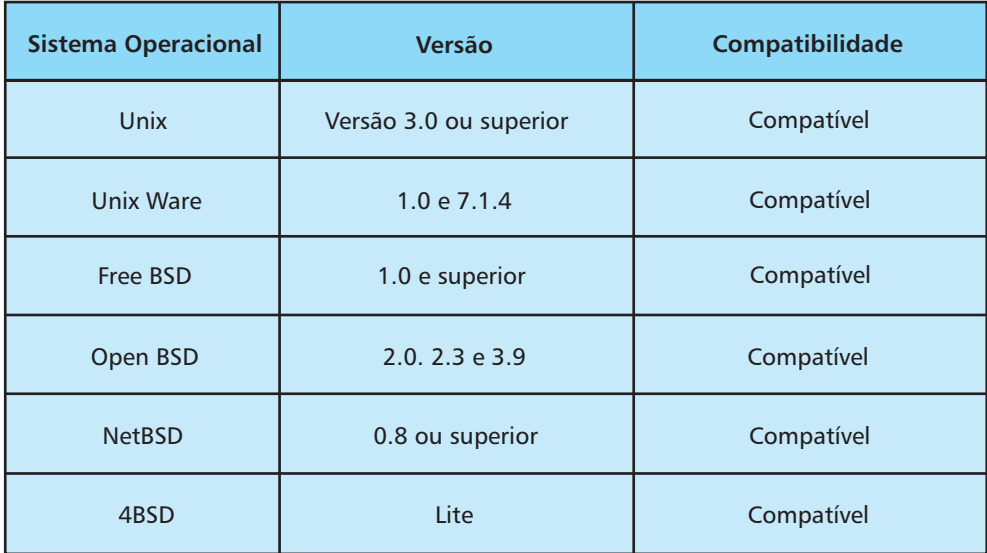

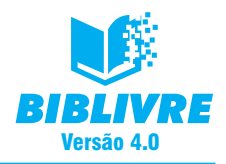

### **Softwares de apoio:**

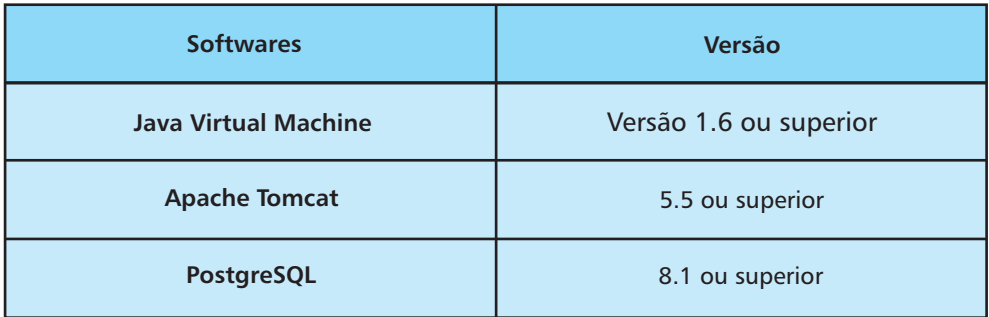

# **2.3 Processo de instalação**

Iremos executar a instalação em um sistema Windows. Escolhemos como padrão de instalação um sistema operacional Windows 7 home edition. Inicialmente, você deve obter o **Biblivre 4** acessando o site **http://www.biblivre.org.br** e, na área Baixar, baixar a versão Windows do aplicativo. Salve-o em uma pasta específica de sua preferência. Em seguida, acesse esta pasta e dê um clique duplo do mouse no arquivo abaixo:

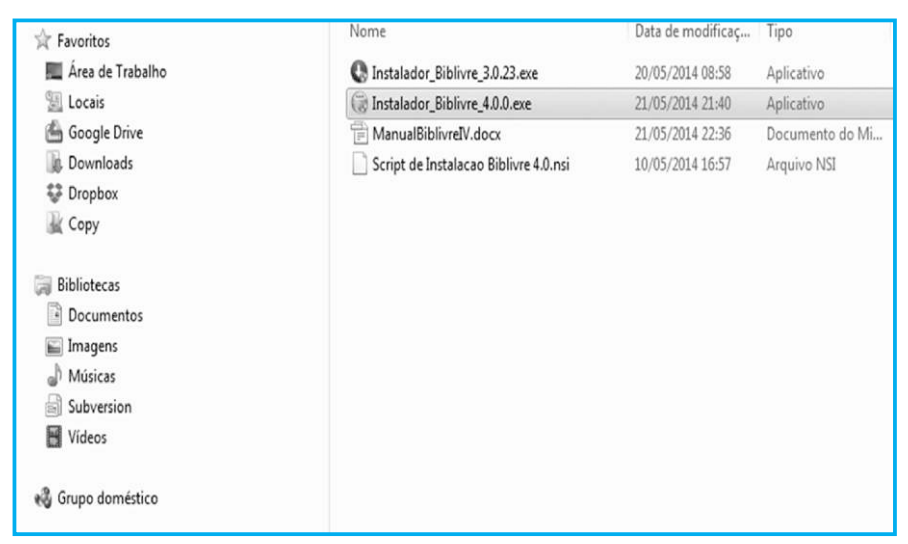

### **Instalador do Biblivre 4 (tela21.png)**

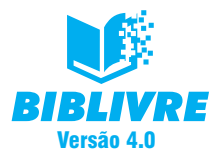

É muito importante que, ao baixar o instalador, seu antivírus esteja desligado, a fim de evitar qualquer problema no download. Durante o processo de instalação, verificar a compatibilidade do mesmo. Surgirá a tela da escolha de linguagem na instalação.

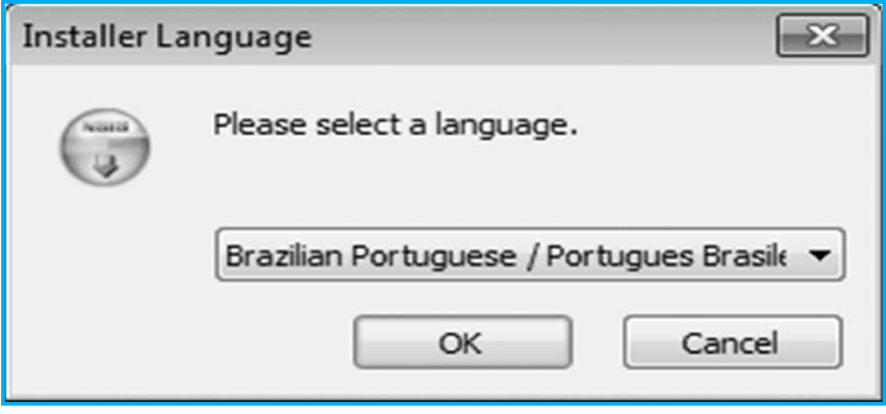

**Instalador em ação (tela22.png)**

Esta tela não define o idioma do **Biblivre** e sim a do instalador do programa. Por padrão, o **Biblivre** vem em português. Ao escolhermos a linguagem da instalação, surgirá a tela de boas-vindas do instalador.

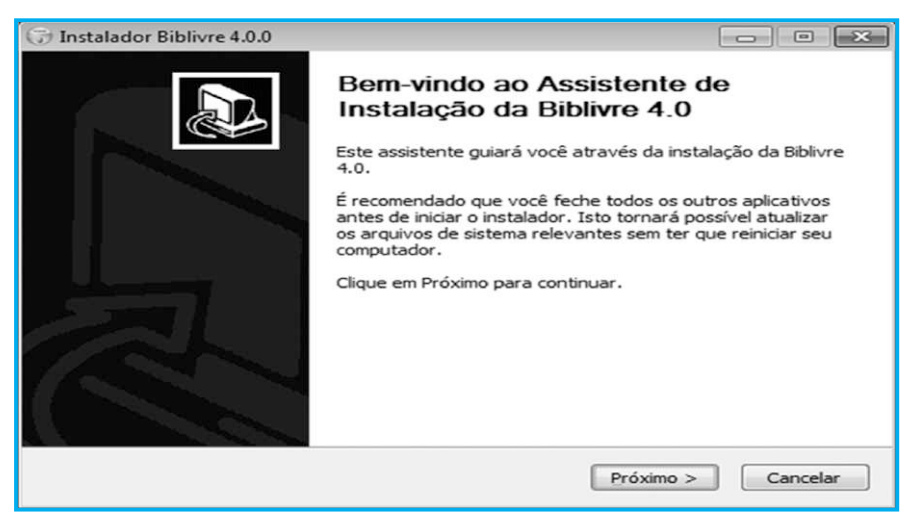

**Tela de boas-vindas (tela23.png)**

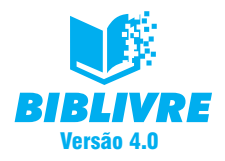

Pressione o botão Próximo, surgirá o acordo de licença. Você pode ler a licença e pressionar próximo. Lembramos que o **Biblivre** é um software livre.

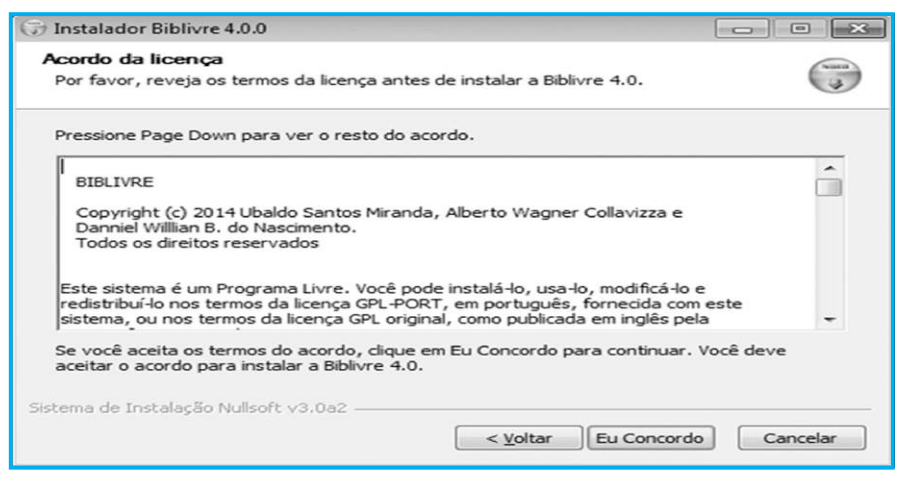

**Licença do Biblivre (tela24.png) [acentuar "usá-lo" na licença do programa]**

Pressione Eu Concordo, surgirá a tela de componentes do **Biblivre**.

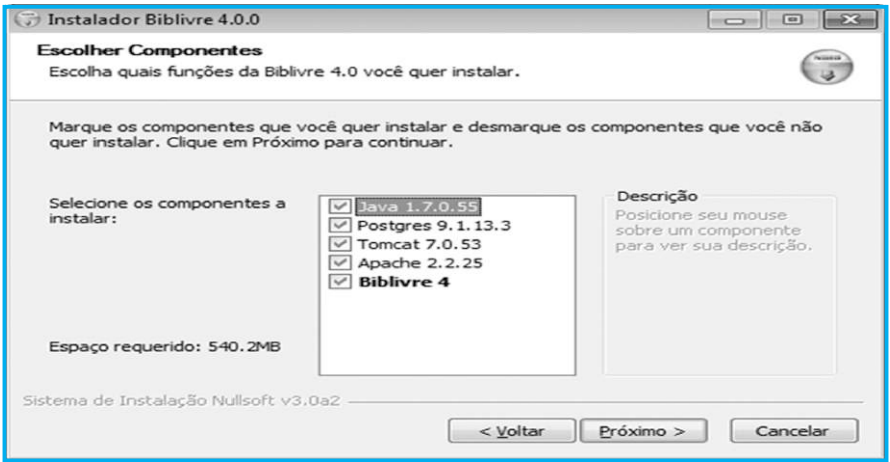

#### **Tela de componentes (tela25.png)**

NÃO DESMARQUE nenhuma opção desta caixa, pois todos os componentes são essenciais ao funcionamento do **Biblivre**. Pressione Próximo. Surgirá a tela para selecionarmos a pasta Destino de Instalação. Por padrão, o Biblivre é instalado na pasta C:\Program Files(X86)\Biblivre4. Você pode instalar na pasta que quiser.

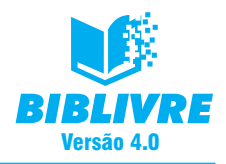

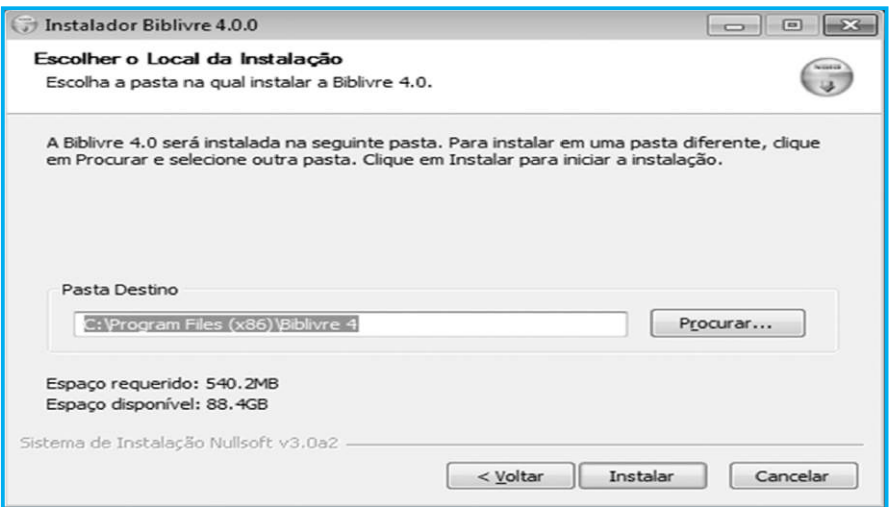

#### **Pasta Destino de Instalação Padrão (tela26.png)**

O **Biblivre** ainda aponta o espaço necessário em disco para a sua instalação e se seu disco tem espaço para a mesma. Pressione Instalar.

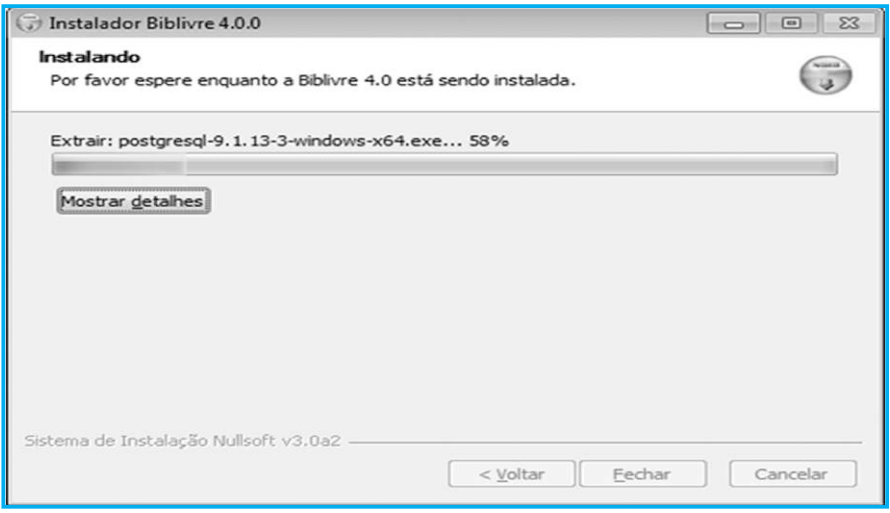

### **Progresso na Instalação (tela27.png)**

Durante a instalação, diversas janelas irão surgir, não faça nada, é o procedimento normal da instalação. Ao final, o navegador será carregado e seu **Biblivre** estará instalado.

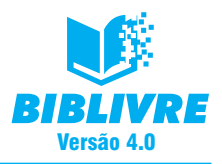

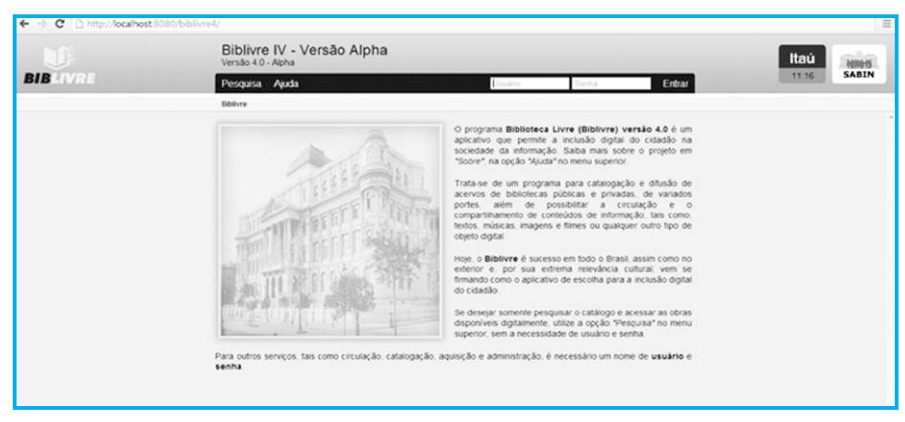

#### **Biblivre 4 instalado**

### **2.4 Instalando em um computador já com Biblivre instalado**

Suponhamos que você vai instalar o **Biblivre 4** em um computador no qual uma cópia anterior já tenha sido instalada. O procedimento não muda, porém surgem dois pontos importantes:

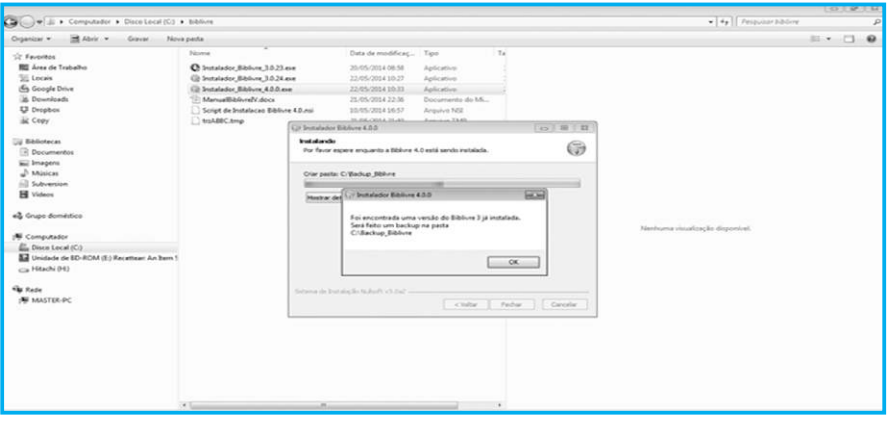

#### **Tela de backup da Base de dados (tela29.png)**

- a) O Biblivre fará um backup de sua base de dados para, assim, executar a instalação e a migração sem problemas. Isto vale para uma versão qualquer instalada (mesmo uma versão 4 previamente configurada).
- b) Ao instalarmos o **Biblivre** sobre uma versão 3, a versão anterior continua instalada, ou seja, você pode manter as duas versões instaladas para trabalho de maneira paralela.

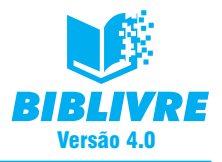

# **2.4.1 O Bibmigrador**

Este programa é utilizado para migrarmos bases de dados de antigos Biblivres para a nova versão. Ele está "embutido" na versão atual do **Biblivre 4**. Ao rodarmos a primeira vez o **Biblivre**, após a instalação, surge a tela do Bibmigrador:

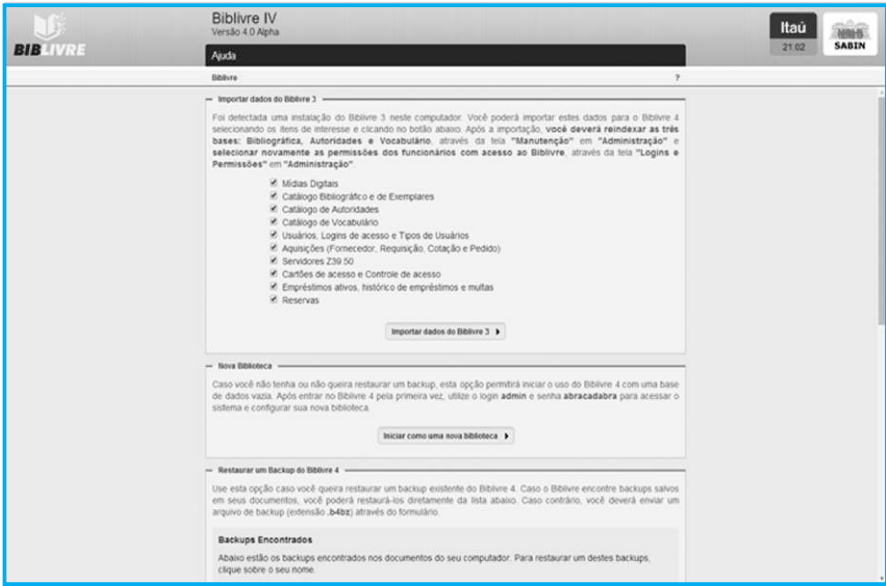

**Tela do Bibmigrador (tela743.png)**

Se existir uma versão já instalada, o Bibimigrador a detecta e permite a você importar dados do **Biblivre 3**. Se você visualizar acima, estes dados já foram previamente marcados, e todos eles estão ligados aos cadastros realizados em sua biblioteca. Se você pressionar Importar dados do **Biblivre 3**, todos os dados serão importados para a sua nova biblioteca.

Se você pressionar o botão Iniciar como uma nova biblioteca, os dados originais de seu **Biblivre 3** não serão migrados e uma nova biblioteca vazia estará à sua disposição.

Nas duas situações, os dados originais não se perdem.

Uma outra operação que o Bibmigrador faz é localizar backups já existentes de sua biblioteca e permitir a sua restauração.

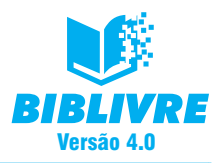

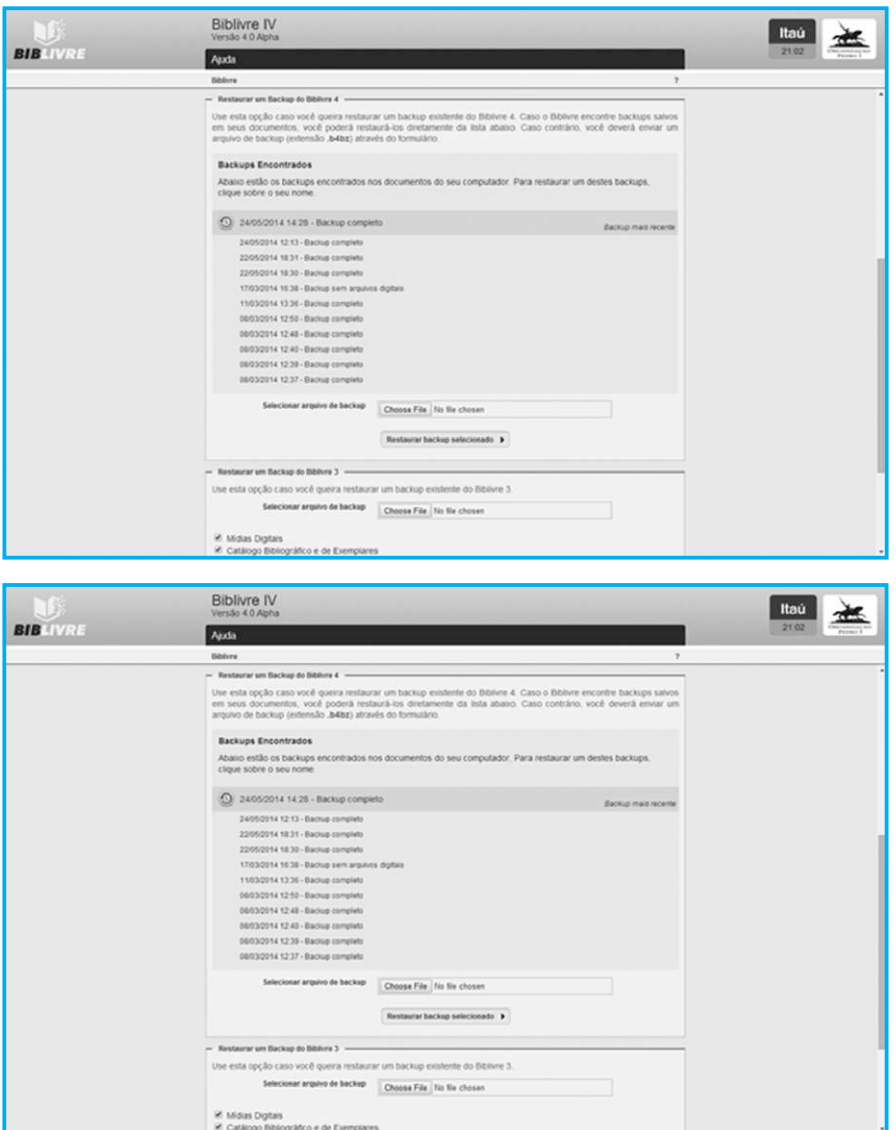

**Backups localizados (tela744.png)**

Você pode clicar no botão Choose file e selecionar o arquivo no seu diretório onde estão os seus backups. Por fim, basta pressionar o botão Restaurar o backup selecionado, e o **Biblivre** fará a restauração.

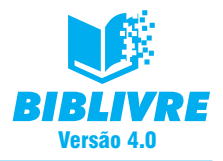

A última opção é migrar somente um tipo de conteúdo do arquivo de backup do **Biblivre 3**, semelhante à recuperação do backup, só que permitimos selecionar um tipo específico de dados, desde Mídias Digitais até as reservas,

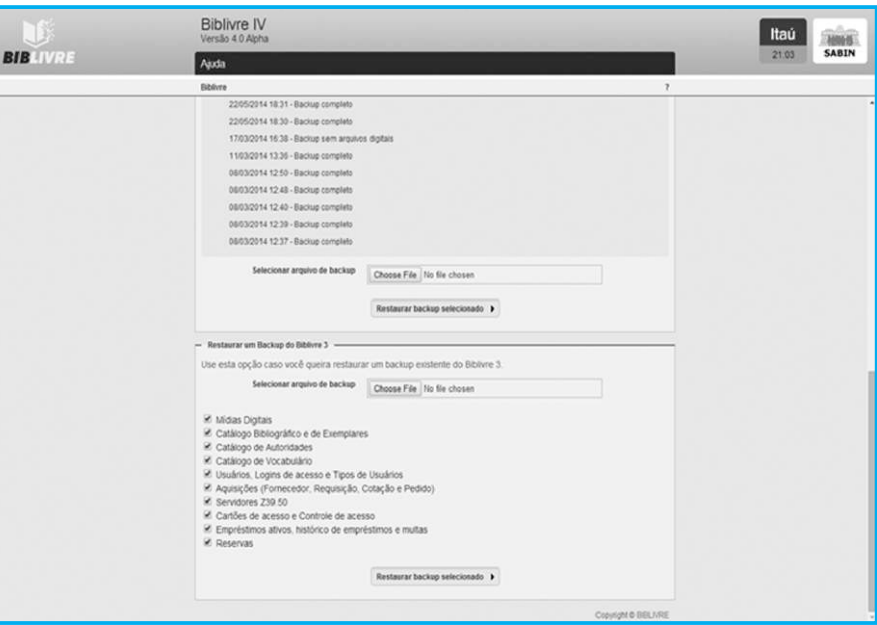

**Parte inferior da tela permite a seleção de um tipo de informação para importação (tela45.png)**

O Bibmigrador permite a você realizar estas operações para trazer os dados de seu antigo **Biblivre** para a nova versão. Mas como falamos anteriormente, os seus dados originais são preservados e você pode utilizar as duas versões paralelamente.

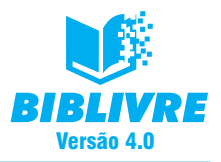

# **CAPÍTULO III – VISÃO GERAL**

# **Introdução**

Após a instalação da nova versão do **Bibilivre 4**, estamos prontos para começar a sua operação. Algumas mudanças em termos de layout e recursos foram feitas a partir da versão 3 e agora abordaremos estas mudanças. Abra o seu navegador de preferência e digite o seguinte endereço de internet:

http://localhost/Biblivre4

Este endereço tem um significado especial para nosso programa. Trata-se de uma convenção para definir o seu computador. Normalmente este nome é utilizado para acessarmos na sua máquina o **Biblivre**. Localhost significa literalmente "hospedeiro local", ou seja, a sua máquina que está executando o **Biblivre 4**. Quando terminar a digitação, pressione enter. Surgirá a tela inicial do **Biblivre**:

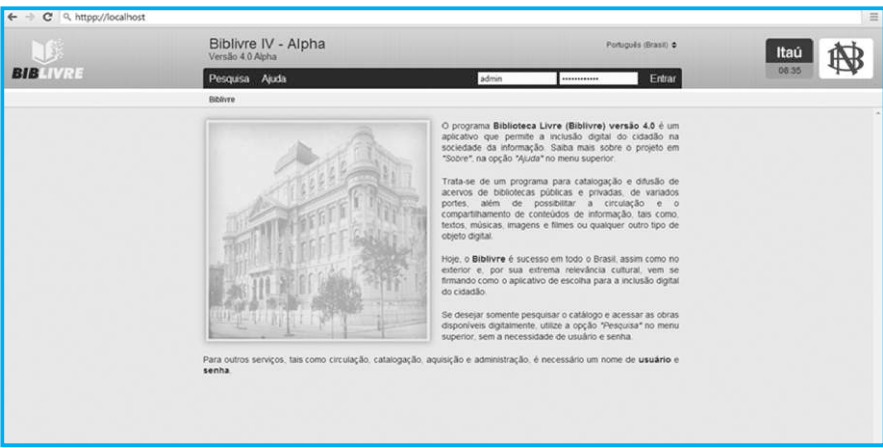

## **Tela Inicial do Biblivre (tela3.1)**

Observe que nesta tela temos a mensagem inicial padrão do **Biblivre**, a versão que está sendo executada no momento (**Biblivre IV**) e as primeiras funções de menu disponíveis:

- a) **Pesquisa** permite fazer uma pesquisa do tipo bibliográfica, autoridades, vocabulário e distribuída.
- b) **Ajuda** Abre a ajuda do **Biblivre** para você consultar em caso de alguma dúvida operacional.

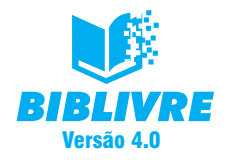

Além disso, no canto superior direito é possível modificar o idioma para inglês ou português do Brasil.

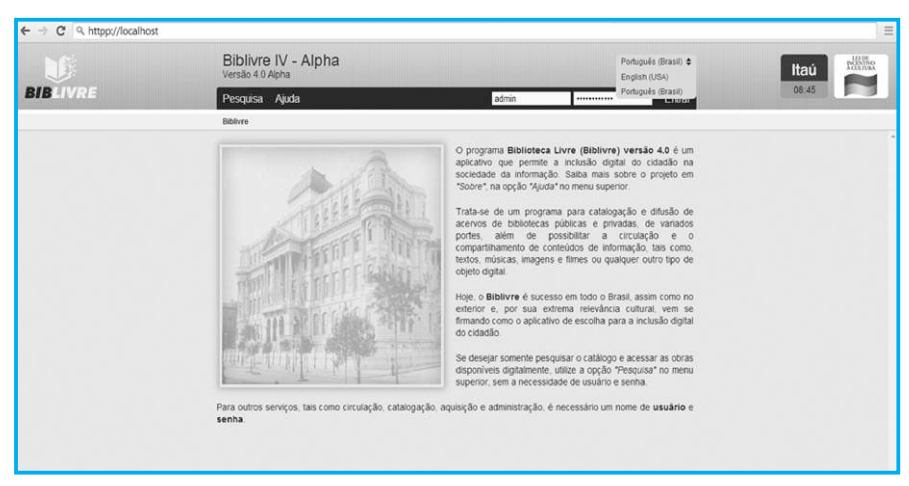

**Idiomas no Biblivre (tela3.2)**

Vamos observar algo importante agora. Veja a barra de menus:

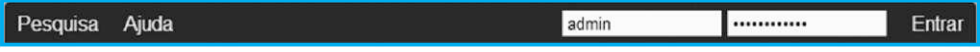

#### **(tela3.3.)**

Repare que aparecem dois espaços onde foram escritos a palavra "admin" e um outro reservado para uma senha. Estes são os campos de logon, ou seja, o que permite a entrada no **Biblivre**. Se não fizermos nenhum tipo de logon, ficaremos restritos apenas às funções de Pesquisa e Ajuda. No espaço para a senha digite a palavra "abracadabra". Antes de seguir vamos explicar o que é isto. O admin é o usuário administrador do **Biblivre**, o responsável por fazer todas as operações no sistema. É com ele que inserimos novos usuários, administramos o **Biblivre** e fazemos uma série de operações importantes no sistema. É muito importante que somente uma pessoa seja o administrador para evitarmos problemas de operação no sistema. Já a senha "abracadabra" é a senha padrão para acesso ao **Biblivre**. Iremos modificá-la futuramente por razões de segurança.

Se você preencher estes valores e clicar com o mouse na palavra "Entrar", terá então acesso completo ao **Biblivre** e a todos os seus recursos. Repare que a tela do **Biblivre** mudou e novas opções de menu surgiram:

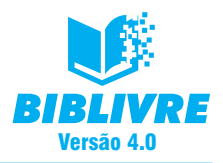

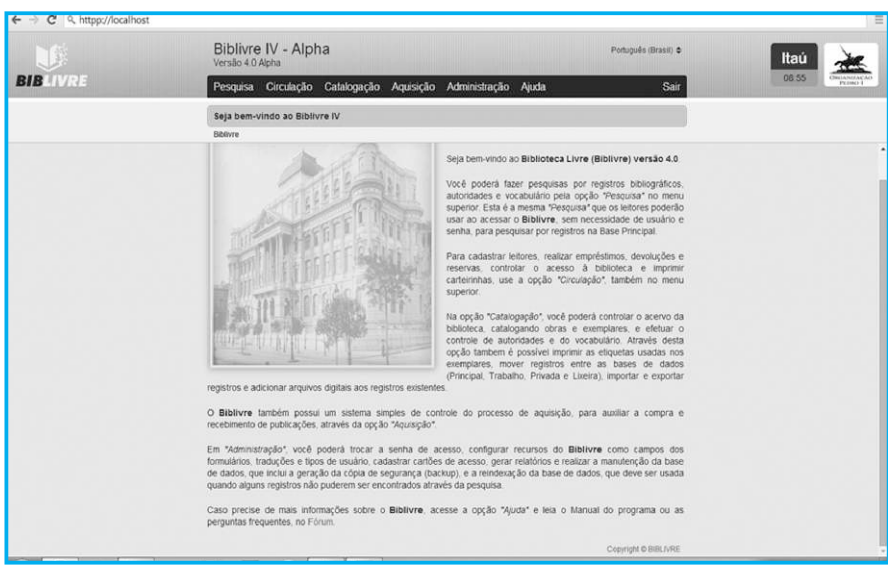

**Biblivre com acesso completo (tela3.4)**

Repare que surgiram novos menus além de Pesquisa e Ajuda. São eles:

- a) **Circulação** Responsável pelas principais funções de administração de usuários e empréstimos de livros;
- b) **Catalogação** Responsável pelas principais funções de catalogar livros e registros;
- c) **Aquisição** Responsável pelas principais funções com fornecedores e aquisições em geral;
- d) **Administração** Responsável pelas principais funções de administração do Biblivre;
- e) **Sair** Saída do **Biblivre** e retorno à tela de entrada.

Estas funções estão disponíveis em função de o nosso acesso ser de um administrador e não de um usuário comum do sistema.

### **O Processo de Logon**

O **Biblivre**, como qualquer sistema que trabalhe com usuários para a sua operação, precisa de um usuário de logon (conexão) e uma senha. Quando digitamos o usuário admin e a senha abracadabra, efetuamos o log on, ou seja, a conexão ao sistema com acesso a todos os seus recursos.

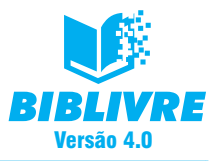

### **3.1 Quem é o usuário admin**

É muito importante que tenhamos em mente que o usuário admin, ou seja, o administrador do sistema, é o que detém o maior poder de administração do **Biblivre**. Ele é responsável por tudo o que diz respeito às operações importantes, como backup, criação/cadastro de novos usuários, manutenção das bases de dados etc. Ele tem total domínio sobre o **Biblivre** e suas funções. A primeira coisa que fazemos é alterar a senha padrão do sistema – abracadabra – para uma senha nova. Por que isso? Todos os **Biblivres**, ao serem instalados, utilizam a senha padrão "abracadabra", o que significa que todos possuem a mesma senha ao serem instalados. Um usuário mal intencionado, conhecendo esta senha, poderia acessar o seu **Biblivre** e fazer uma série de operações que prejudicassem o seu trabalho. Vamos então modificar a senha do admim. Selecione o menu Administração, e clique na opção Troca de Senha.

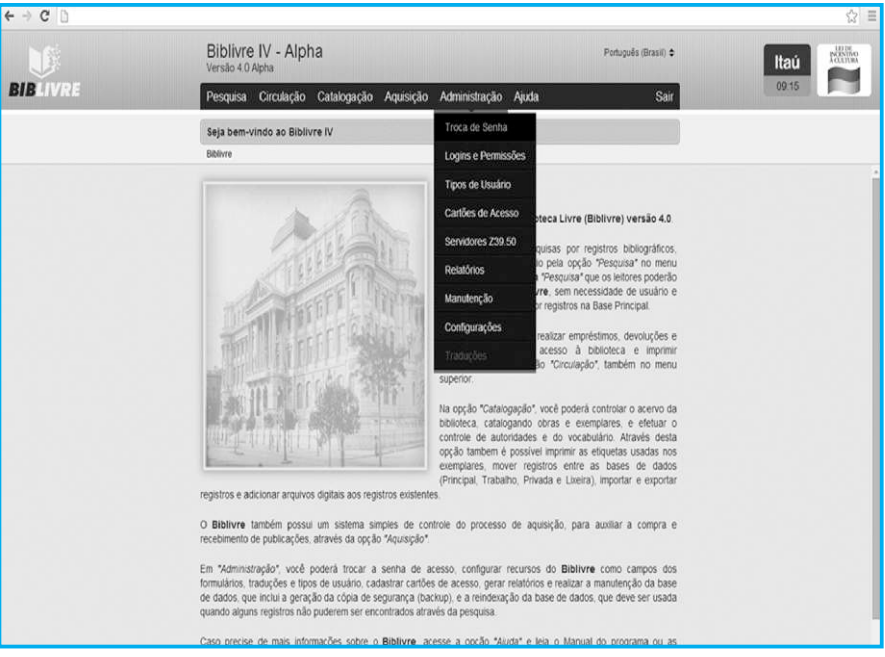

**Opção Troca de Senha (tela 3.5)**

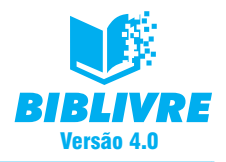

Ao selecionarmos esta opção, surgirá o seguinte quadro com as opções abaixo:

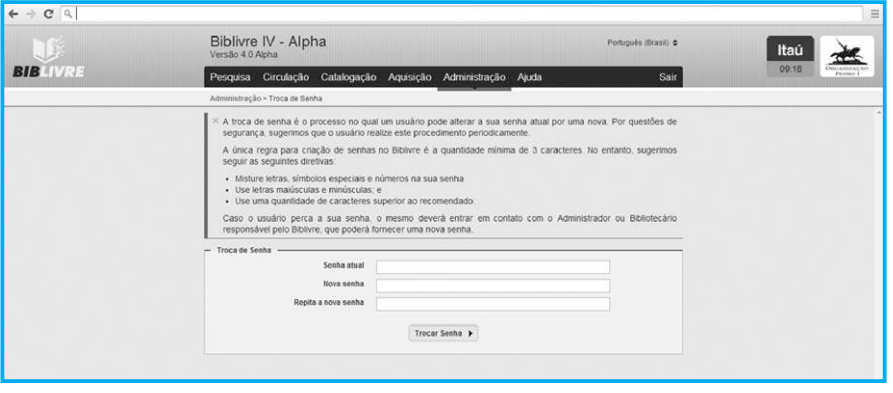

**Opção de Troca de Senha (tela3.6)**

Há três opções nesta tela:

- a) Senha atual Você digitará a senha atual abracadabra que é a senha padrão e atualmente cadastrada no sistema do **Biblivre**.
- b) Nova senha Você digitará a sua nova senha, a nova senha do usuário admin do sistema.
- c) Repita a nova senha Você repetirá a nova senha, exatamente igual ao quadrinho Nova senha.

Ao término desta operação, a tela ficará desta maneira:

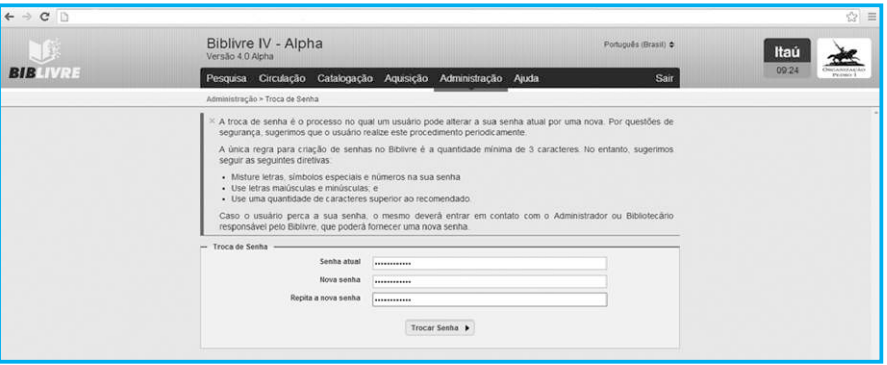

#### **Modificando a senha (tela3.7)**

Lembramos que no lugar das suas senhas escritas aparecem pontinhos. Isto é feito para proteger a sua senha à medida que você a escreve. Clique com o mouse na opção Trocar Senha. A sua senha foi trocada.

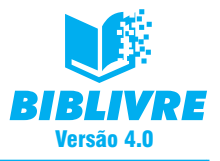

### **Nota importante sobre senhas**

É muito importante que alguns cuidados sejam tomados na hora da criação de sua senha. Por exemplo, nunca utilize senhas do tipo 123456, ou o nome de algum parente ou animal de estimação. Datas de aniversário, casamento, formatura etc. devem ser evitadas. Procure sempre associar a sua senha a algo que de você se lembre, e pode anotá-la em um local seguro, para que não se esqueça.

Quando compuser sua senha, sempre use uma combinação de letras e números num tamanho maior que o mínimo adotado (no **Biblivre**, o mínimo são três caracteres; utilize pelo menos seis caracteres). Siga estas regras e, assim, você poderá evitar problemas com invasores ou usuários mal-intencionados.

# **3.2 Sobre os menus de funções**

Quando acessamos o sistema como usuário admin, conseguimos ter acesso a todos os menus do **Biblivre**. De acordo com o nível do usuário (vamos abordar isto no Capítulo X), ele terá acesso ou não a menus do sistema. Por exemplo, observe o usuário abaixo, ele não tem perfil de administrador. Repare que, ao acessar o menu Administração, este fica em cinza.

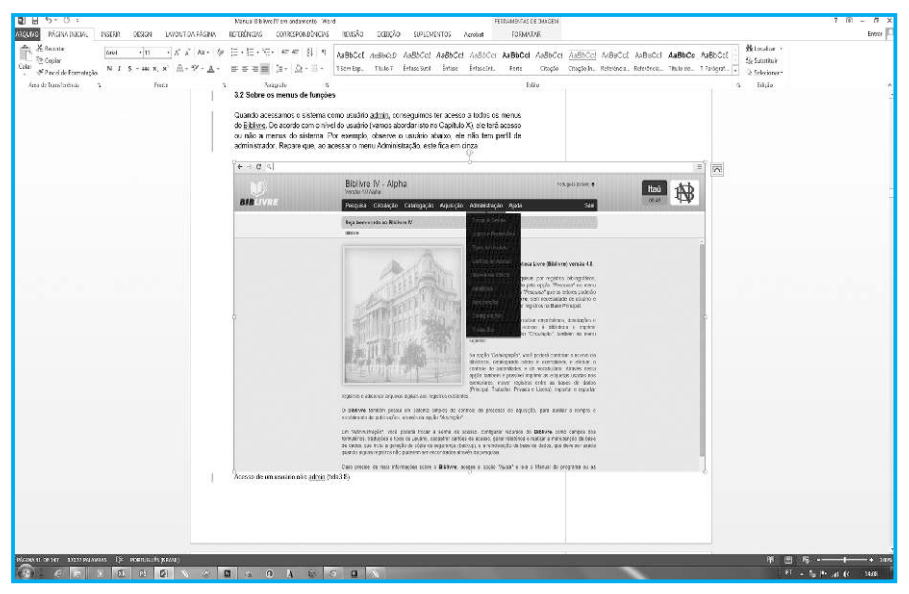

**Acesso de um usuário não admin (tela3.8)**

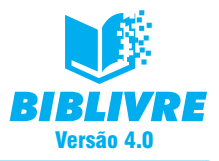

Isto significa que um usuário comum não tem os mesmos direitos de um usuário admin, por isso seu acesso aos menus pode ser restringido. Vamos abordar esta questão com mais detalhes à frente, [contudo, é importante termos em mente este tipo de restrição].

Os menus das funções estarão disponibilizados no sistema de acordo com o nível do usuário. Todos os menus abrem telas com suas opções correspondentes. Como vimos no exemplo Trocar a Senha, foi aberta uma nova tela, na qual digitamos os comandos/funções correspondentes àquela função.

Uma única opção para a qual não existe menu é a opção Sair. Ela faz com que o usuário admin seja desconectado, voltando assim à tela inicial do **Biblivre** para efetuar um novo logon no sistema a partir da sua senha. É muito importante esta noção, para que sejam evitados acessos não autorizados ou usuários com recursos a mais.

# **3.3 Exercícios**

- a) O que é a senha padrão do sistema?
- b) Quem é o usuário admin?
- c) Que pontos importantes podemos levar em consideração na criação de senhas?

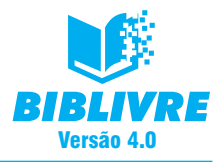

# **CAPÍTULO IV – CRIANDO A MINHA BIBLIOTECA**

### **Introdução**

Vamos agora de maneira prática começar a criar a nossa biblioteca, iniciando o processo de catalogação dos títulos de nosso acervo. Se você trabalha com uma versão anterior à do **Biblivre IV**, recomendamos que você leia no próximo capítulo como importar registros.

## **4.1 Catalogação**

## **4.1.1 Catalogação Bibliográfica**

O módulo de Catalogação Bibliográfica é um dos mais importantes no **Biblivre**, já que permite o cadastro dos itens de nossa biblioteca. O nosso **Biblivre** permite o cadastro dos seguintes itens: livro, panfleto, manuscrito, tese, periódico, artigo, arquivo de computador, mapa, foto, filme, partitura, música, som não musical, objeto 3D. Estes elementos podem ser normalmente catalogados como parte de nosso acervo. Vamos começar com a parte bibliográfica. No menu Catalogação, selecionar a opção Bibliográfica. Surgirá a tela abaixo.

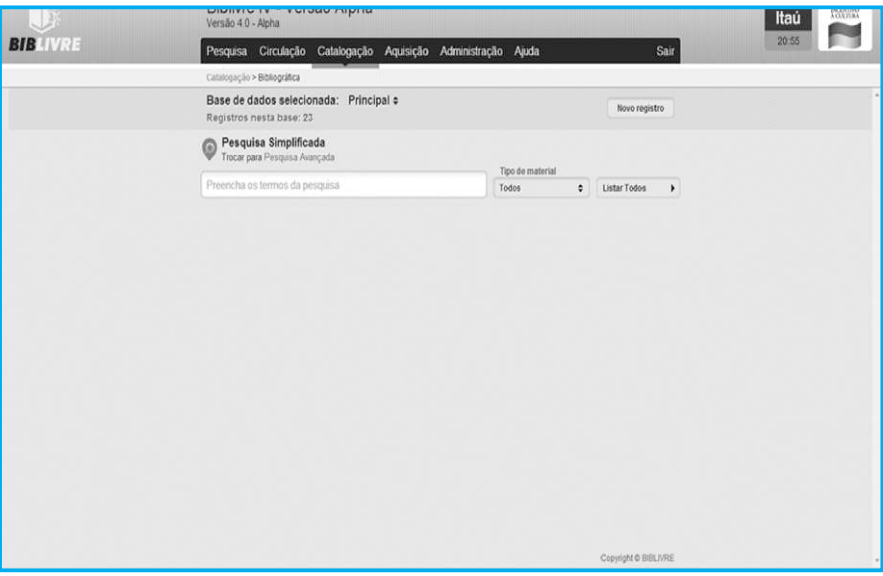

**Tela de catalogação bibliográfica (tela41.png)**

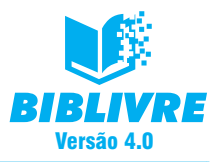

Nesta tela nós podemos fazer uma pesquisa simplificada ou mesmo avançada (ver o Capítulo VI – Processos de Busca), e ela ainda permite listar todos os itens existentes na base. Clique no botão Listar Todos e observe o resultado na tela abaixo:

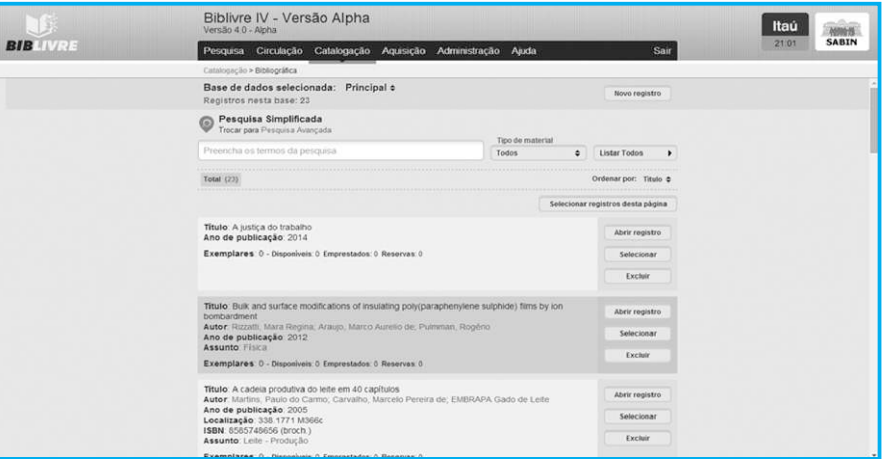

**Listagem de todos os registros (tela42.png)**

Vamos inserir um novo registro bibliográfico em nossa biblioteca. Selecionamos o botão Novo Registro e abrimos a tela de cadastro:

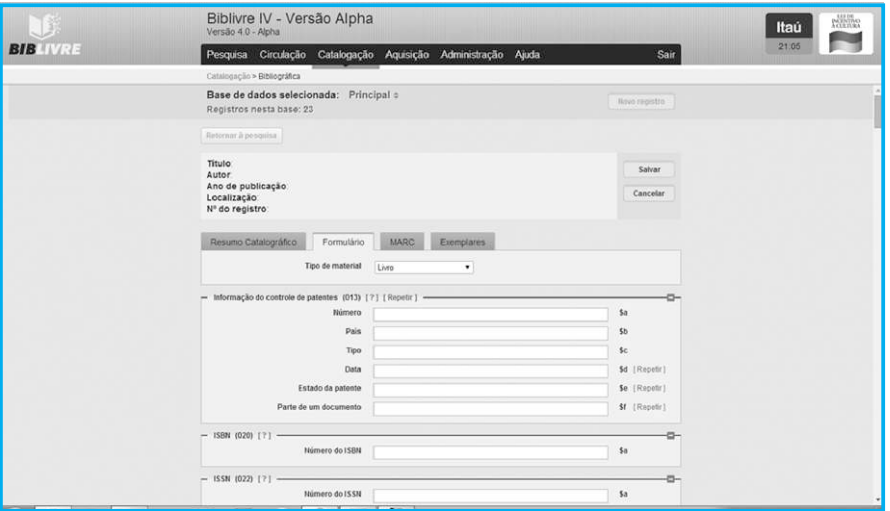

**Tela de Cadastro (tela43.png)**
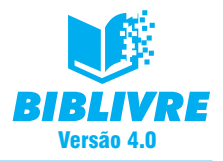

Observemos alguns pontos importantes nesta tela de cadastro. Eles estão enumerados abaixo e serão explicados com detalhes.

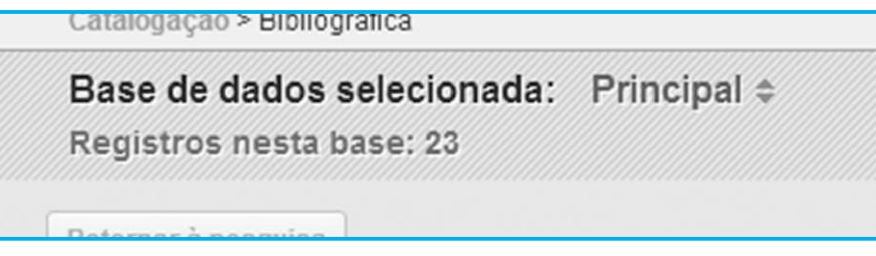

#### **(tela44.png)**

a) **Base de dados selecionada**: Principal – O **Biblivre** guarda todas as suas informações na chamada base de dados Principal. Isto representa o mais importante repositório de informações no nosso programa, no qual todas as suas informações válidas são cadastradas. Utilizamos ainda uma base de rascunho, a chamada Base de Dados de Trabalho, que incorpora dados temporários que ainda precisam confirmação de informações.

Há uma outra base chamada Privativa, que é a da biblioteca, à qual somente o admin tem acesso. Por último, a Lixeira, em que registros apagados irão para ali, mas que podem ser recuperados. Falaremos mais destas bases no Capítulo V. Para nosso trabalho de cadastro, assumiremos que estamos sempre com registros finais e a base de trabalho será a Principal. Lembramos que a base Principal é a base em que é sempre feita cópia no backup.

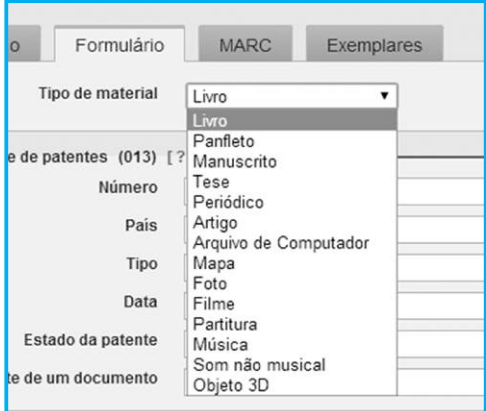

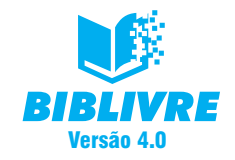

b) **Tipo de material** – Ao clicar nesta opção, podemos cadastrar os tipos de registros acima comentados.

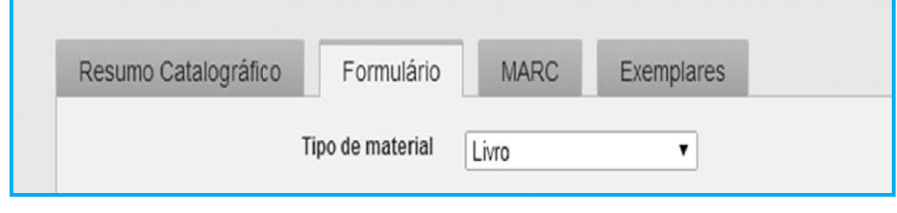

**(tela46.png)**

c) **Abas de Opção** – Para cada um dos registros temos as abas de Resumo Catalográfico, formulário que contém as principais informações para o registro: MARC e os Exemplares disponíveis. Durante o processo de cadastro você deverá preencher cada uma das opções e, no final, se você pressionar o botão Salvar, guardará o registro em sua base.

No Resumo Catalográfico temos um recurso muito importante no **Biblivre**: o armazenamento de recursos digitais. Entenda recurso digital um arquivo: pdf, de som, imagem etc.

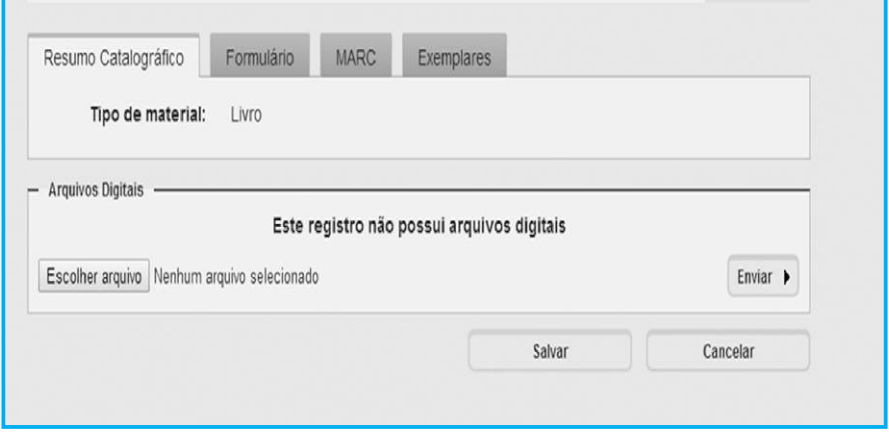

**Arquivos Digitais (tela47.png)**

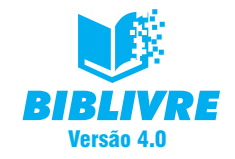

Se você clicar no botão Escolher arquivo, abrirá uma janela para o carregamento de seu arquivo do disco local de sua máquina:

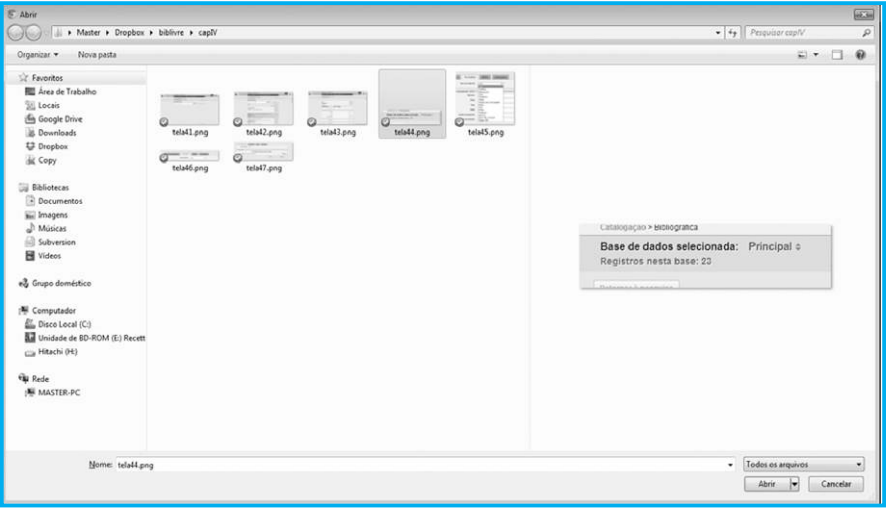

**Tela de carregamento do arquivo (tela48.png)**

No caso deste exemplo, carregamos uma imagem para dentro de nossa biblioteca. Selecionamos então o arquivo da imagem, mas ainda não o enviamos para a base de dados. Ao selecionar, voltaremos ao **Biblivre**, para a tela de cadastro, e a seguinte tela surgirá:

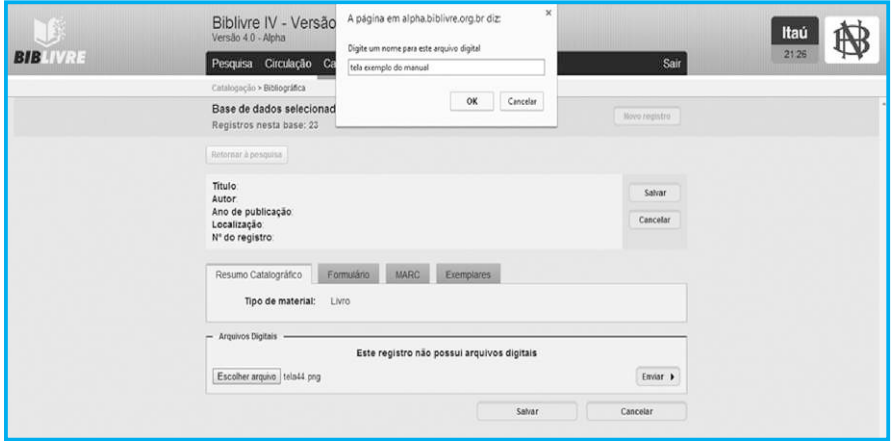

**Tela de Nome para a base (tela49.png)**

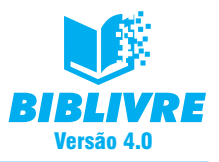

Nesta tela dê um nome para a imagem, a fim de que seja armazenada no banco da biblioteca. Servirá inclusive mais tarde para pesquisa. Procure colocar um nome que lembre sempre o arquivo original (exemplo: no caso de uma música, coloque o seu nome). Depois de fazer isto, clique em ok e pressione o botão enviar. Surgirá a tela de envio.

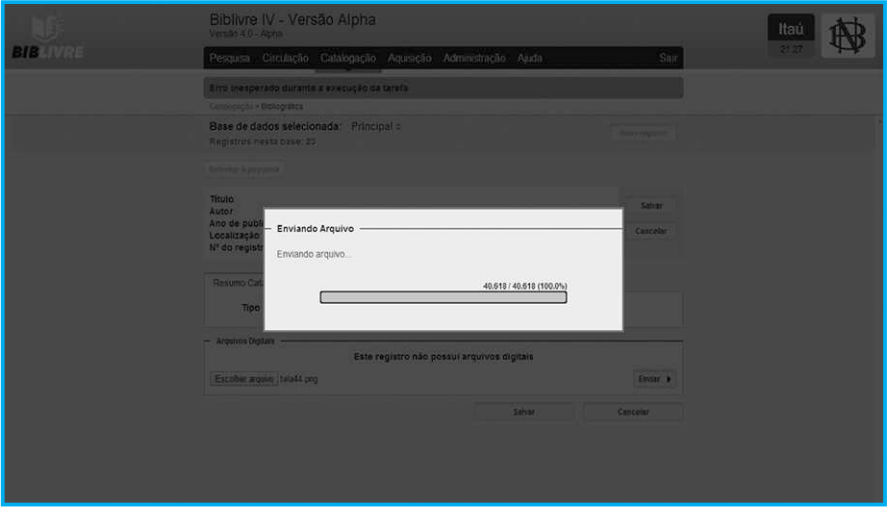

**Enviando o arquivo (tela410.png)**

O arquivo será armazenado em nossa base de dados associado ao registro.

### **Nota**

Lembre-se de que se colocar grandes arquivos digitais de sons, imagens, livros etc., a tendência é a de que o sistema fique mais lento. Por isso, tenha cuidado ao registrar este tipo de arquivo.

Ao término de todo o cadastro clique no botão Salvar.

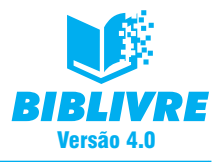

## **4.1.2 Catalogação de Autoridade**

A Catalogação de Autoridade é muito similar à Catalogação Bibliográfica, contudo, com menos opções. Ao selecionarmos no menu a opção Catalogação, Autoridades surgirá na tela abaixo:

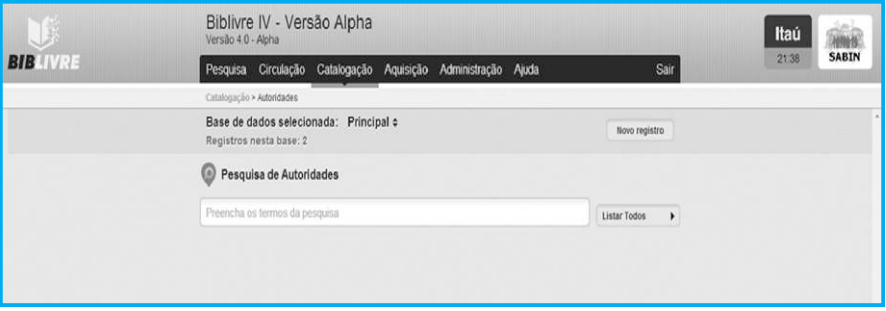

**Tela de Cadastro de Autoridades (tela411.png)**

O processo de cadastro de autoridades é muito similar ao catalográfico. Pressione o botão Novo registro.

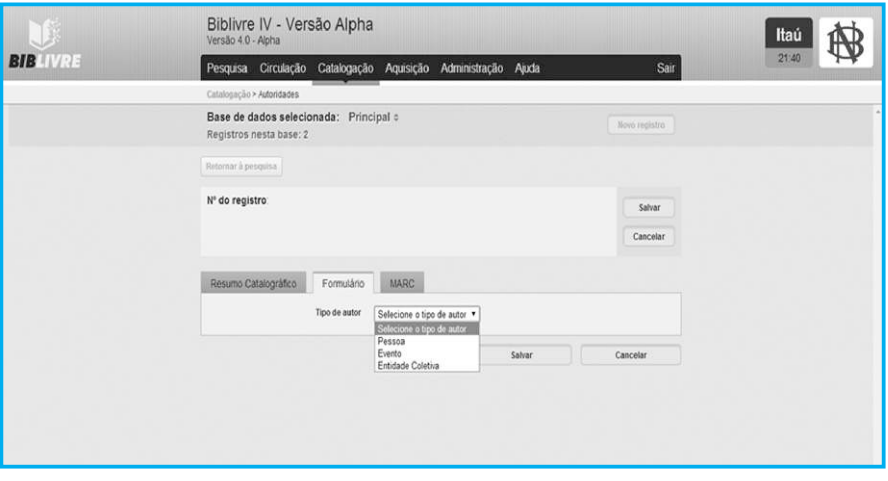

**Tela de registro de autoridades (tela412.png)**

Repare que são menos opções de cadastro e há somente três tipos de autor: pessoa, evento ou entidade coletiva. De acordo com a escolha, é aberto o formulário de cadastro específico.

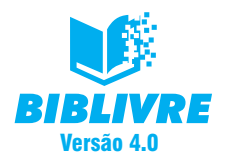

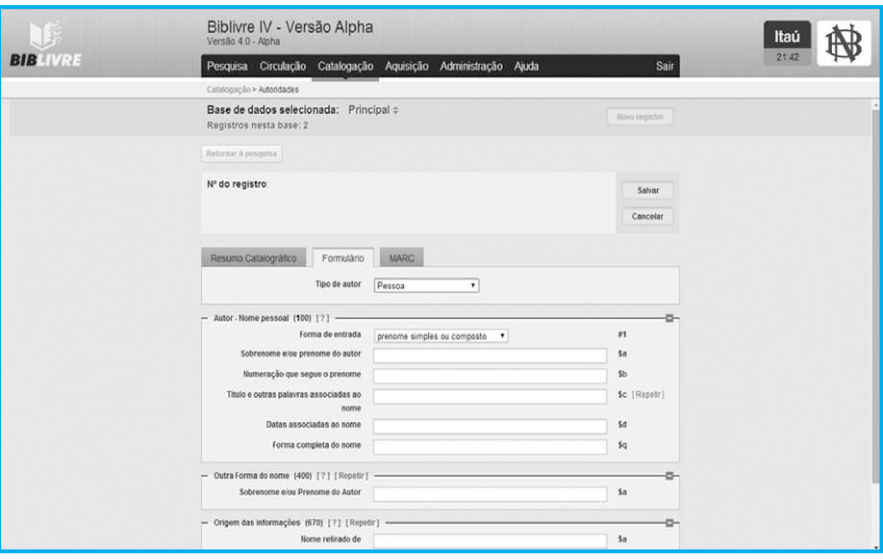

**Cadastro de autor como pessoa (tela413.png)**

No exemplo acima está sendo cadastrado um autor como pessoa e o formulário equivalente surgiu. Lembre-se de ao final pressionar o botão Salvar.

### **4.1.3 Catalogação de Vocabulário**

O último cadastro é o de vocabulário. Selecione o menu Catalogação de Vocabulário, surgirá a tela abaixo:

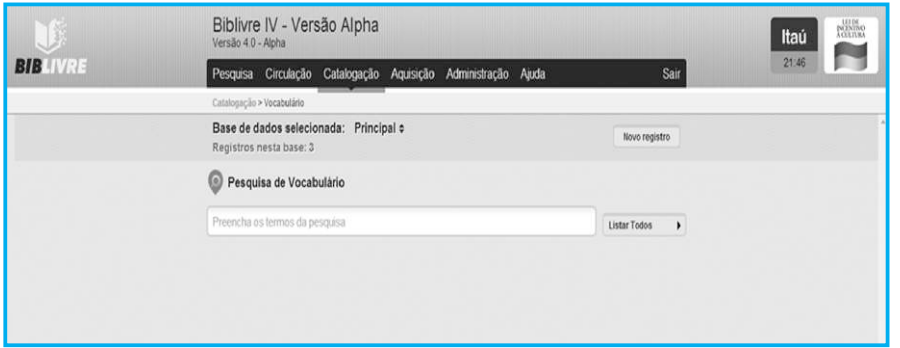

**Cadastro de Vocabulário (tela414.png)**

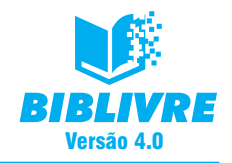

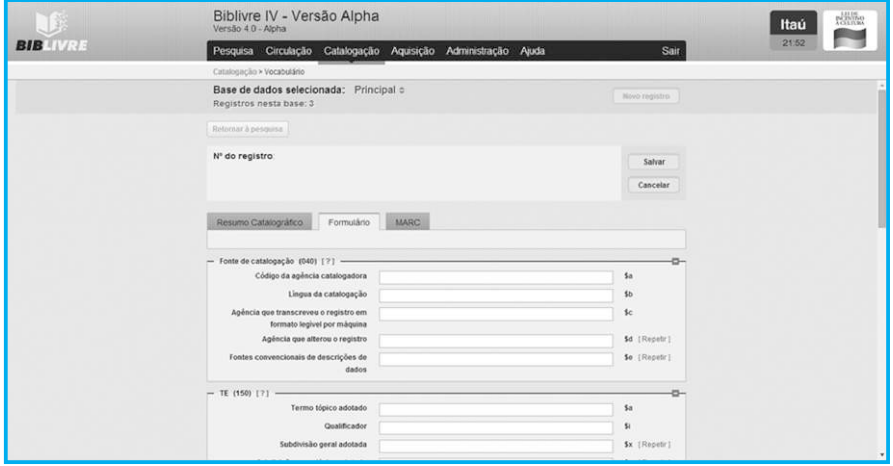

Se pressionarmos o botão Novo registro, teremos a tela de cadastro abaixo:

#### **Cadastro de Vocabulário (tela415.png)**

Você poderá fazer o cadastro das informações e, no final, pressionar a tecla Salvar para armazenar a sua informação.

#### **Nota importante**

Se em qualquer tipo de cadastro, seja bibliográfico, seja autoridade ou vocabulário, for pressionada a tecla Cancelar, ele NÃO será salvo. Tome cuidado!

### **4.2 Bases de dados**

No início de nosso capítulo falamos de quatro bases de dados com as quais o Biblivre trabalha: Principal, Trabalho, Privativa e Lixeira. Ao fazermos os cadastros, podemos escolher as bases com que vamos trabalhar. Observe o detalhe da tela abaixo:

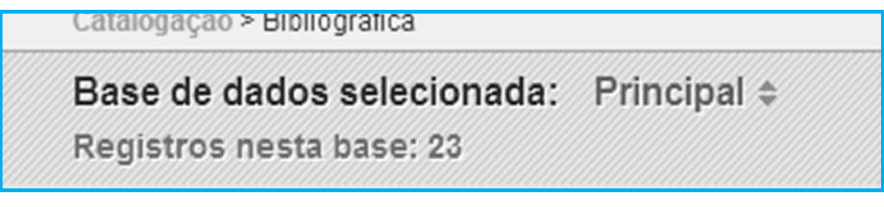

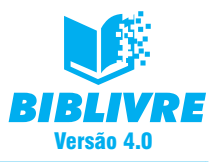

Estamos trabalhando na base Principal, ou seja, naquela em que primariamente as informações são armazenadas. Vamos então mudar de base para fazermos uma Catalogação bibliográfica. Selecione o menu Catalogação, Bibliográfica. Em seguida, clique na seta para cima e para baixo ao lado da palavra Principal. Observe o que acontece:

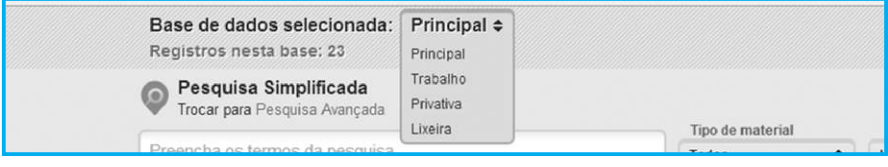

### **(tela416.png)**

O **Biblivre** permite selecionar em que base se vai trabalhar. Por exemplo, você quer fazer o cadastro de um registro que não se encontra ainda verificado ou que seja novo. Selecione a Base de Trabalho clicando nela. Faça isso e, em seguida, clique no botão Novo registro:

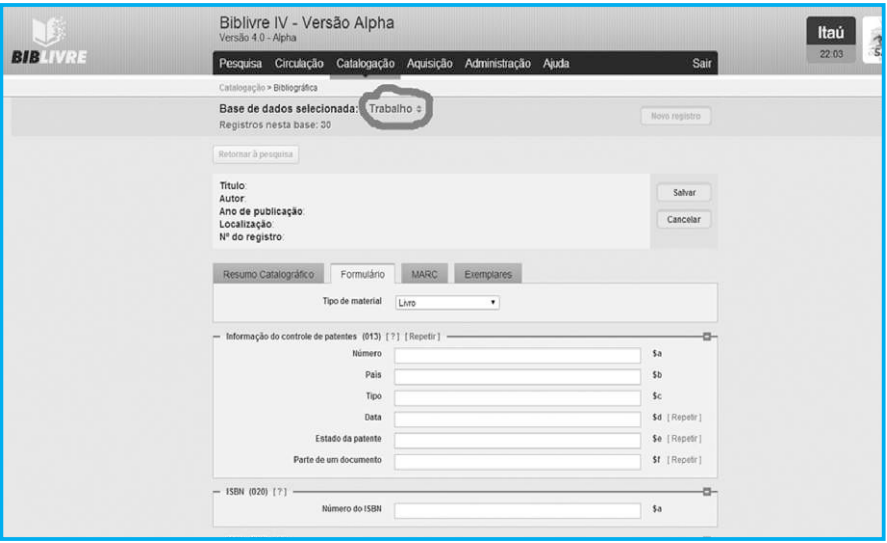

#### **Cadastro na Base de Trabalho (tela417.png)**

Repare que estamos cadastrando nosso registro na Base de Trabalho, não mais na Principal, ou seja, tudo que fizermos agora será gravado na Base de Trabalho. Suponhamos que você queira mover um registro da Base de Trabalho para a Base Principal.

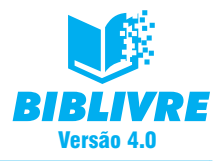

Vá para Catalogação bibliográfica e selecione a Base de Trabalho. Em seguida, selecione Listar todos. Surgirá a tela abaixo:

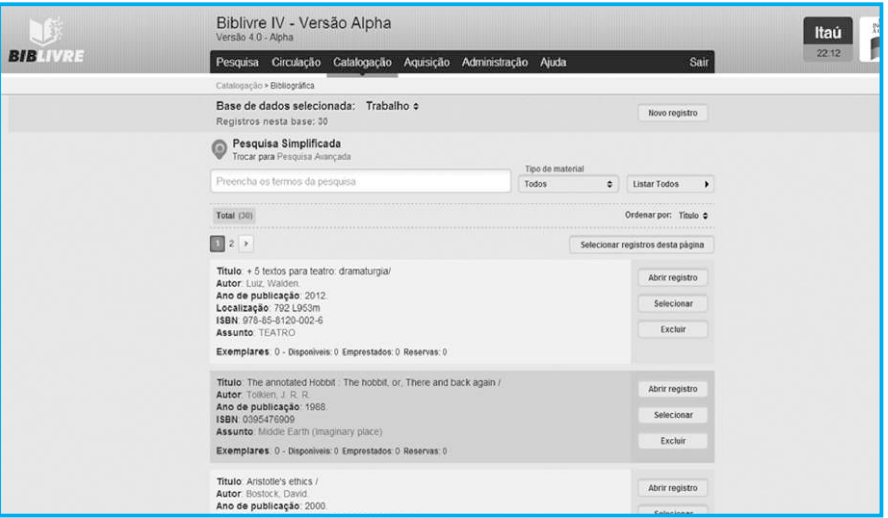

**Listagem dos Registros da Base Trabalho (tela418.png)**

Estamos agora listando o conteúdo da Base de Trabalho. Repare que há a opção Selecionar ao lado dos registros. No primeiro registro, clique no botão Selecionar e veja o que acontece abaixo:

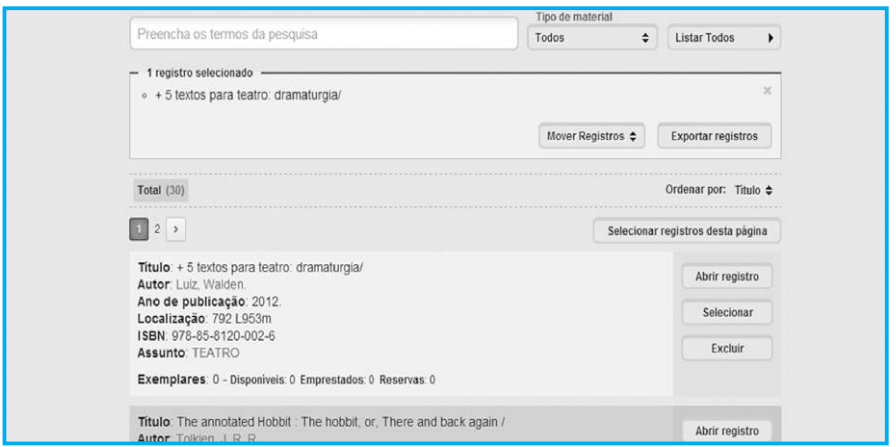

#### **Registro selecionado (tela419.png)**

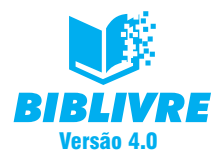

Note que surgiu o registro selecionado e a opção Mover registros. Clique nela, e veja o que acontece:

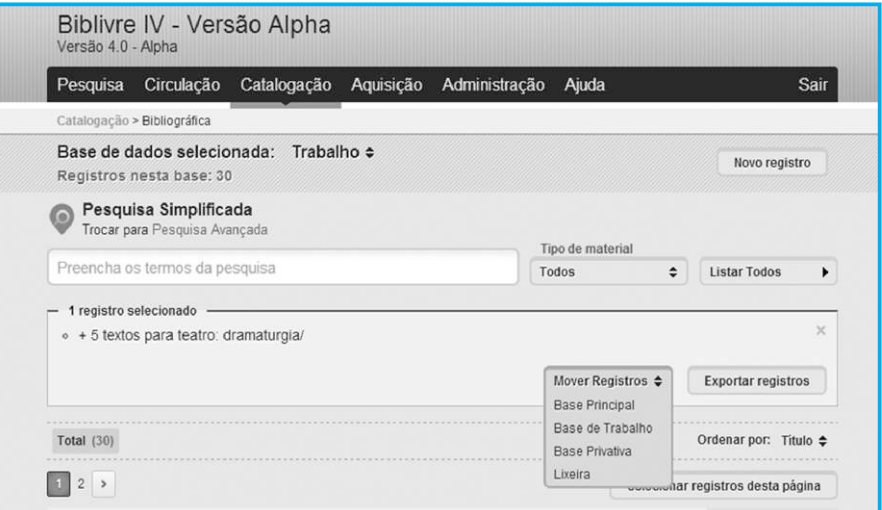

**Seleção da Base (tela420.png)**

Observe que é aberta a opção para você escolher a base de dados. Selecione a Base Principal e surgirá o quadro de confirmação:

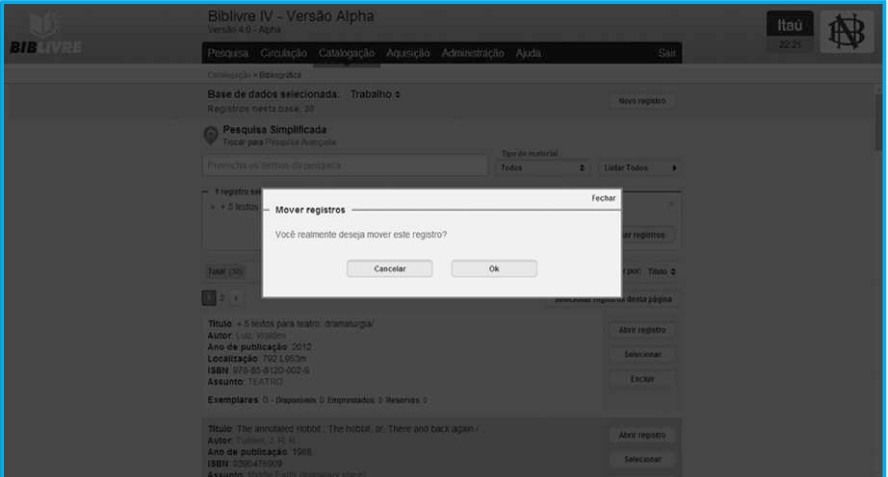

**Tela de Confirmação da exportação (tela421.png)**

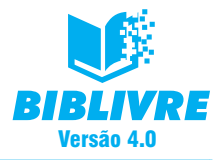

Pressione OK para confirmar a exportação.

Se a exportação tiver sido feita com sucesso, aparecerá a seguinte mensagem no topo da tela:

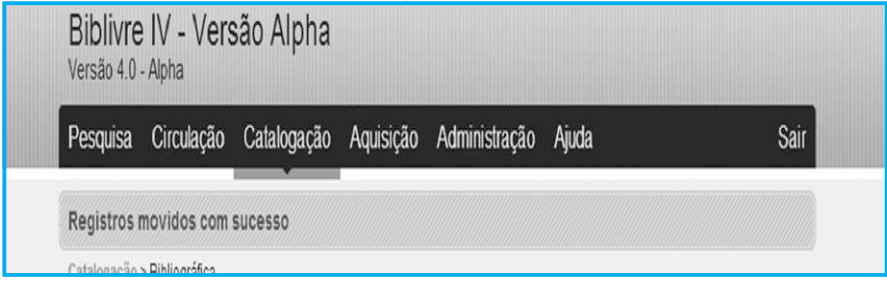

**(tela422.png)**

## **Nota**

## Cuidados especiais

- a) Se você for exportar mais de um registro, tenha cuidado. Ao selecionar um ou mais registros com a opção Selecionar de cada registro, tenha certeza de que eles estão corretos, ou seja, que não precisam de edições. E tome cuidado ao pressionar a opção Selecionar registros desta página, pois selecionará TODOS os registros mostrados na página resultantes da pesquisa.
- b) Lixeira Registros apagados vão para a Base Lixeira. Se você mover o registro desta base para qualquer outra, você o estará recuperando.
- c) Privativa A Base Privativa é recomendada para cadastro de documentos importantes que não são de acesso ao público, mas somente para os administradores da Biblioteca.
- d) Só trabalhe com mais de uma base se você tiver experiência no **Biblivre**. Aos usuários novatos, pedimos cuidado ao trabalharem com mais de uma base.

No próximo capítulo, falaremos sobre edição e exclusão de informações em nossa base de dados.

## **4.3 Exercícios:**

- a) Qual a diferença entre a Base Principal e a Privativa?
- b) Faça o cadastro de um registro do tipo som na Base de Trabalho e carregue o seu arquivo digital.
- c) Mova o registro cadastrado no exercício b para a Base Principal.

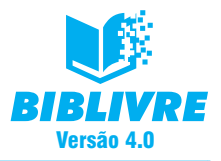

## **CAPÍTULO V – ADMINISTRAÇÃO DE CATÁLOGO**

### **Introdução**

Neste capítulo falaremos de tópicos puramente administrativos no que diz respeito ao catálogo. No capítulo anterior já levantamos alguns pontos importantes, como trabalho com as bases de dados e seleção de registros. Vamos agora destacar alguns pontos especiais, como a importação de registros pelo protocolo Z39.50 e arquivos XML.

## **5.1 Edição de registros**

Nas funções de catalogação de registros, sejam eles bibliográficos, de autoridades ou de vocabulário, é possível editar e excluir registros. Por exemplo, fazendo a procura e a edição de um registro na base bibliográfica. Acessamos o menu Catalogação, função Bibliográfica. Na parte de pesquisa escreveremos Machado\*.

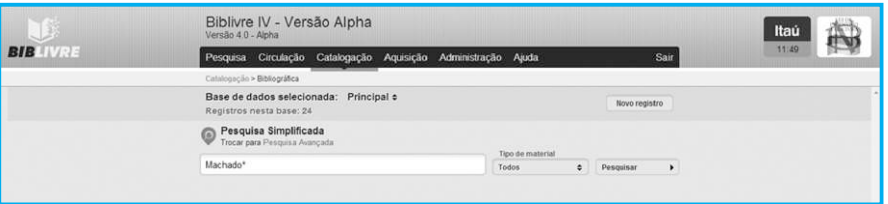

**Pesquisa pelo registro contendo Machado (tela51.png)**

Estamos pesquisando em nossos registros bibliográficos todos os títulos que tenham Machado como parte do registro (A palavra Machado com \* permite este tipo de pesquisa). Se você clicar no botão pesquisar, o resultado será o seguinte:

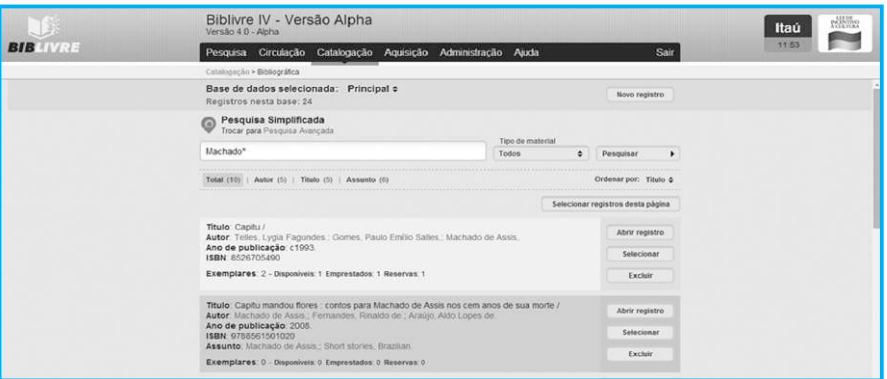

**Resultado da pesquisa (tela52.png)**

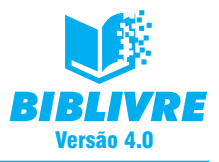

Observe que todos os registros têm Machado em seu conteúdo. No caso, queríamos procurar Machado de Assis. Selecione o segundo registro com o título Capitu mandou flores. Clique no botão Abrir registro.

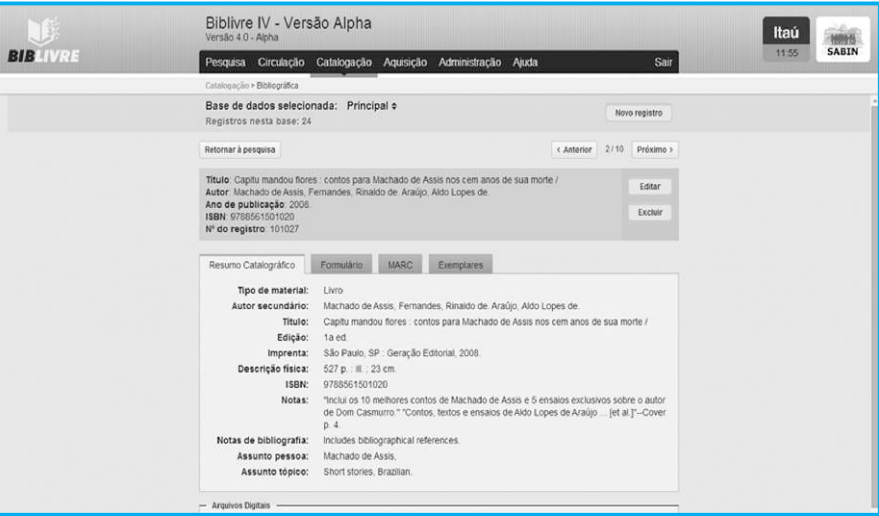

**Registro aberto para edição (tela53.png)**

Repare que o registro que está sendo mostrado nos possibilita duas operações: a edição e a exclusão. Se pressionarmos em exclusão, o registro será movido para a base de dados Lixeira (ver Capítulo IV). Toda vez que você fizer uma exclusão uma tela de confirmação aparecerá.

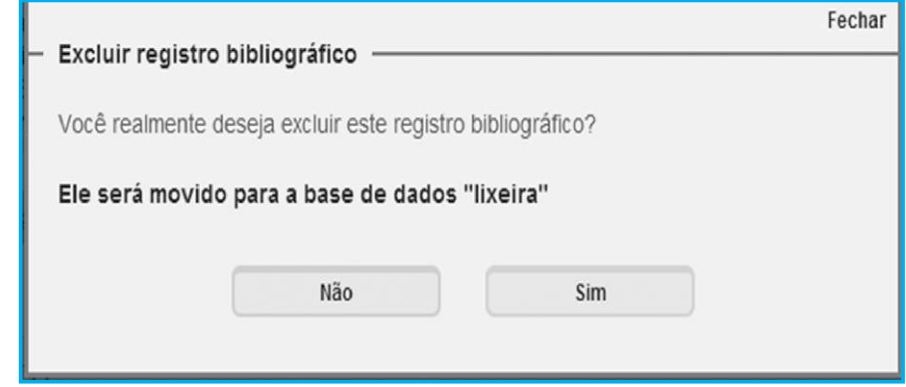

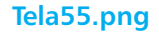

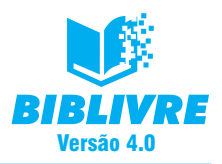

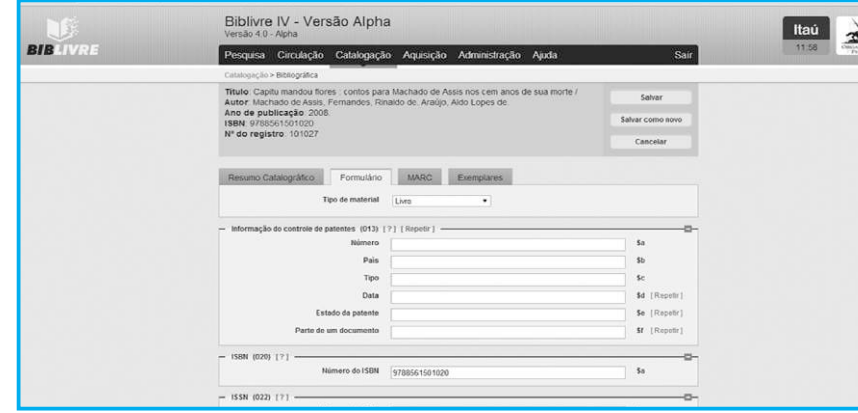

Se clicarmos em Editar, será aberta a tela de edição.

#### **Modo de Edição de registro (tela54.png)**

Podemos então editar as informações, atualizá-las e no final gravar as informações pressionando o botão Salvar. Se você clicar no botão Salvar como novo, você salvará uma cópia deste registro com dados mais recentes (por exemplo, uma nova edição de um livro).

### **5.1.1 Etiquetas**

Um outro recurso importante é a geração de etiquetas. Inicialmente, certifique-se de que sua impressora é compatível para impressão de etiquetas. Numa primeira etapa, vamos gerar as etiquetas de livros que tenham como autor Machado de Assis. Acesse o menu Catalogação, selecione Impressão de etiquetas. Surgirá o quadro abaixo:

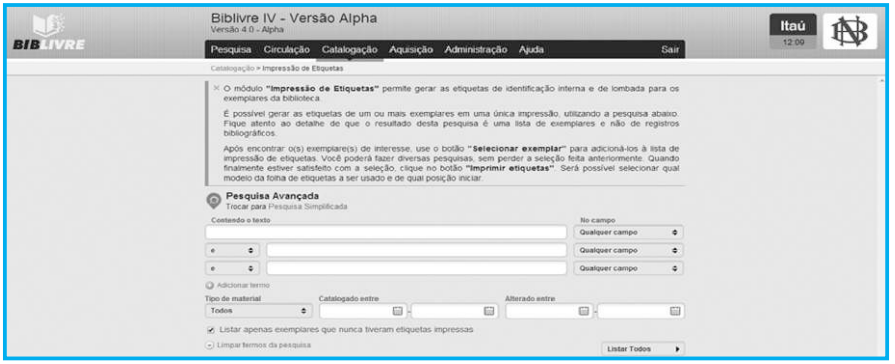

**Tela da Impressão de etiquetas (tela55.png)**

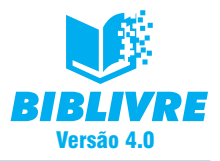

No campo contendo o texto digite Machado de Assis e desmarque a opção Listar apenas exemplares que nunca tiveram etiquetas impressas. Com esta opção marcada, se as etiquetas já tiverem sido impressas, os registros não serão listados.

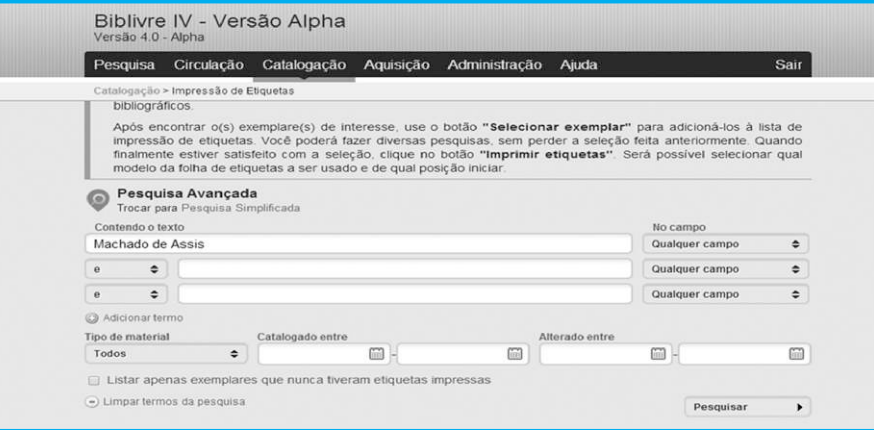

#### **Pesquisando os registros (tela56.png)**

### **Nota**

Repare que existem outros tipos de pesquisa, inclusive a avançada. Recomendamos dar uma olhada no Capítulo VI para explicações completas.

O resultado será o seguinte:

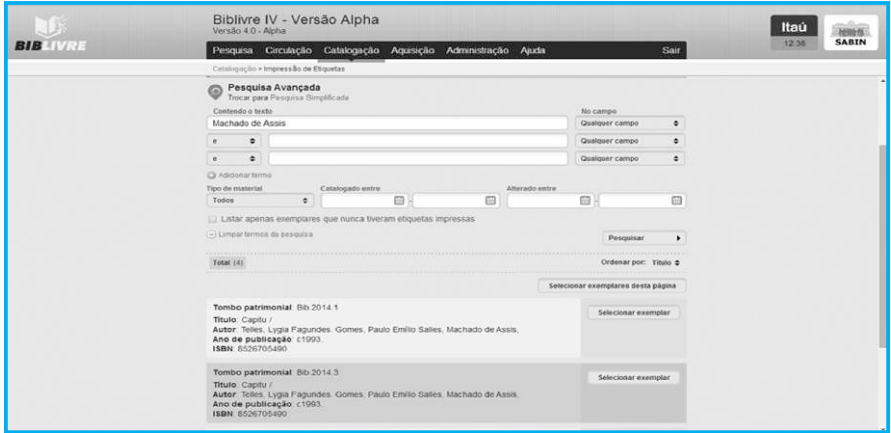

**Resultado das pesquisas (tela58.png)**

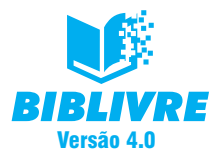

Temos como resultado todos os registros com as palavras Machado de Assis no seu corpo. Para gerarmos a etiqueta, escolha o primeiro registro e clique no botão Selecionar exemplar.

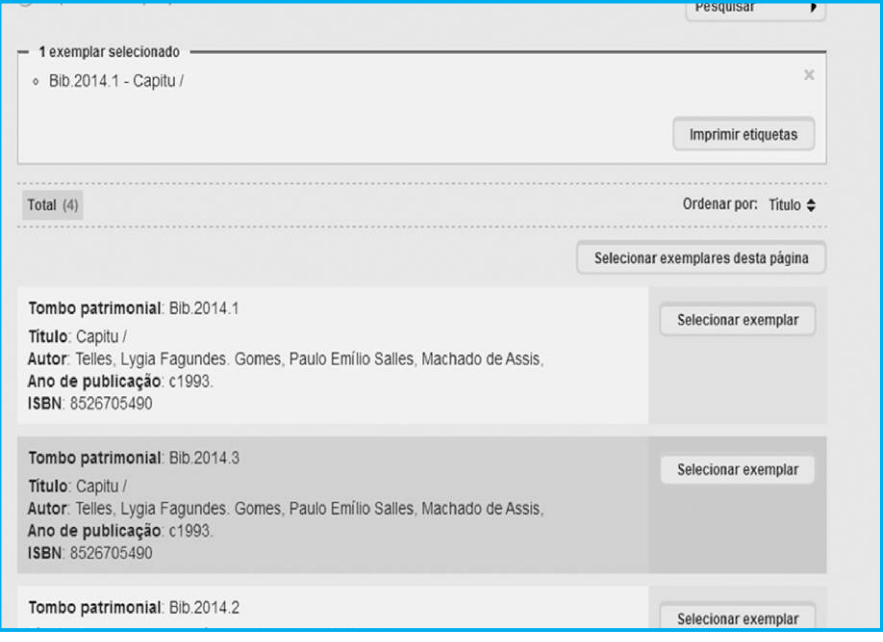

**Registro selecionado (tela59.png)**

Podemos selecionar mais de um exemplar clicando no Selecionar exemplar correspondente àquele que você deseja, ou no botão Selecionar exemplares desta página. Para retirarmos o exemplar da lista de impressão, basta clicar no "X" conforme a figura abaixo:

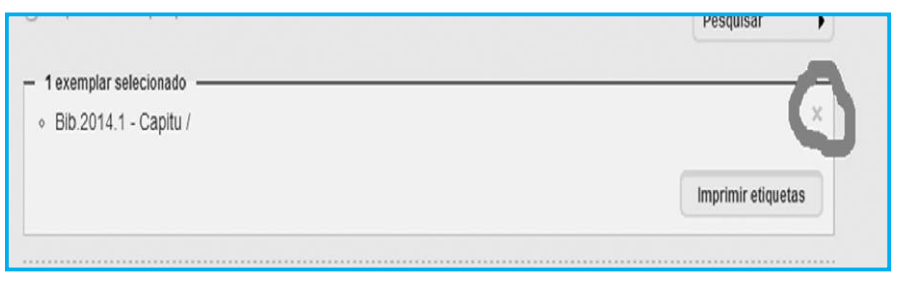

**(tela510.png)**

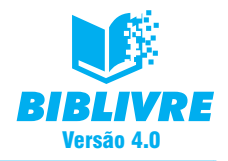

Se todos os registros estiverem selecionados, pressione o botão Imprimir etiquetas. Surgirá o quadro de seleção do tipo de etiqueta:

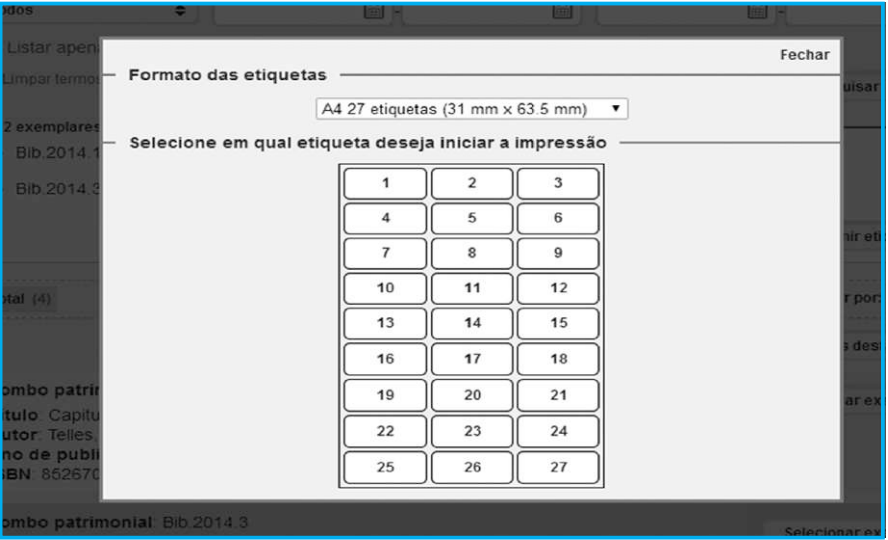

### **Seleção do formato de etiqueta (tela511.png)**

Por fim, selecione em qual etiqueta deseja começar a impressão, clicando com o mouse em cima de um número no quadro abaixo, por exemplo, o número 1. O resultado será um preview das etiquetas para a impressão:

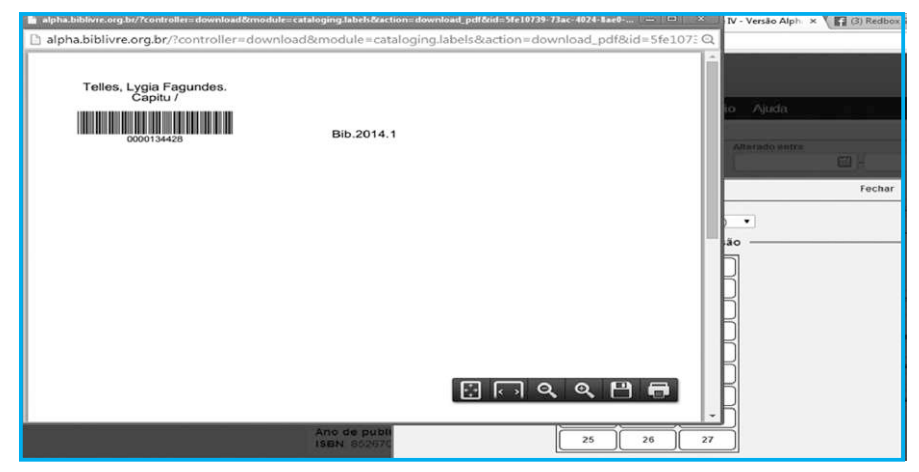

**Etiqueta pronta para impressão (tela512.png)**

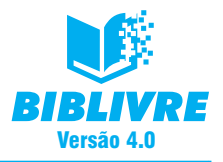

### **Dica importante**

O **Biblivre** fornece um conjunto bem amplo de etiquetas; se você clicar no quadrinho do formato de etiquetas, poderá ver todos os tipos:

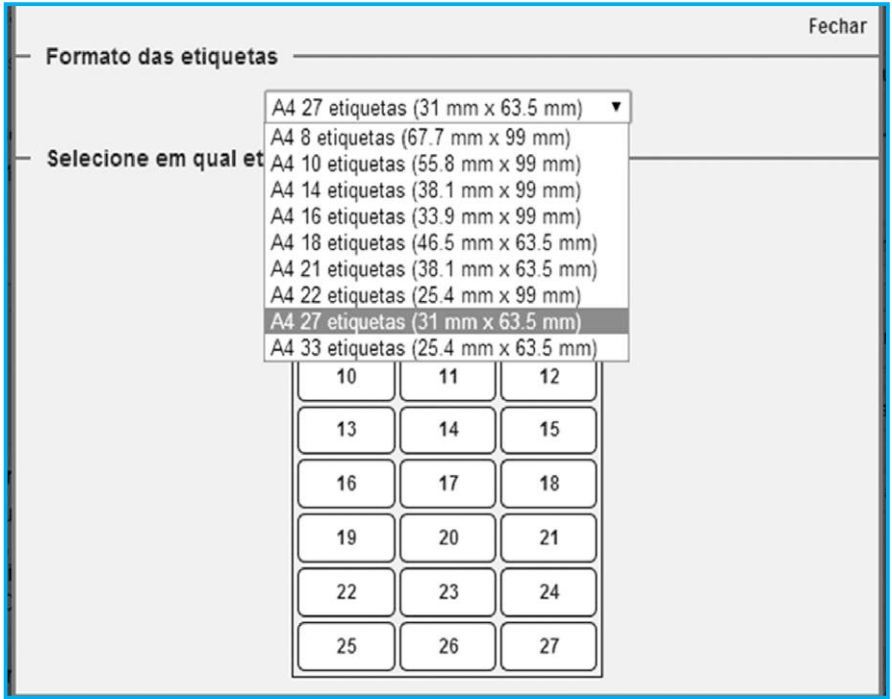

**Tamanhos e tipos de etiquetas (tela513.png)**

Verifique se sua impressora e as etiquetas que possui em seu estoque são compatíveis com aquelas que escolheu para imprimir.

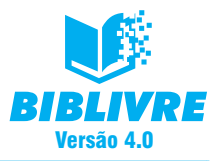

## **5.2 Importação de registros**

A importação de registros permite expandir sua base de dados sem que haja necessidade de catalogação manual. Novos registros podem ser importados através de pesquisas Z39.50 ou a partir de arquivos exportados por outros sistemas de biblioteconomia. É uma maneira rápida e fácil de conseguir informações e cadastrar em sua biblioteca. Selecione o menu Catalogação, opção Importação de registros:

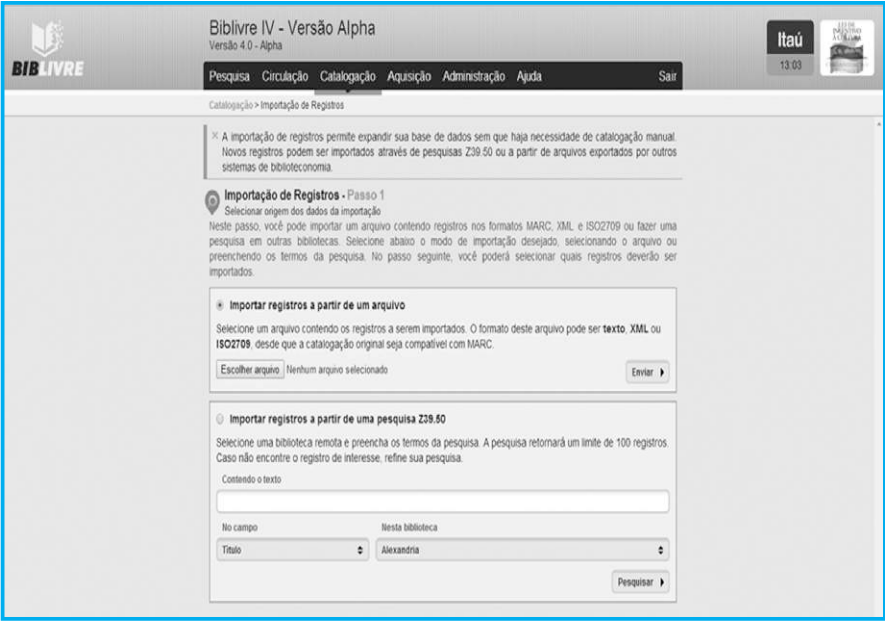

**Importação de registros (tela514.png)**

Existem duas maneiras de fazer isso:

a) **Importando por arquivo** – É possível importar um arquivo contendo os registros a serem acrescentados à nossa base. O formato deste arquivo pode ser texto, XML ou ISSO 2709, desde que a catalogação original seja compatível com MARC.

Lembramos que nosso **Biblivre** trabalha com bases de dados distintas. Normalmente, exportaremos estes registros para a base Trabalho e moveremos para a base Principal (ver Capítulo IV). Para importar registros, selecione o botão Escolher arquivo. Abrirá uma janela para que você selecione o arquivo para o envio.

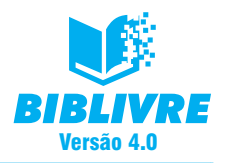

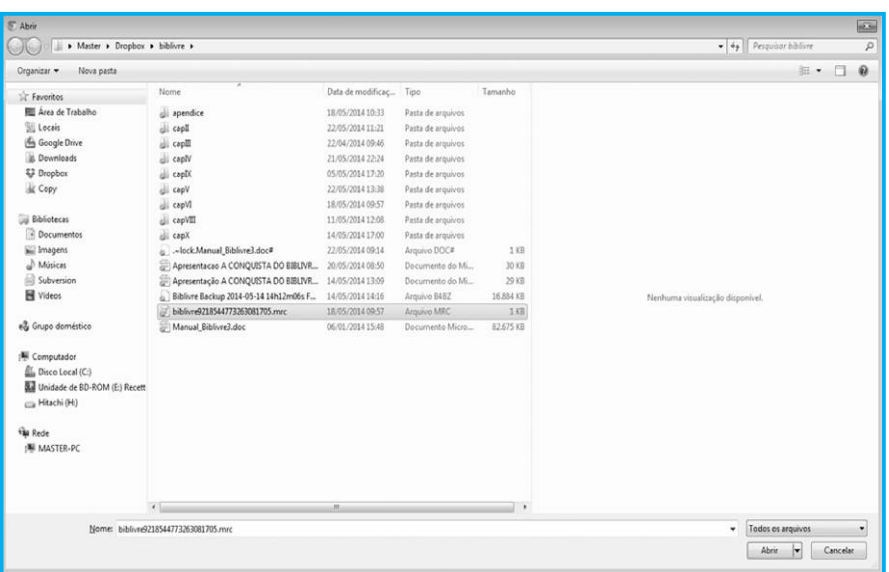

## **Selecionando o arquivo para enviar (tela520.png)**

Quando o arquivo é selecionado, o nome aparece na tela para o envio.

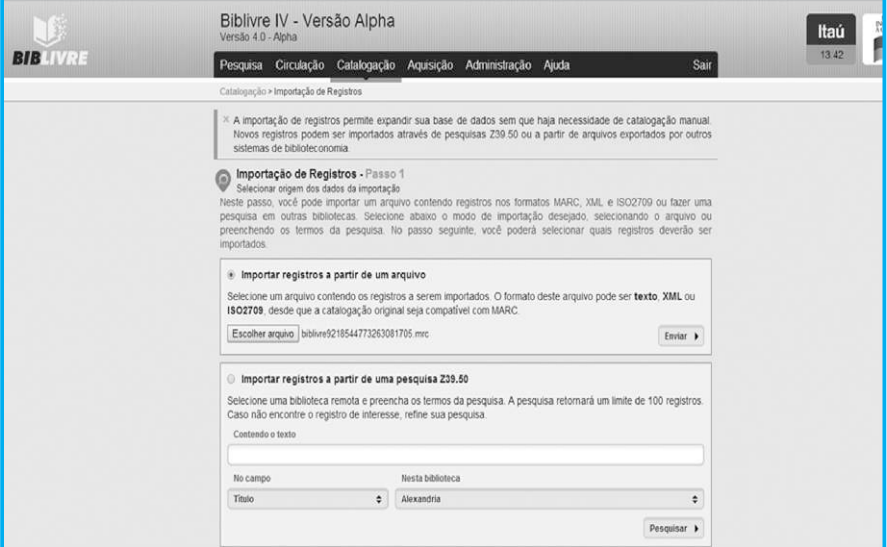

**Arquivo escolhido (tela521.png)**

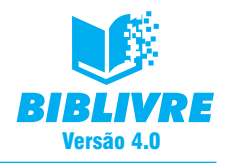

Pressione o botão Enviar. O registro surgirá para a importação:

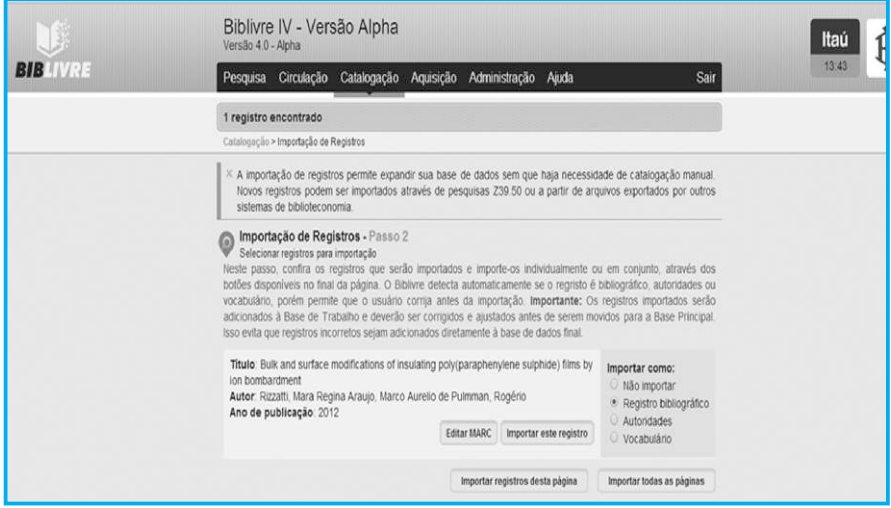

**Registro para importação (tela522.png)**

Podemos importar o registro como Bibliográfico, Autoridades ou Vocabulário. Se selecionarmos um tipo, ele será encaixado na base Principal nos registros correspondentes. Antes de importar você pode editar o MARC pressionando a tecla Editar MARC<sup>.</sup>

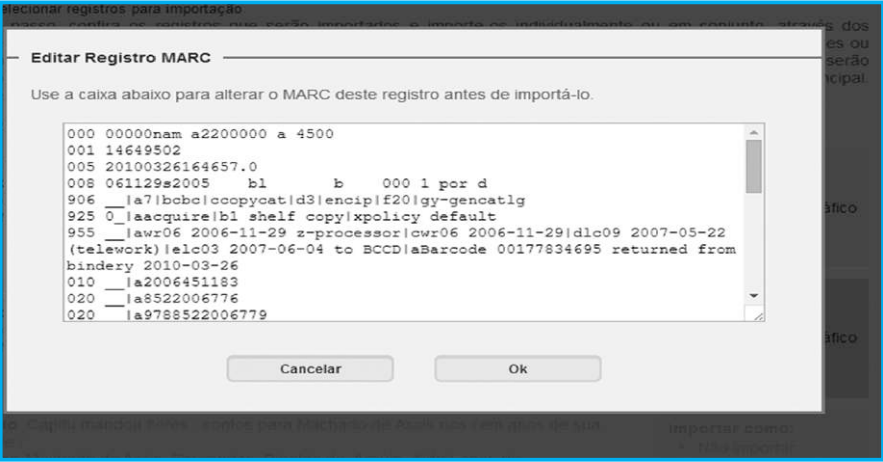

**Edição do Marc (tela518.png)**

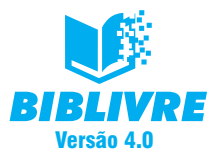

Ao término da edição do MARC, pressione ok. Para realizar a importação, selecione a opção Importar este registro. Ao fazer isto, na lista aparecerá a indicação do Registro importado.

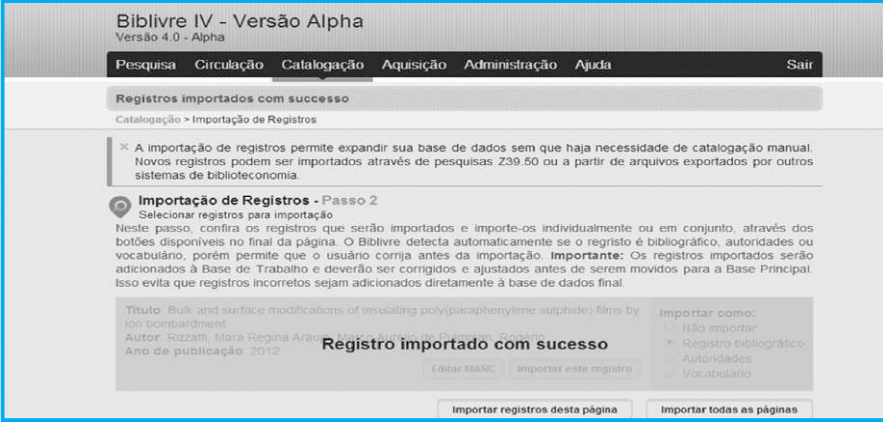

**Registro importado com sucesso (tela523.png)**

b) Importando registros a partir de uma pesquisa Z39.50 – Podemos selecionar uma biblioteca remota e preencher os termos da pesquisa. A pesquisa retornará dentro de um limite de 100 registros. Caso não encontre o registro de interesse, refine sua pesquisa. Por exemplo, selecione no campo Autor, na Biblioteca do Congresso Americano, o texto de Machado de Assis. Clique em seguida em Pesquisar. Observe com muito cuidado o resultado:

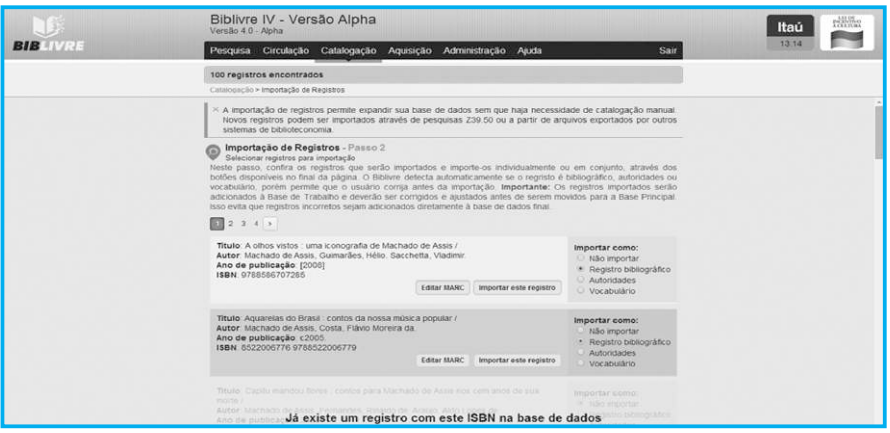

**Resultado da pesquisa (tela515.png)**

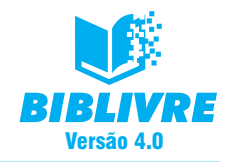

Surgem os resultados dos registros. Caso já haja um registro com o ISBN cadastrado em nossa base, aparece o aviso:

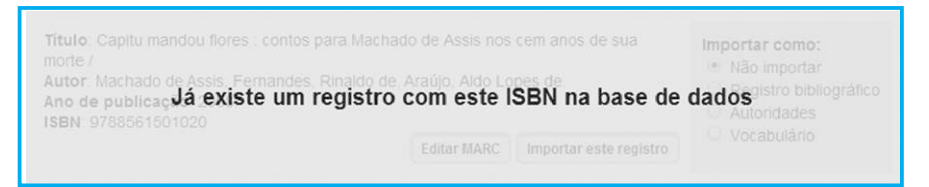

**Tela516.png**

Assim, evitamos a duplicidade de um registro em nossa base.

Observe o registro com mais detalhes:

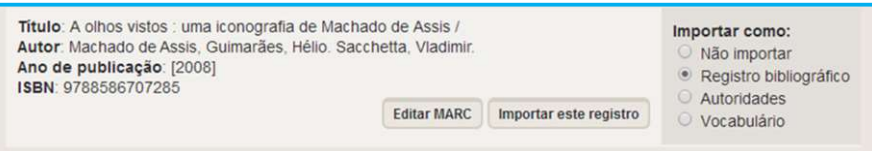

## **(tela517.png)**

Podemos importar o registro como Bibliográfico, Autoridades ou Vocabulário. Se selecionarmos um tipo, ele será encaixado na base Principal nos registros correspondentes. Antes de importar você pode editar o MARC pressionando a tecla Editar MARC:

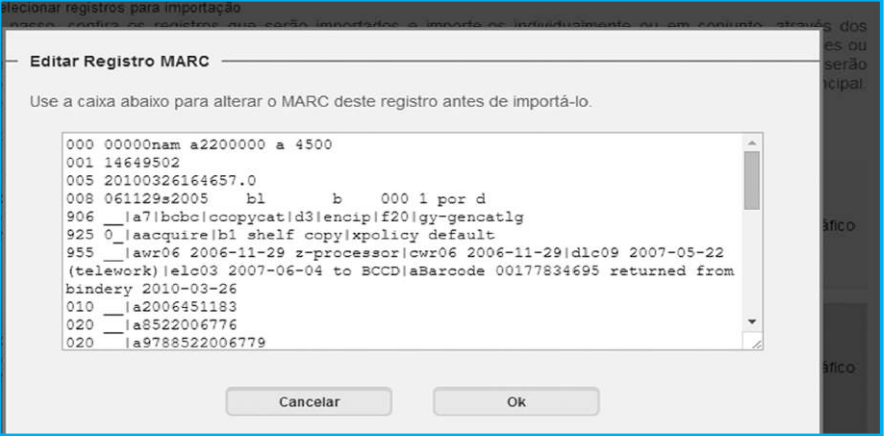

### **Edição do Marc (tela518.png)**

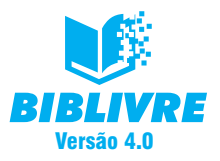

Ao término da edição do Marc, pressione ok. Para realizar a importação, selecione a opção Importar este registro. Ao fazer isto, na lista aparecerá a indicação do Registro importado.

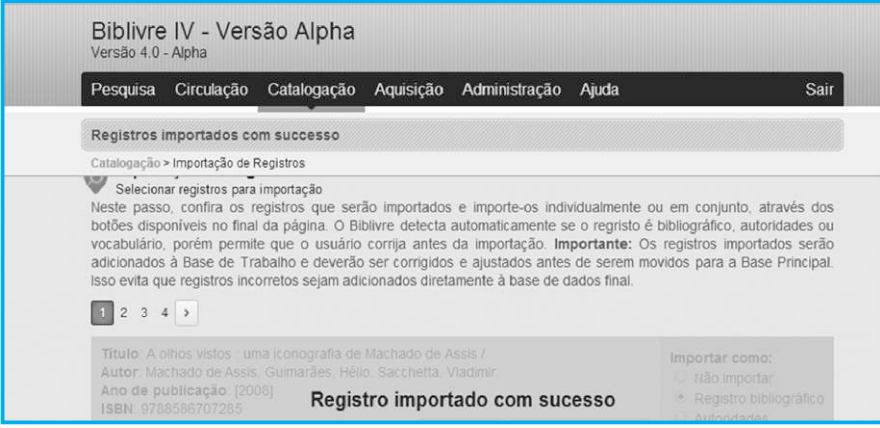

**Registro importado (tela519.png)**

## **Lembrete**

No Capítulo IV mostramos como selecionar a base de dados para executarmos tarefas.

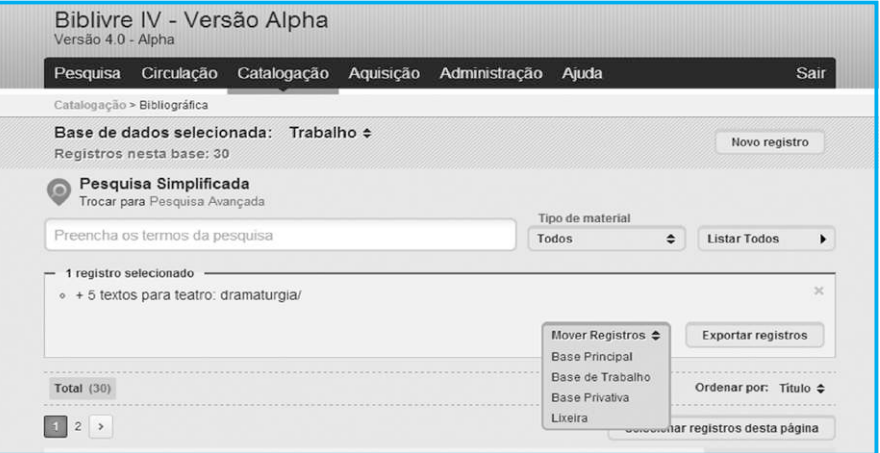

Lembre-se de que, ao importar uma informação, é necessário verificar qual é a base de trabalho selecionada, senão todas as informações irão direto para a Principal.

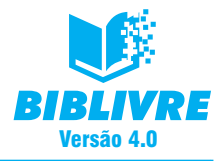

## **5.3 Exercícios**

- a) Qual a diferença entre uma importação de registros feita por arquivo e outra por Z39.50?
- b) Por padrão, qual é a base em que são exportados os registros?
- c) Os registros apagados vão para que base?

## **CAPÍTULO VI – PROCESSOS DE BUSCA**

### **Introdução**

Uma das maneiras mais simples e diretas de levantar uma informação é executar uma pesquisa na sua própria base de dados. Em nosso **Biblivre** temos um recurso voltado para a pesquisa, ou melhor, um processo de busca. Tivemos o cuidado de determinar alguns detalhes para facilitar esta busca e assim tornar o processo de levantamento de informações mais simples.

#### **6.1 O menu Pesquisa**

Os processos de busca são feitos através do menu Pesquisa em nosso **Biblivre**.

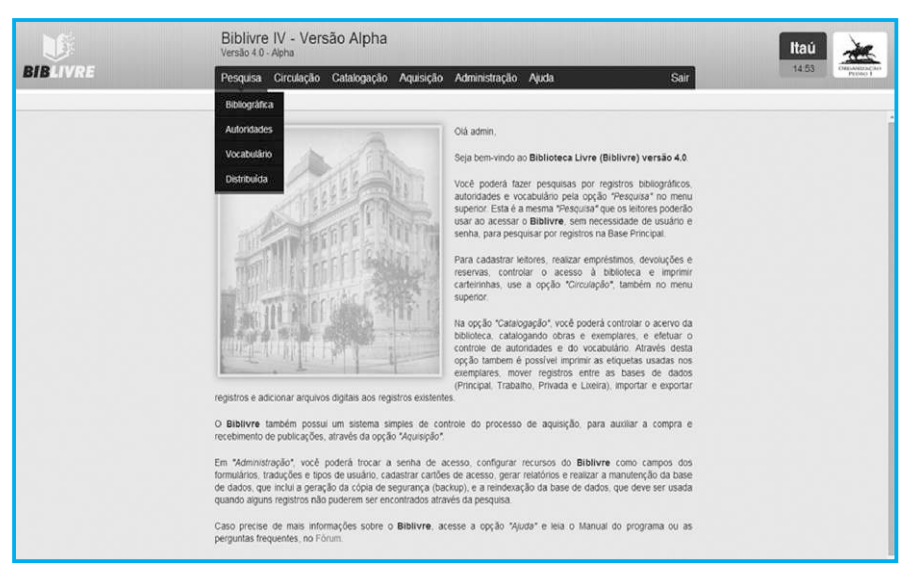

**Funções de Pesquisa (tela61.png)**

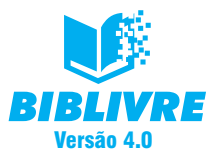

Existem os seguintes tipos de pesquisa:

- a) **Bibliográfica** A pesquisa bibliográfica permite recuperar informações sobre os registros do acervo desta biblioteca, listando seus exemplares, campos catalográficos e arquivos digitais. A forma básica é usar a pesquisa simplificada, que buscará cada um dos termos digitados nos seguintes campos: Autor, Ano, Título, Assunto, ISBN, ISSN.
- b) **Autoridades** A pesquisa de autoridades permite recuperar informações sobre os autores presentes no acervo desta biblioteca, já catalogados. A pesquisa buscará cada um dos termos digitados nos seguintes campos: Autor, Entidade, Evento, Outras formas do nome.
- c) **Vocabulário** A pesquisa de vocabulário permite recuperar informações sobre os termos presentes no acervo desta biblioteca, já catalogados. A pesquisa buscará cada um dos termos digitados nos seguintes campos: Termo Específico (TE), Termo Use Para (UP), Termo Geral (TG), Termo Associado (VT / TA).
- d) **Distribuída** A pesquisa distribuída permite recuperar informações sobre registros em acervos de outras bibliotecas, que disponibilizam seus registros para pesquisa e catalogação colaborativa.

Para realizar uma pesquisa, preencha os seus termos selecionando o campo de interesse. Em seguida, selecione uma ou mais bibliotecas onde os registros deverão ser localizados. Atenção: selecione poucas bibliotecas para evitar que a busca distribuída fique muito lenta, visto que ela depende da comunicação entre as bibliotecas e do tamanho de cada acervo.

As palavras são pesquisadas em sua forma completa, porém é possível usar o caractere asterisco (\*) para buscar palavras incompletas, de modo que a pesquisa 'brasil\*' encontre registros que contenham 'brasil', 'brasília' e 'brasileiro', por exemplo. Aspas duplas podem ser usadas para encontrar duas palavras em sequência, de maneira que a pesquisa "meu amor" encontre registros que contenham as duas palavras juntas, mas não encontre registros com o texto 'meu primeiro amor'. Lembramos que a seguinte forma ma\*co não funciona.

Existem dois tipos de pesquisa dentro do **Biblivre**: a básica e a avançada. É possível fazer uma pesquisa avançada somente nas do tipo Bibliográfica, Autoridades e de Vocabulário. Na Distribuída, nós executamos somente a pesquisa básica.

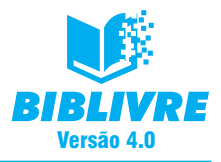

## **6.1.1 Pesquisa básica**

Vamos fazer uma pesquisa básica, ela será uma pesquisa Bibliográfica. A maneira com que vamos executá-la serve para todas: abrir a opção Pesquisa, opção Bibliográfica. Surgirá a tela abaixo:

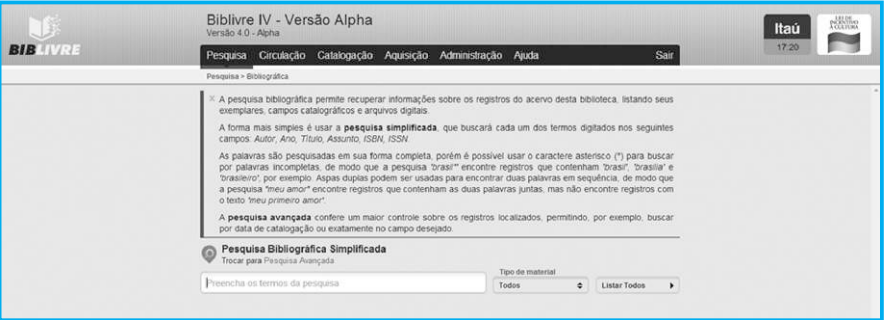

### **Tela de pesquisa (tela2.png)**

Observe que a Pesquisa vem sempre simplificada, mas você ainda tem a opção de escolher o tipo de material em todos os objetos cadastrados, ou um específico. Se você escolher a opção Todos, os resultados conterão livros, revistas, músicas etc. Se você selecionar um tipo específico de material, os resultados só serão pesquisados de acordo com aquele tipo.

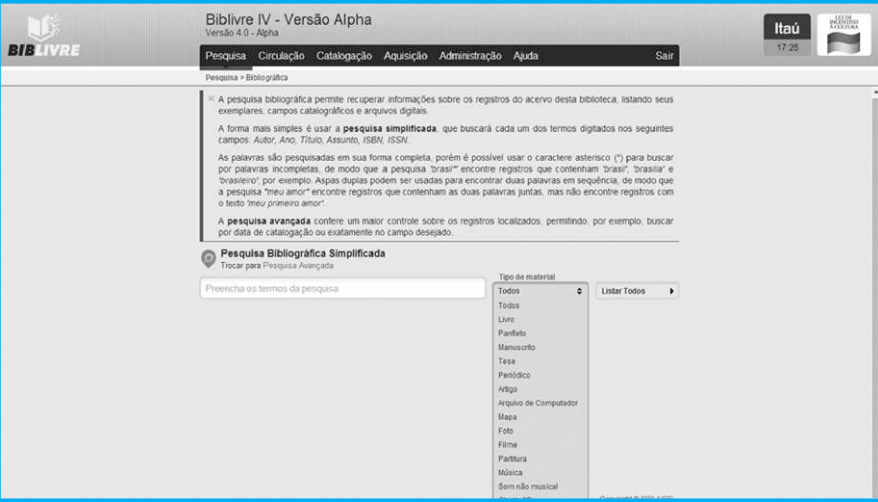

**Escolha de um tipo de material para pesquisar (tela63.png)**

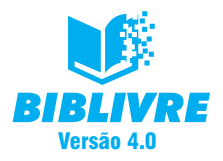

Se você clicar no botão Listar todos, sem nada no quadro de pesquisa, o **Biblivre** automaticamente listará todos os itens da base.

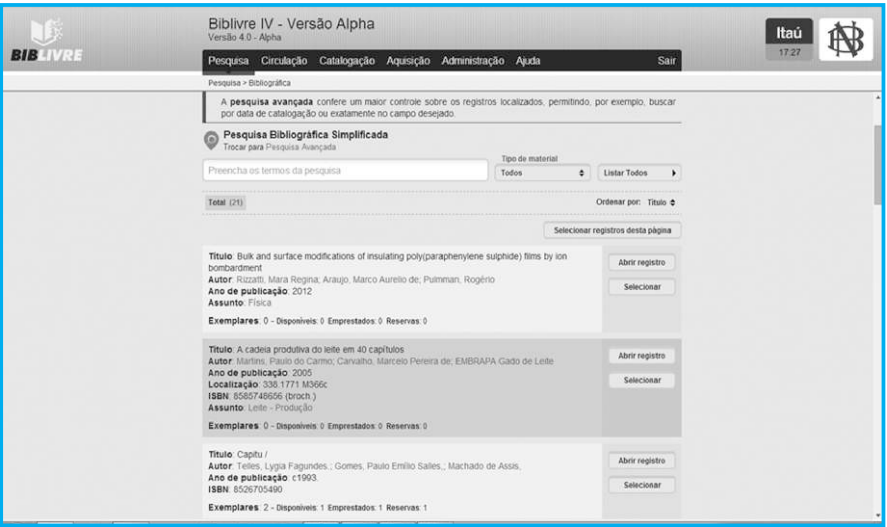

## **Botão Listar todos pressionado (tela64.png)**

Vamos fazer agora uma pesquisa selecionando registros com a expressão ca\*:

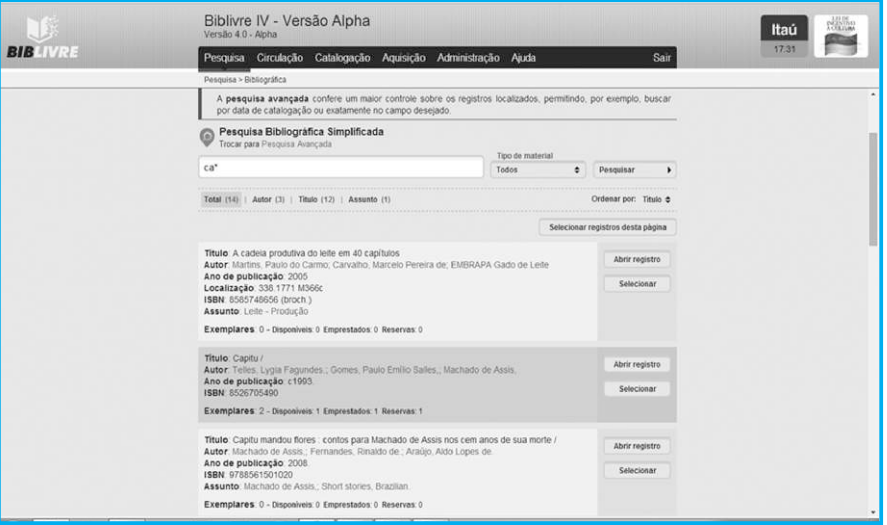

**Resultado da pesquisa (tela65.png)**

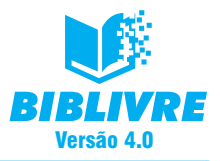

Observe que aparecem duas opções: Abrir registro e Selecionar. A primeira opção permite que você abra o registro e verifique as informações, sem contudo poder editá-las.

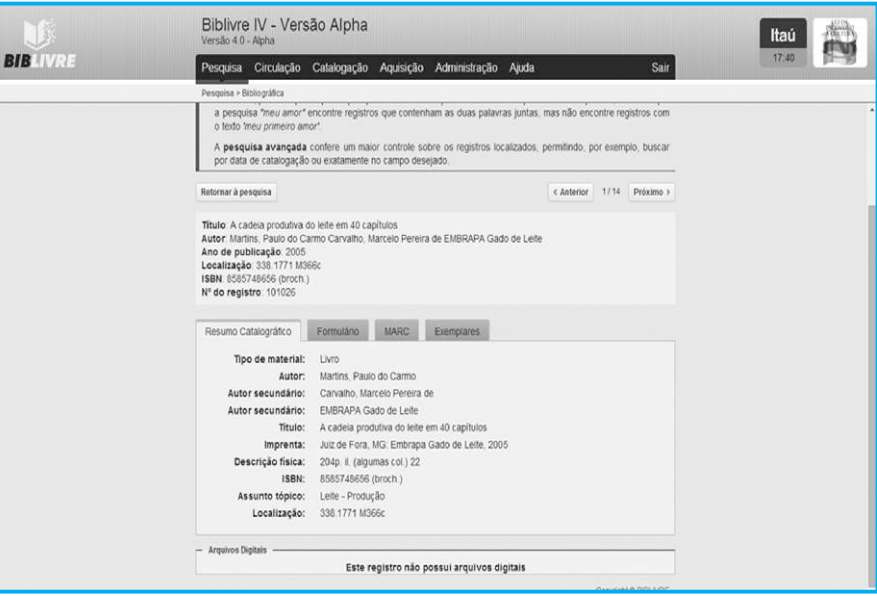

**Abertura do registro (tela66.png)**

Podemos ver os registros resultantes da pesquisa através dos botões Anterior e Próximo. O botão Retornar à pesquisa significa a volta ao resultado da pesquisa.

### **Nota**

Os registros podem ser ordenados de diversas maneiras nas pesquisas. Normalmente, a ordenação é feita pelo campo Título. À direita do resultado existe o botão Ordenar por e você pode fazer a sua escolha.

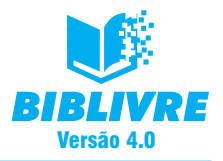

## **6.1.2 Pesquisa avançada**

A pesquisa avançada serve para criarmos um filtro especial para a pesquisa. Ao clicarmos na opção Pesquisa avançada, abrimos a seguinte tela:

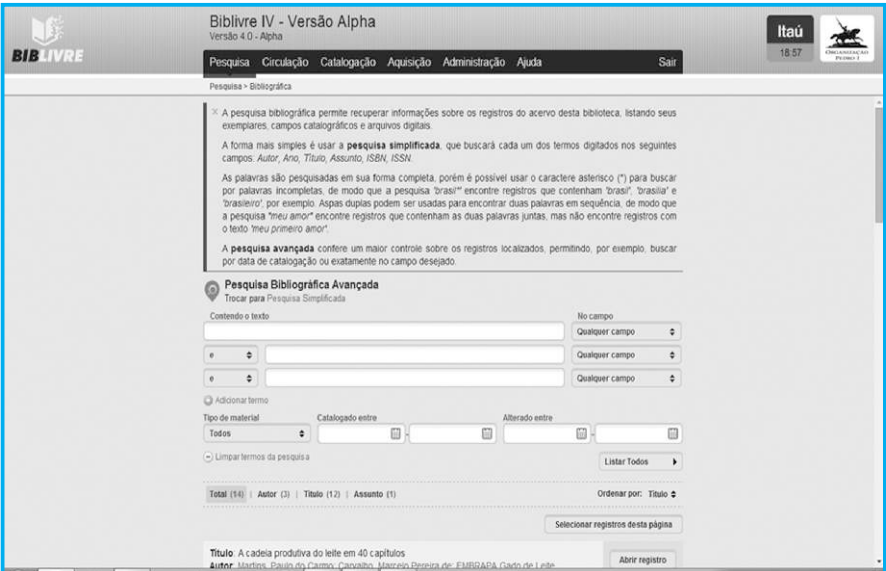

### **Tela de Pesquisa avançada (tela67.png)**

Observe alguns pontos muito importantes nesta tela:

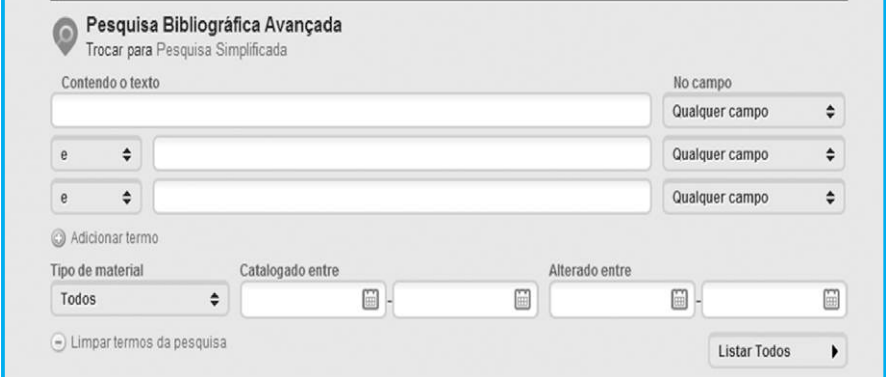

**Pontos importantes da pesquisa avançada (tela67.png)**

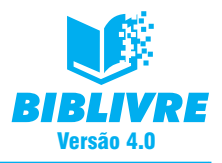

Descrevendo os campos desta tela:

a) **Contendo o texto** – Aqui você coloca o nome do seu texto e pode pesquisar em qualquer campo. Normalmente os campos seriam os que se encontram na tela abaixo:

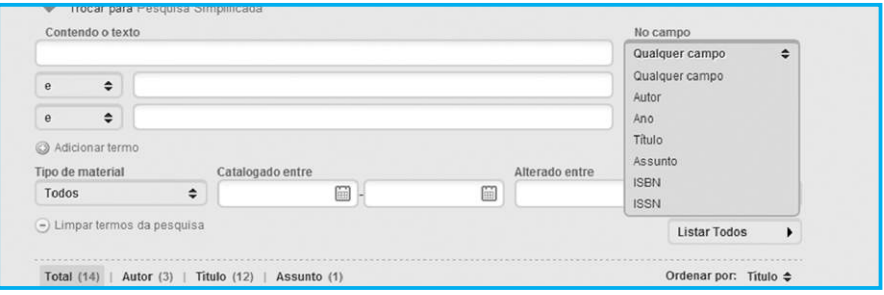

**Os campos onde a pesquisa seria realizada**

b) **Campo "e"** – Este campo é muito importante, pois oferece um conjunto de combinações lógicas para a pesquisa. Vejamos abaixo:

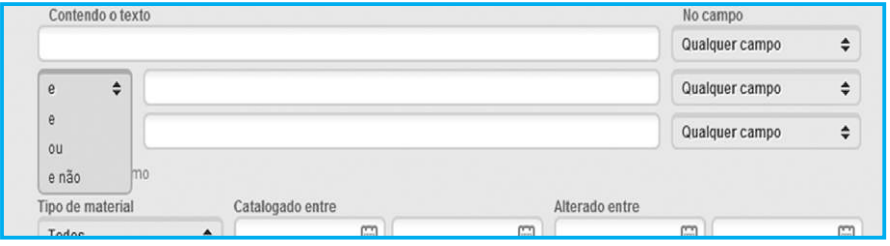

**Opções lógicas de combinação (tela610.png)**

As combinações funcionam da seguinte maneira:

Campo 1 E Campo 2 – Se quisermos combinar dois campos para obtermos um resultado. Por exemplo, na procura abaixo:

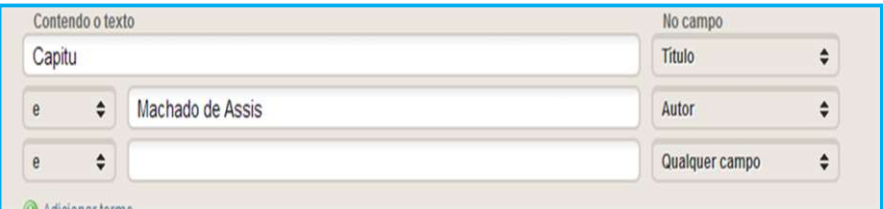

### **Exemplo 1 (tela611.png)**

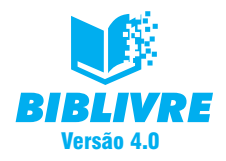

Os resultados desta pesquisa serão obras que contêm no título a palavra "Capitu" e que tenham como autor Machado de Assis, ou seja, a combinação de ambos.

c) **Campo OU** – As combinações com esta função funcionam da seguinte maneira: Campo 1 OU Campo 2 – Se quisermos filtrar através de um dos dois campos para obtermos um resultado. Por exemplo, na procura abaixo:

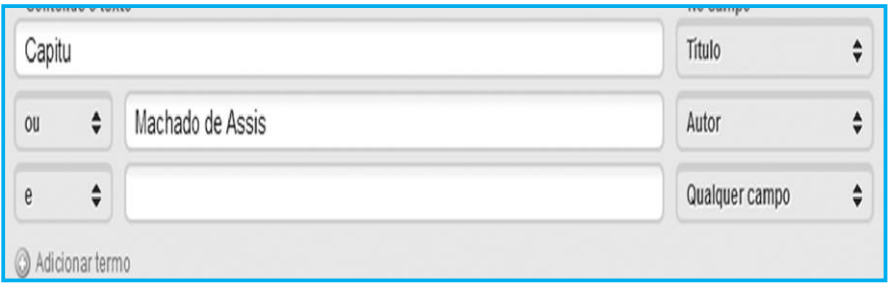

### **Exemplo 2 (tela612.png)**

Os resultados desta pesquisa serão obras que contêm no título a palavra "Capitu" OU que tenham como autor Machado de Assis, ou seja, uma ou outra opção de procura.

d) **E NÃO** – Este é um dos mais interessantes de todos. As combinações com esta função atuam da seguinte maneira:

Campo 1 E NÃO Campo 2 – Se quisermos filtrar assim: palavra contida no Campo 1 e não contida no Campo 2. Por exemplo, na procura abaixo:

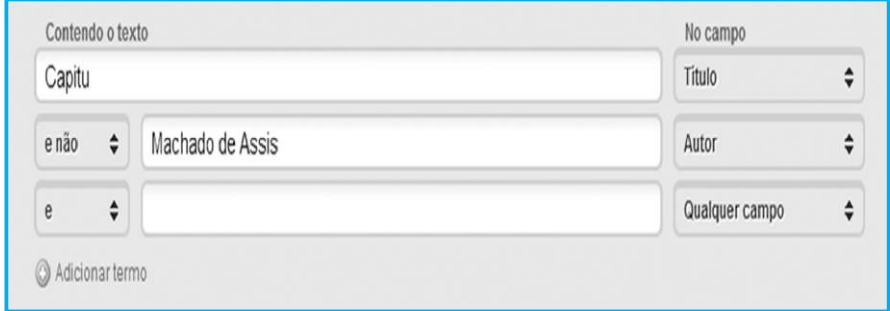

#### **Exemplo 3 (tela613.png)**

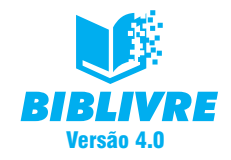

Os resultados desta pesquisa serão obras que contêm no título a palavra "Capitu", mas que não têm como autor Machado de Assis.

e) **Adicionar termo** – Permite que você coloque mais uma opção de termo na procura. Veja no exemplo abaixo quando clicamos na opção.

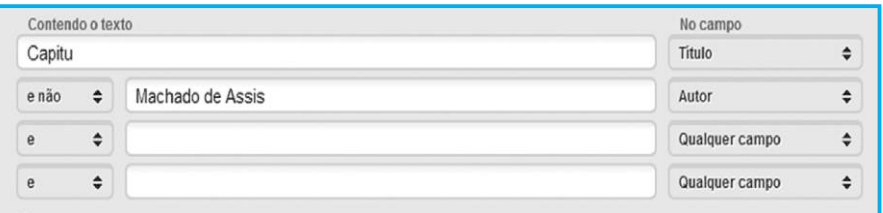

**Mais uma opção de procura adicionada (tela614.png)**

f) **Tipo de material** – Permite que você filtre e selecione apenas um tipo de material na lista, por exemplo, livros.

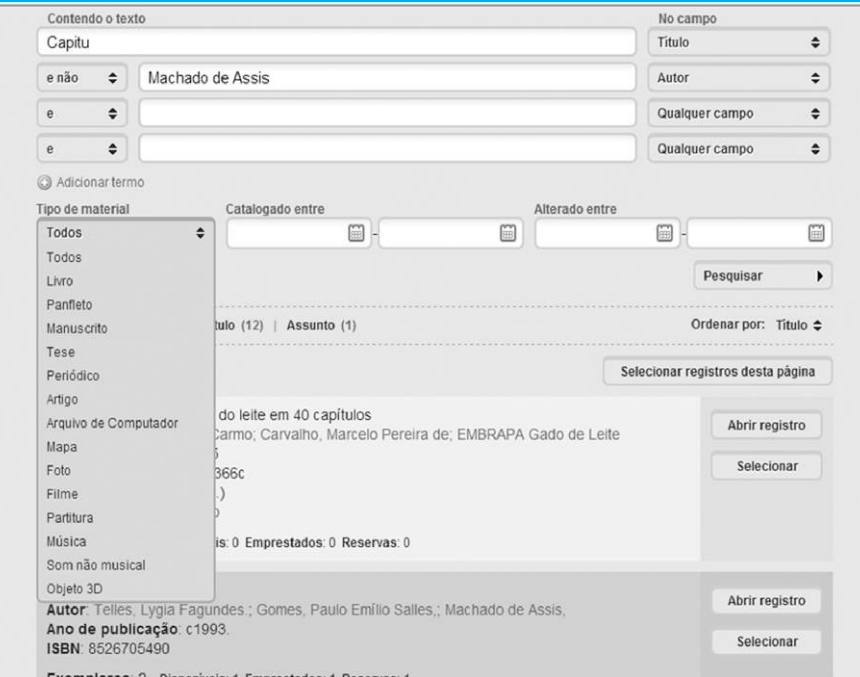

**Seleção de tipo de material (tela615.png)**

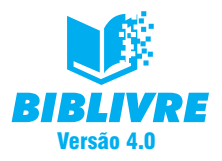

Além de selecionarmos por tipo de material, podemos selecionar por período de tempo, em relação à catalogação e à alteração:

| Pesquisa                                                |        | Circulação                   | Catalogação | $\alpha$       |     |                | maio, 2014 |                 |    | y.                         | iuda |          |                | Sair |
|---------------------------------------------------------|--------|------------------------------|-------------|----------------|-----|----------------|------------|-----------------|----|----------------------------|------|----------|----------------|------|
| Pesquisa > Bibliográfica                                |        |                              |             |                |     |                |            |                 |    | seg ter qua qui sex sábdom |      |          |                |      |
| Contendo o texto                                        |        |                              |             | 28             | 29  | 30             | 1          | $\overline{c}$  | 3  | $\overline{4}$             |      | No campo |                |      |
| Capitu                                                  |        |                              |             | 5              | 6   | $\overline{7}$ | 8          | $\overline{9}$  | 10 | 11                         |      | Titulo   |                | ÷    |
| e não                                                   | ÷      | Machado de Assis             |             | 12             | 13  | 14             | 15         | 16              | 17 | 18                         |      | Autor    |                | ÷    |
| e                                                       | $\div$ |                              |             | 19             | 20. | 21             | 22         | 23.             | 24 | 25                         |      |          | Qualquer campo | ÷    |
|                                                         |        |                              |             | 26             | 27  | 28             | 29         | 30 <sub>1</sub> | 31 |                            |      |          |                |      |
| e                                                       | $\div$ |                              |             | $\overline{2}$ | -3  | 2              | 5          | - 6             |    | -8                         |      |          | Qualquer campo | ÷    |
| Adicionar termo<br>Catalogado entre<br>Tipo de material |        |                              | Hoje        |                |     |                |            |                 |    | do entre                   |      |          |                |      |
| Todos                                                   |        | ÷                            |             | ö              |     |                |            |                 | E  |                            |      | lèé      |                | G    |
|                                                         |        | -) Limpar termos da pesquisa |             |                |     |                |            |                 |    |                            |      |          | Pesquisar      |      |

**Procura de obra catalogada (tela616.png)**

Podemos procurar também por período de alteração:

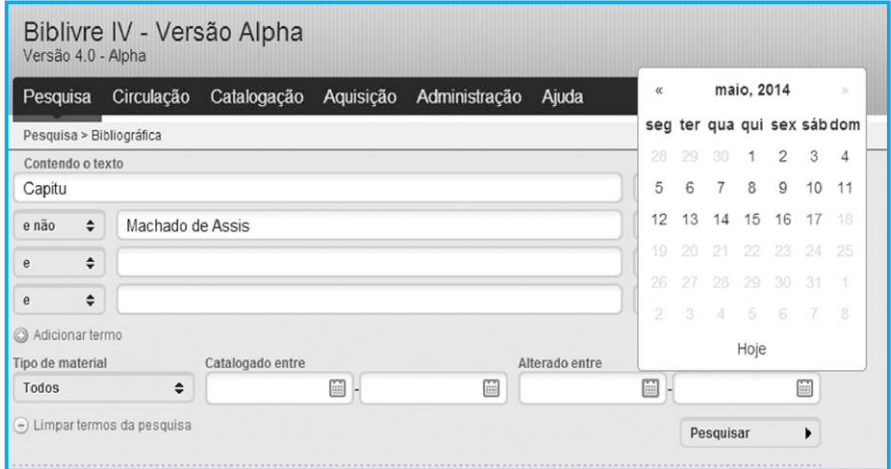

**Procura por período de alteração**

Todas estas opções podem ser combinadas.

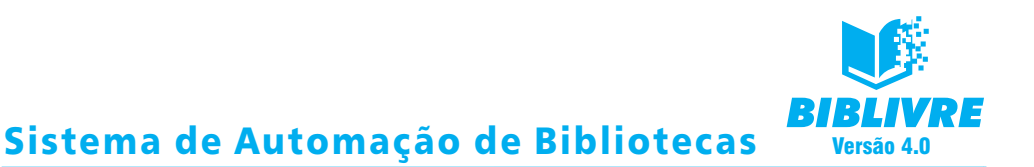

Um exemplo de pesquisa que combina todas estas possibilidades seria a seguinte:

Pesquisar no Tipo de material Livro, que o Título contivesse a palavra Capitu, e o Autor fosse Machado de Assis, catalogado no período de 17/04/2014 a 02/05/2014. A montagem seria a seguinte:

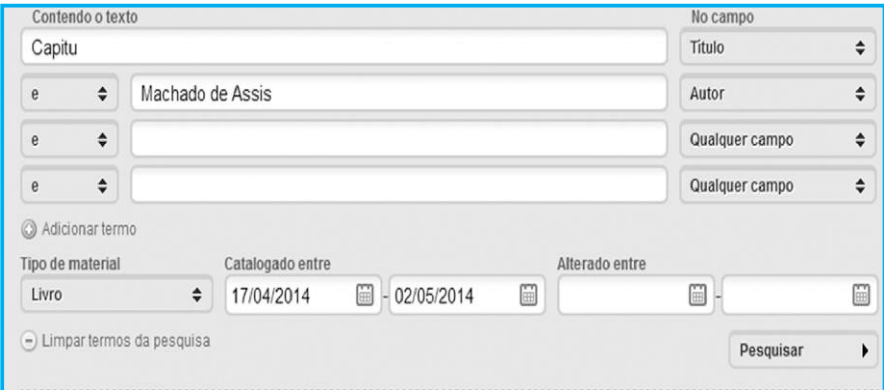

#### **Pesquisa complexa (tela618.png)**

#### **Nota**

A pesquisa avançada só está disponível para a pesquisa Bibliográfica.

## **6.1.3 Pesquisa distribuída**

A pesquisa distribuída permite recuperar informações sobre registros em acervos de outras bibliotecas que disponibilizam seus registros para pesquisa e catalogação colaborativa. Significa que todas as bibliotecas remotas que estejam cadastradas em nosso protocolo Z39.50 poderão ter seus catálogos pesquisados, desde que devidamente cadastrados. Lembre-se de que para isso ocorrer precisamos estar conectados à internet. Um ponto importante neste tipo de pesquisa é não selecionar muitas bibliotecas, pois o resultado poderá ser demorado.

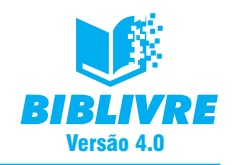

Ao abrirmos a opção de pesquisa distribuída, surge a seguinte tela:

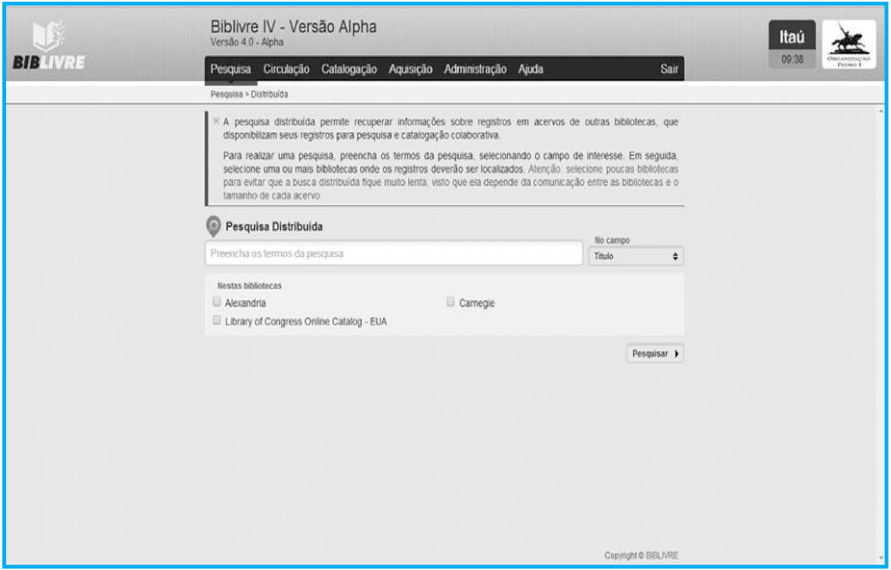

**Pesquisa distribuída (tela619.png)**

Repare que na pesquisa distribuída não existe a opção de pesquisa avançada, somente a simples. Abaixo aparecem as bibliotecas que podemos procurar. Vamos executar então a seguinte pesquisa: procurar o autor Machado de Assis na Library of Congress nos EUA.

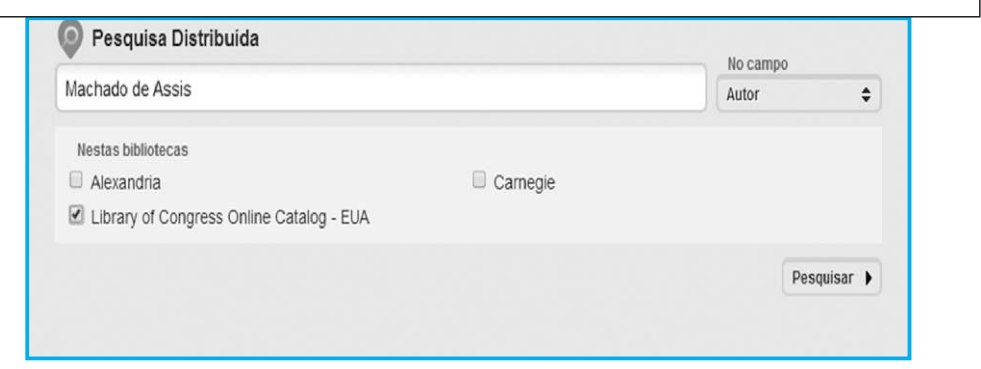

**A pesquisa montada (tela620.png)**
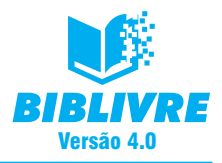

O resultado da pesquisa será o seguinte:

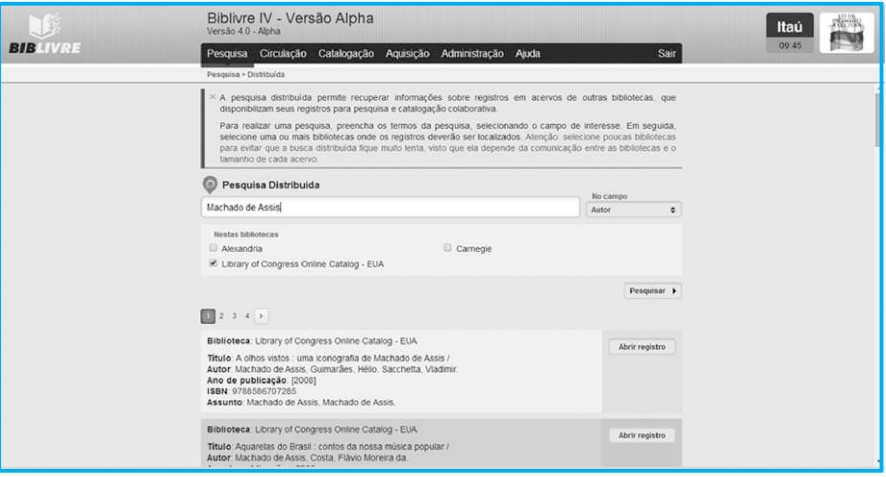

**(tela621.png)**

## **6.1.4 Registro de pesquisa**

Repare que na tela acima aparece o botão Abrir registro. Se você clicar nele, será aberta uma tela para a visualização do registro.

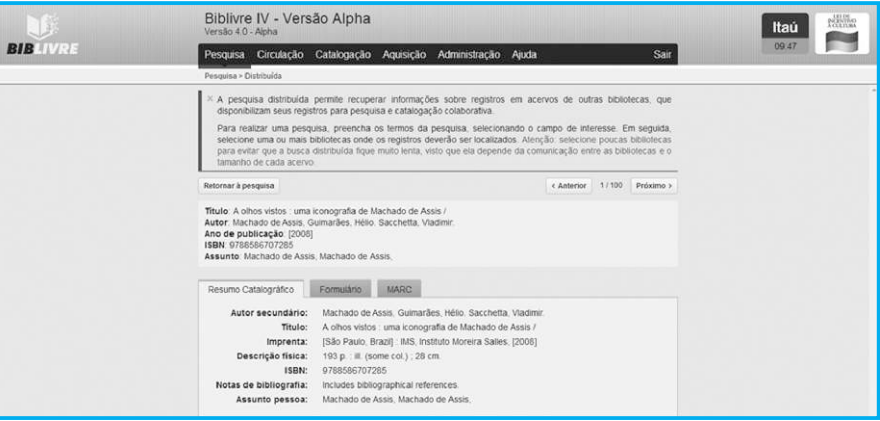

**Visualização do registro (tela622.png)**

Você pode visualizar o registro, mas não pode editá-lo, já que se encontra numa biblioteca remota à qual você não tem acesso direto. Podemos ainda visualizar o formulário de cadastro e o MARC.

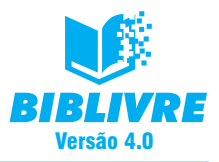

É possível navegar entre os registros pelos botões Anterior e Próximo e voltar à pesquisa pelo botão Retornar à pesquisa.

Uma outra opção é selecionar registros de uma pesquisa em nossa biblioteca. Por exemplo, mandamos listar todos os registros cadastrados em nossa base. O resultado é o seguinte:

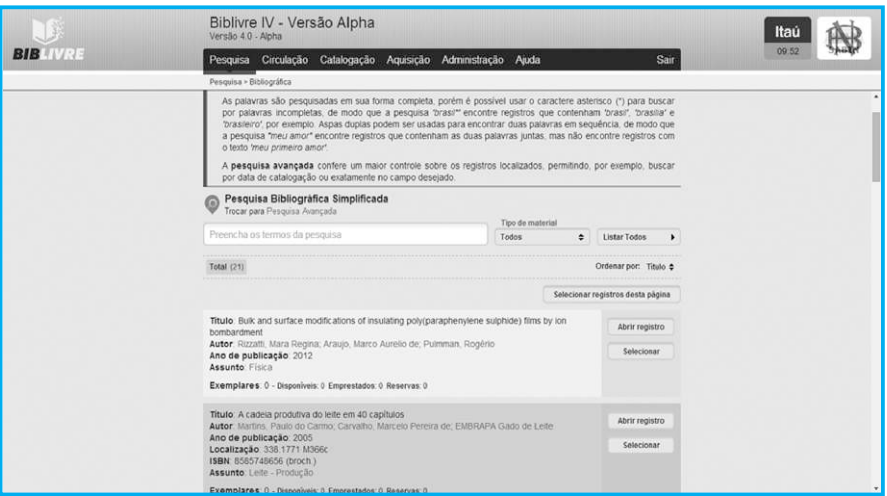

**Seleção de todos os registros (tela623.png)**

Você pode selecionar todos os registros desta página pelo botão Selecionar registro. Ou se desejar simplesmente um dos registros, pressione o botão Selecionar correspondente a ele. Selecione o primeiro registro.

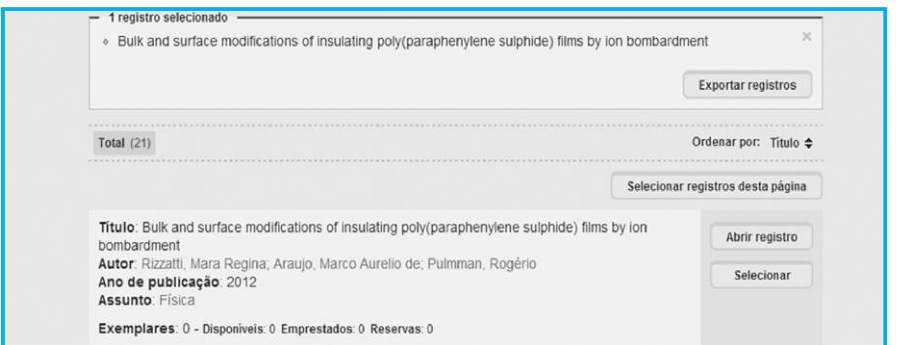

**Registro selecionado (tela624.png)**

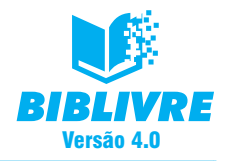

Repare que apareceu um quadro onde está escrito 1 Registro selecionado e a repetição do título do registro. Surge neste mesmo quadro o botão Exportar registro. Clique nele, surgirá um quadro de salvamento de arquivo.

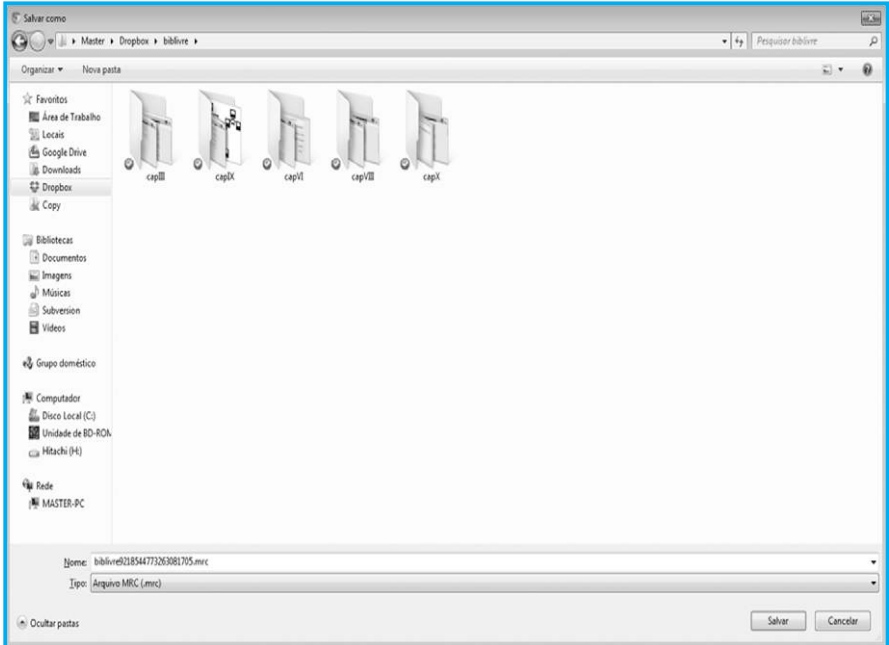

**Exportação do registro (tela625.png)**

O arquivo é salvo no formato MARC padrão – estilo MARC no formato iso2709 – que servirá mais tarde para importações e leituras em outro aplicativos.

Lembramos que tomamos como exemplo a pesquisa Bibliográfica, mas a pesquisa por Autoridades e Vocabulário funcionam de maneira similar, de acordo com seus campos cadastrados.

## **6.2 Exercícios**

- a) A pesquisa avançada está disponível somente em que tipo de pesquisa?
- b) Para que serve a pesquisa distribuída?
- c) Realize uma pesquisa por autor em sua base, selecione um registro e exporte-o.

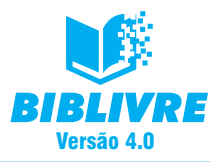

## **CAPÍTULO VII – CIRCULAÇÃO**

## **Introdução**

O modo de circulação é aquele que utilizamos para registrar usuários e suas atividades dentro de uma biblioteca. Neste módulo faremos desde o registro de usuários até o controle de entrada e saída, bem como emissão de carteiras de sócio da biblioteca. Passo a passo mostraremos os processos.

## **7.1 Cadastro de usuários**

A primeira coisa que devemos fazer é o cadastro de usuários de nossa biblioteca. Com ele, é possível guardar informações sobre os leitores e os funcionários da biblioteca para que seja possível realizar empréstimos, reservas e controlar o acesso dos usuários à biblioteca. Para que ele seja realizado, selecione o menu Circulação, a opção Cadastro de usuários. Surgirá a tela abaixo:

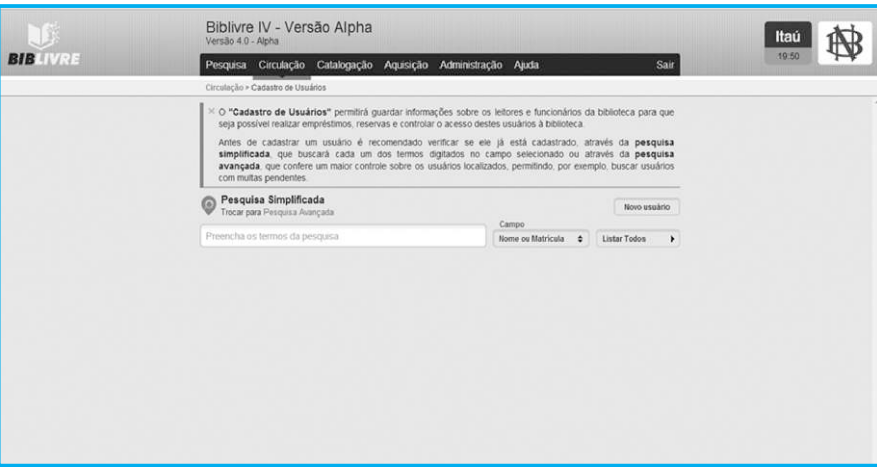

**Cadastro de usuários (tela71.png)**

#### **Nota**

Antes de cadastrar um usuário é recomendado verificar se ele já está cadastrado através da pesquisa simplificada, que buscará cada um dos termos digitados no campo selecionado, ou por meio da pesquisa avançada, que confere um maior controle sobre os usuários localizados, permitindo, por exemplo, buscar aqueles com multas pendentes. Para realizar melhor estas pesquisas, veja o Capítulo VI.

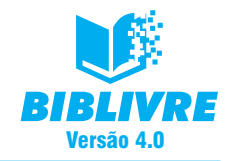

Para fazermos o novo cadastro de um usuário, pressione o botão Novo usuário:

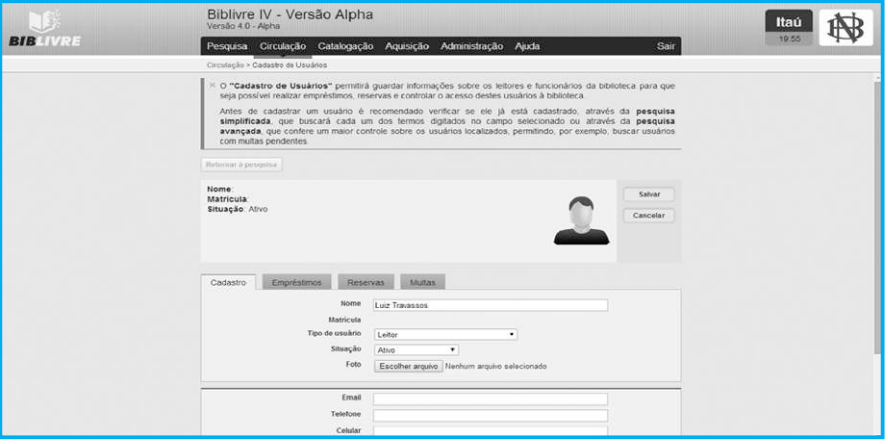

**Cadastrando um usuário (tela72.png)**

Neste exemplo estamos cadastrando o usuário Luiz Travassos. Ele é colocado como leitor (inicialmente permitimos somente funcionário e leitor). Existem diversos campos, sendo obrigatório o preenchimento de todos. As abas Empréstimo, Reservas e Multas não estão acessíveis, pois este usuário ainda não foi cadastrado. Podemos ainda anexar uma foto do usuário. Se clicarmos no botão Escolher arquivo, será possível carregar uma imagem para a foto do cadastro.

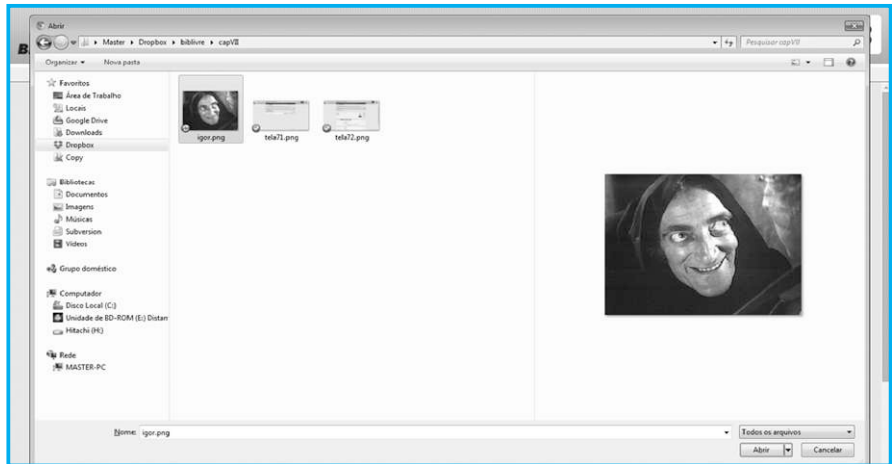

**Carregando a imagem (tela73.png)**

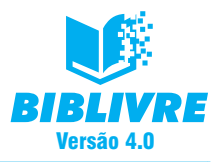

## Sistema de Automação de Bibliotecas

A imagem deve ser no formato bitmap (gif, bmp, png ou jpg) e, ao ser carregada, se for maior que a área permitida, você poderá cortar para que ela caiba na área de foto.

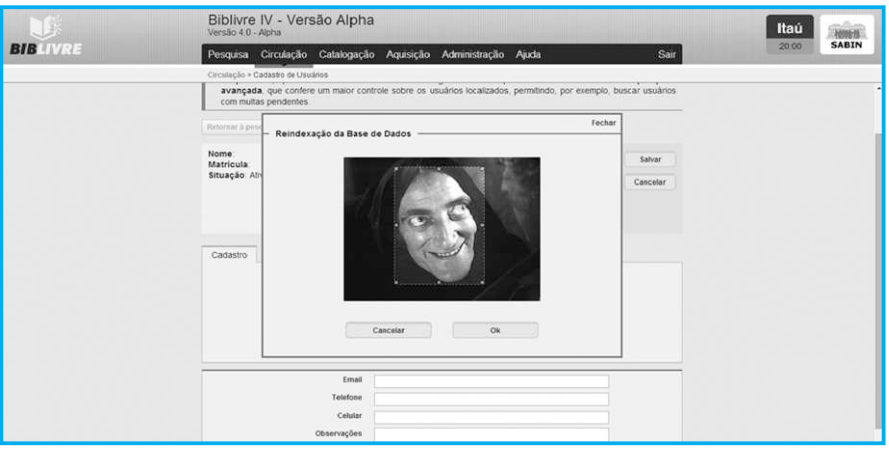

**Reescalando a foto (tela74.png)**

Você pode reescalar clicando em qualquer quadradinho e mantendo o botão esquerdo do mouse pressionado. Se você apontar para o centro do quadrado e mantiver o botão esquerdo do mouse pressionado, moverá a área da foto. Ao terminar, pressione ok.

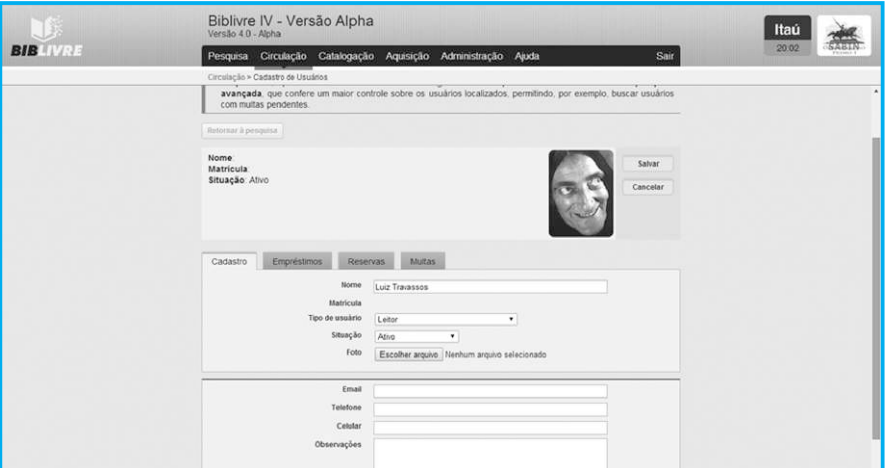

**Foto cadastrada (tela75.png)**

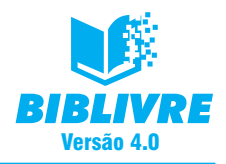

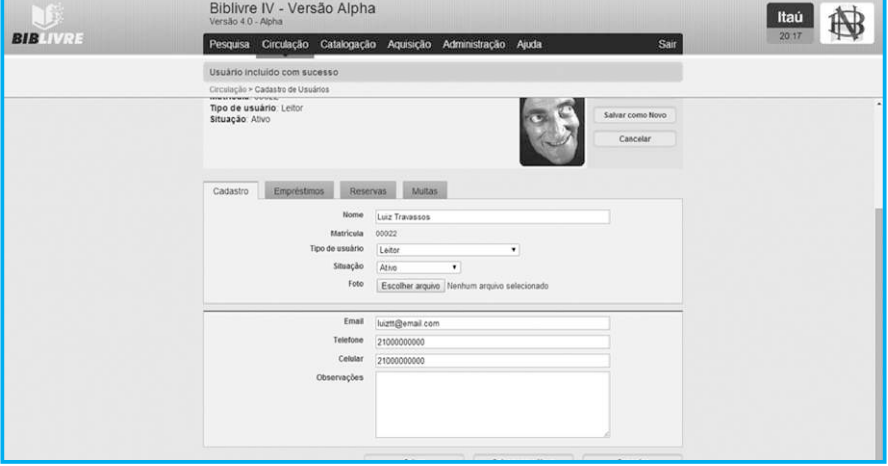

Ao terminar, pressione Salvar e o usuário estará cadastrado.

#### **Usuário cadastrado (tela76.png)**

### **7.2 Editando usuários**

A edição dos usuários é muito simples de ser feita. Inicialmente, fazemos uma pesquisa com nosso usuário cadastrado. Suponhamos que esquecemos seu nome. Fazemos então a seguinte pesquisa: ir até o menu Circulação, selecionar a opção Cadastro de usuários, digitar a pesquisa conforme está abaixo:

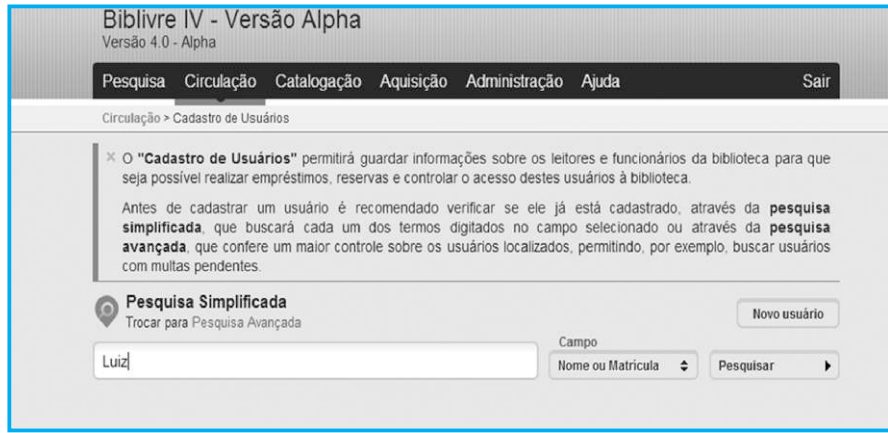

**Fazendo a pesquisa (tela77.png)**

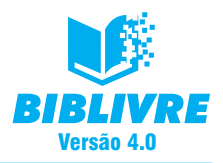

Sistema de Automação de Bibliotecas

Pressione o botão Pesquisar e observe os resultados.

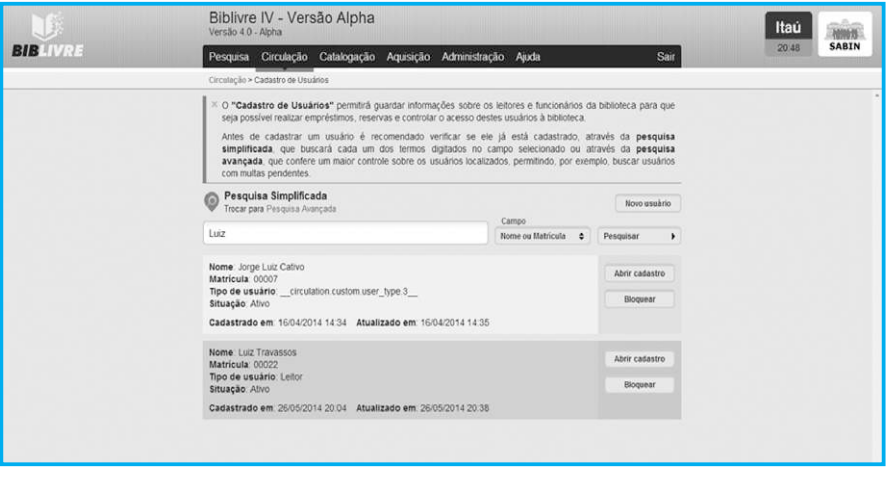

**Resultado da pesquisa (tela78.png)**

Repare que o **Biblivre** retornou dois resultados com o primeiro nome Luiz, inclusive o que queremos. Ao lado destes resultados há dois botões interessantes: Abrir cadastro e Bloquear.

O botão Abrir cadastro do registro que desejamos editar, ao ser clicado, abre a tela abaixo:

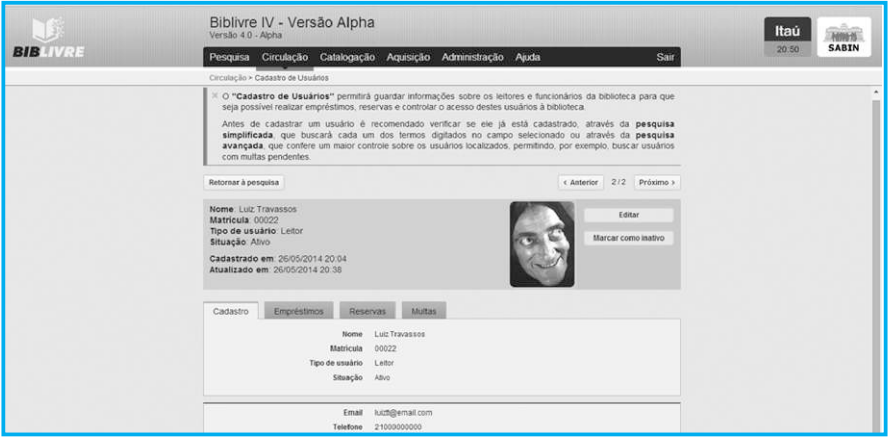

**Abertura do registro cadastrado (tela79.png)**

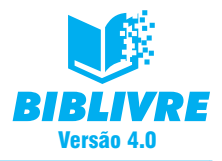

Se clicarmos no botão Editar, abriremos a tela de edição para modificação das informações originais.

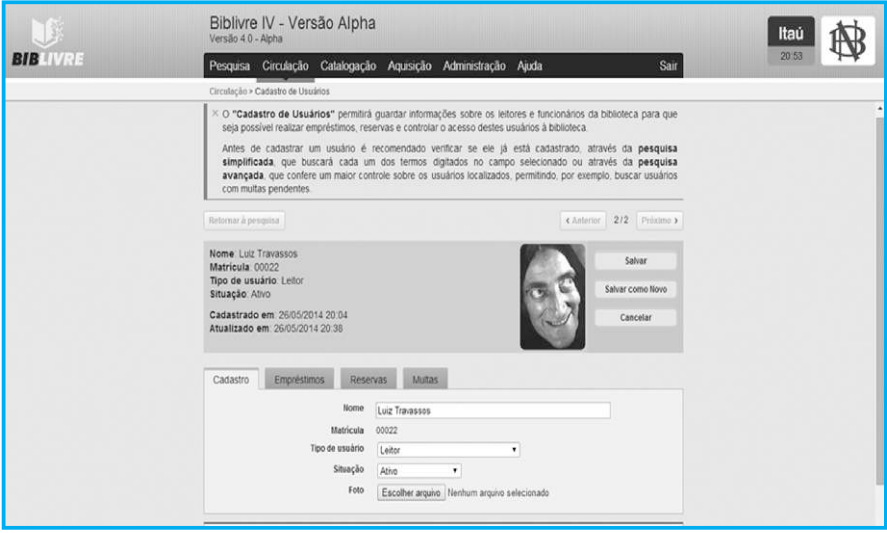

**Editando o registro (tela710.png)**

Ao terminar, pressione Salvar. Lembramos que a opção Salvar permite a você criar uma cópia deste registro como uma nova cópia e cadastrar novas informações. Ao salvar, ele retorna para a tela de edição.

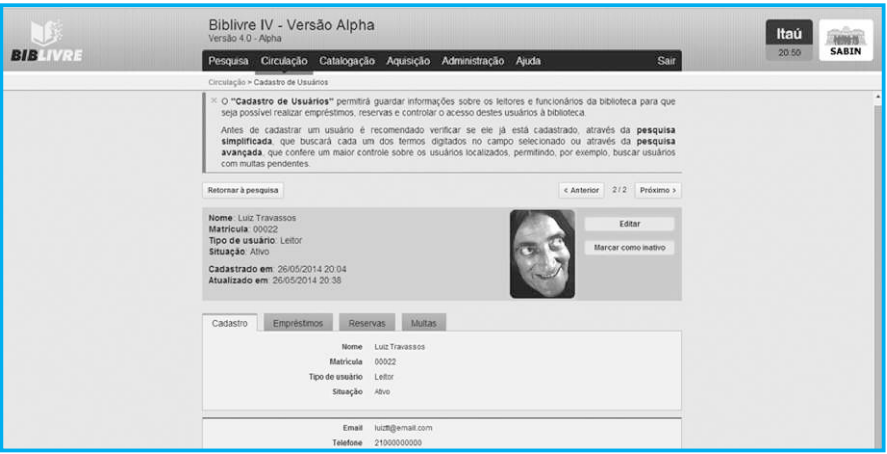

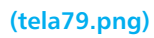

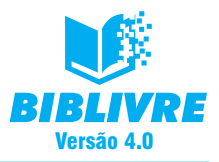

# Sistema de Automação de Bibliotecas

## **7.2.1 Tornando um usuário inativo**

Um usuário que não utiliza os serviços da biblioteca pode ser marcado como inativo. Se fizermos isso, só poderemos encontrá-lo na pesquisa avançada. Vamos marcar o nosso usuário Luiz Travassos como inativo. Pressione o botão Marcar como inativo. Surgirá o quadro de alerta.

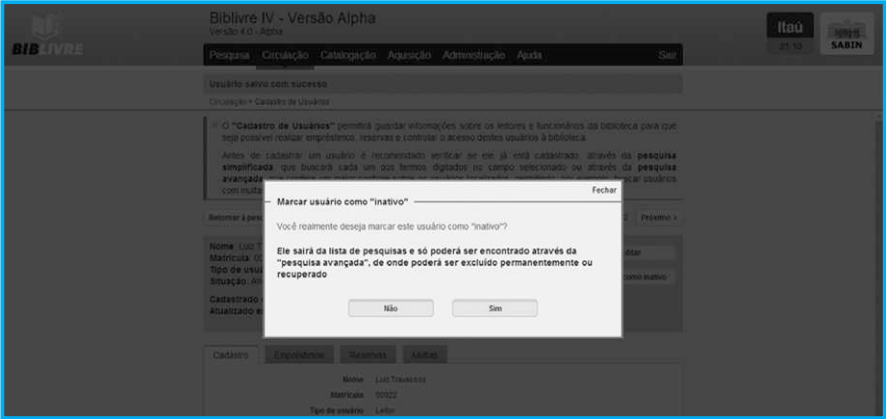

#### **alerta (tela710.png)**

Pressione ok para torná-lo inativo. Para recuperarmos este usuário, será necessário acessar o modo de pesquisa avançada. O Interessante neste modo é que já existem opções pré-configuradas para diversas situações:

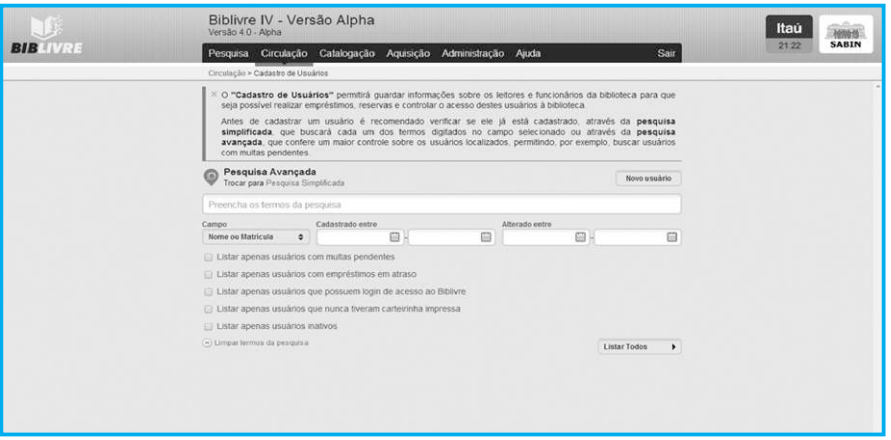

**Pesquisas Avançadas especiais (tela712.png)**

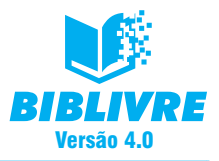

Com as pesquisas avançadas é possível fazer as buscas de maneira prática. Por exemplo, se quisermos listar os usuários inativos, clicamos na opção escolhida e, em seguida, no botão Listar Todos:

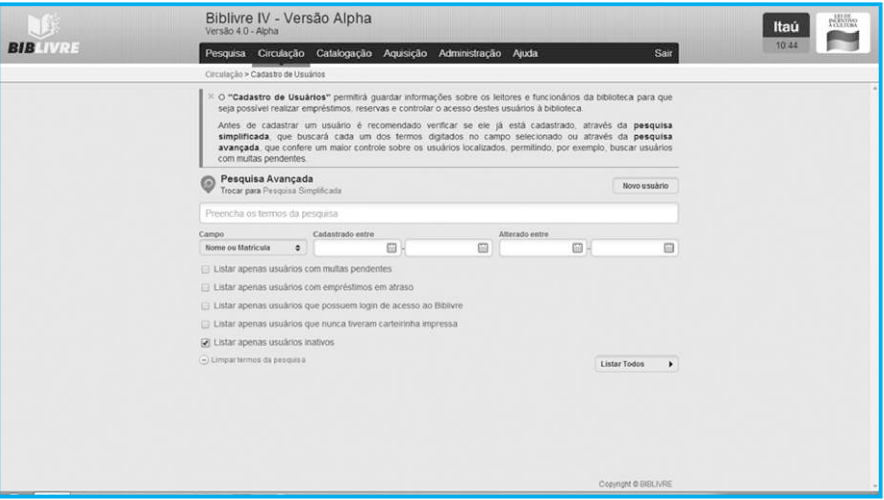

## **Pesquisa selecionada (tela713.png)**

## Observe o resultado da pesquisa abaixo:

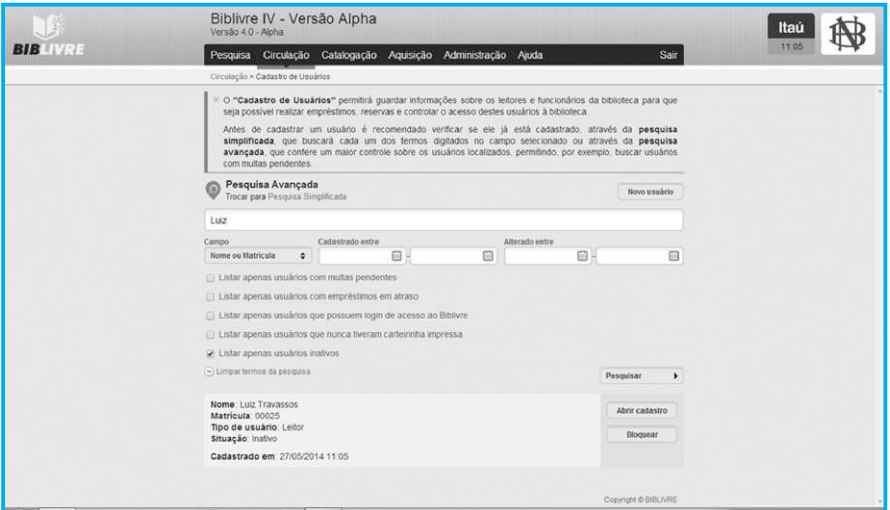

**Resultado da pesquisa de usuários inativos (tela714.png)**

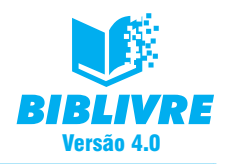

Sistema de Automação de Bibliotecas

Se você abrir o Cadastro, poderá editá-lo e colocá-lo como ativo.

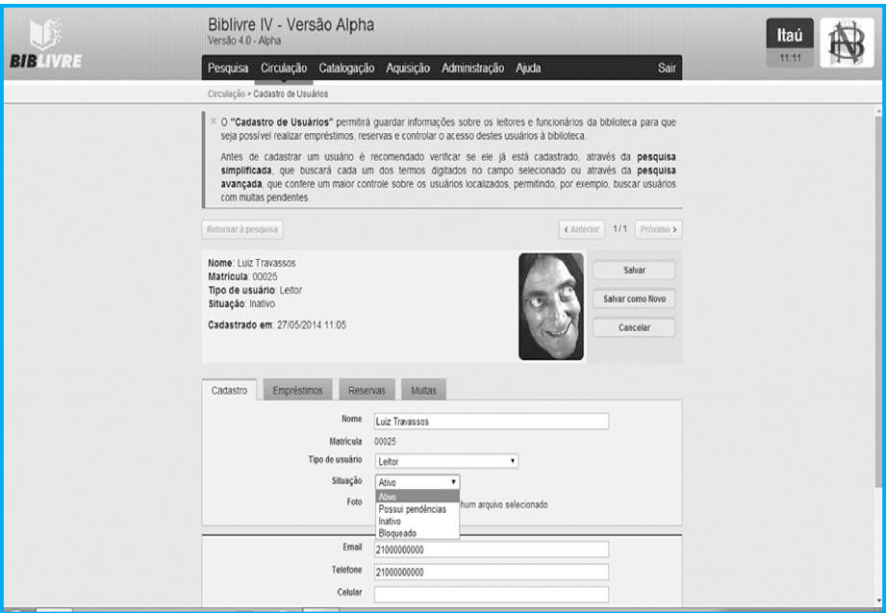

**Reativando um usuário (tela715.png)**

No final da edição, clique em Salvar para gravar as mudanças.

### **7.3 Empréstimos e devoluções**

A função Empréstimos e devoluções é responsável pela entrada e saída de publicações da biblioteca. Para realizar um empréstimo, você deverá selecionar o leitor para o qual o empréstimo será feito e, em seguida, selecionar o exemplar que será emprestado. A pesquisa pelo leitor pode ser feita por nome, matrícula ou outro campo previamente cadastrado. Para encontrar o exemplar, utilize os modelos de seu Tombo Patrimonial. Devoluções podem ser feitas através do leitor selecionado ou diretamente pelo Tombo Patrimonial do exemplar que está sendo devolvido ou renovado. O prazo para devolução é calculado de acordo com o tipo de usuário, configurado pelo menu Administração e definido durante o cadastro do leitor.

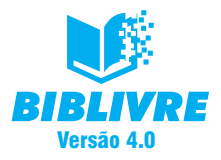

Repare que existe esta integração e ela precisa ser respeitada para que ocorram as ações sem problema. Vamos fazer um empréstimo. Selecione o menu Circulação, opção Empréstimos e devoluções. Surgirá o quadro abaixo:

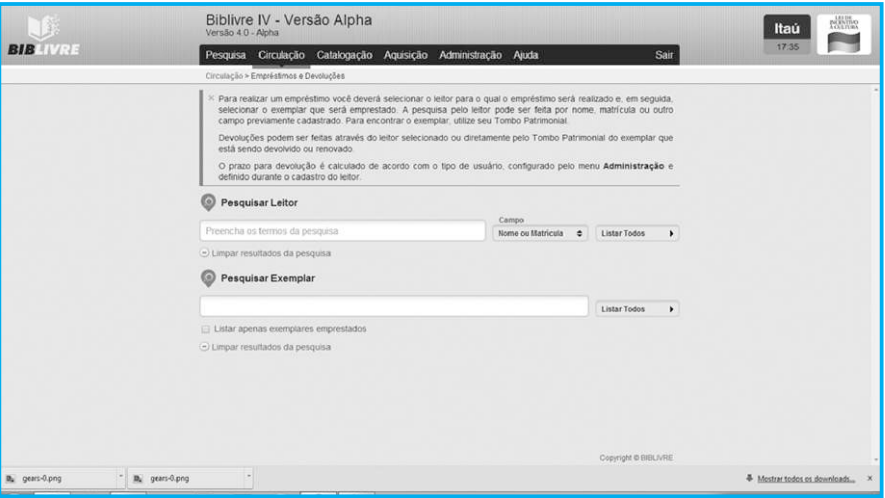

**Tela de circulação (tela716.png)**

Inicialmente, vamos emprestar um livro para nosso leitor Luiz Travassos. Iremos ao campo Pesquisar Leitor, escreveremos a palavra Luiz e pressionaremos o botão Pesquisar. O resultado será o seguinte:

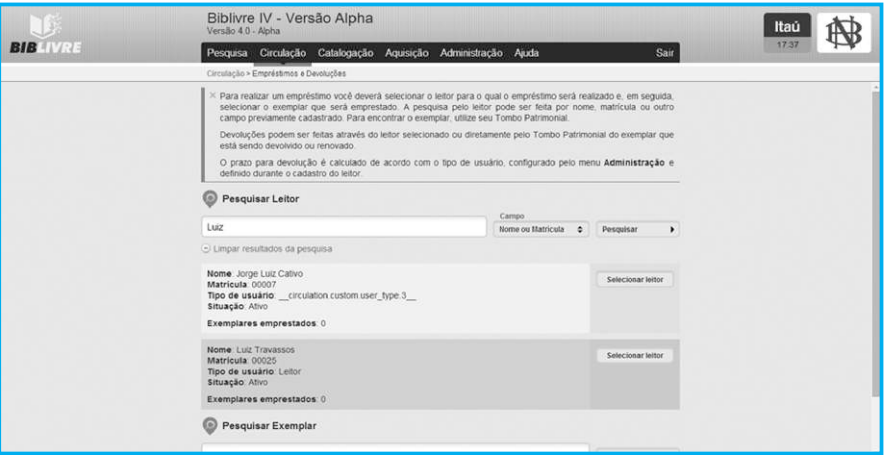

### **Resultado da pesquisa (tela717.png)**

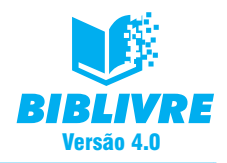

Selecionamos o leitor, clicando no botão do leitor Luiz Travassos.

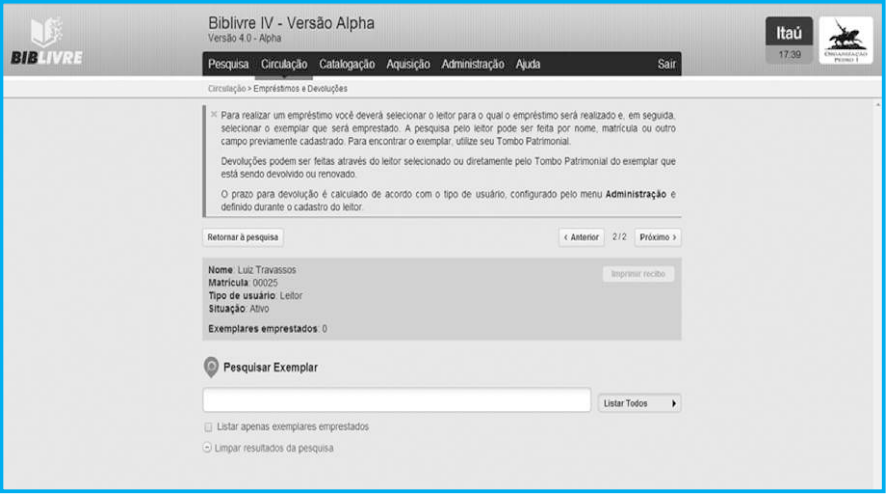

**Selecionando o leitor (tela718.png)**

Agora, procuraremos o exemplar por seu número de tombamento. Lembramos novamente que este código varia de acordo com a sua instituição. Realizaremos a pesquisa com o código de tombamento BIB 2014-5:

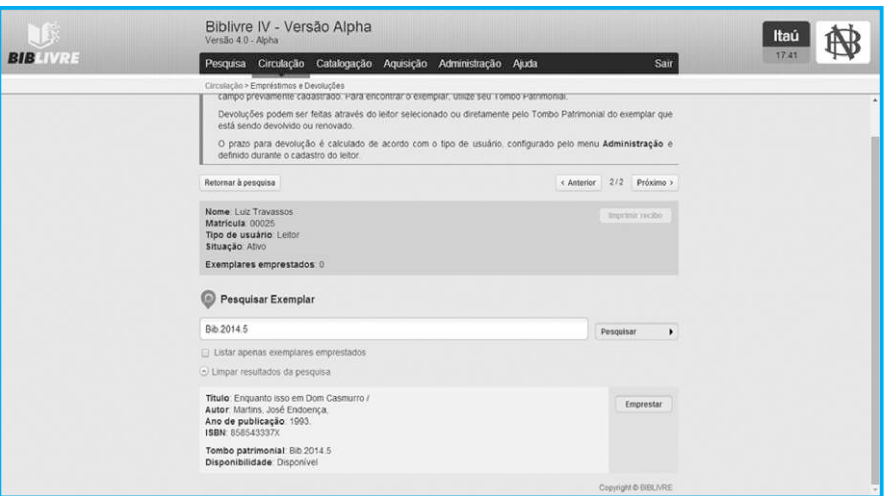

**Pesquisando pelo código de tombamento (tela19.png)**

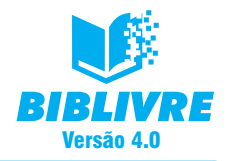

Repare que aparece o botão Emprestar. Pressione-o para emprestarmos o livro ao leitor.

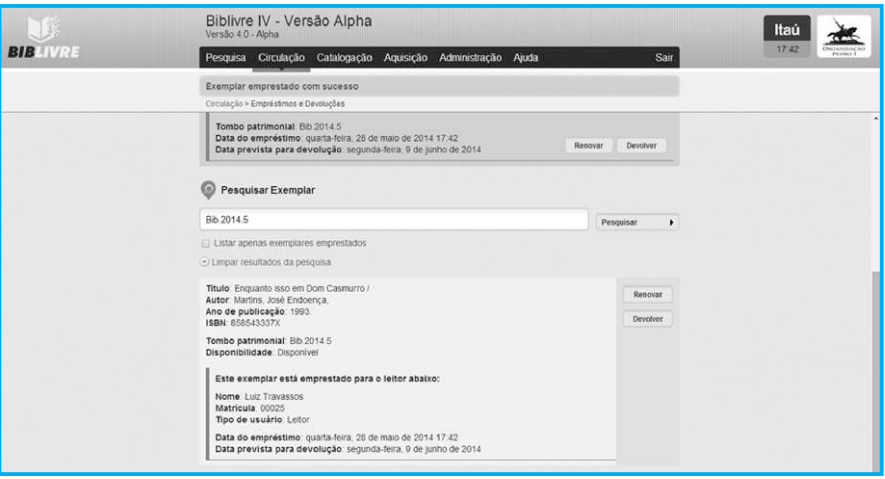

#### **Livro emprestado (tela720.png)**

O livro foi emprestado ao leitor Luiz Travassos, pois aparecem duas opções: a de renovar ou a de devolver. Se pressionarmos Renovar, o leitor terá seu período de empréstimo estendido.

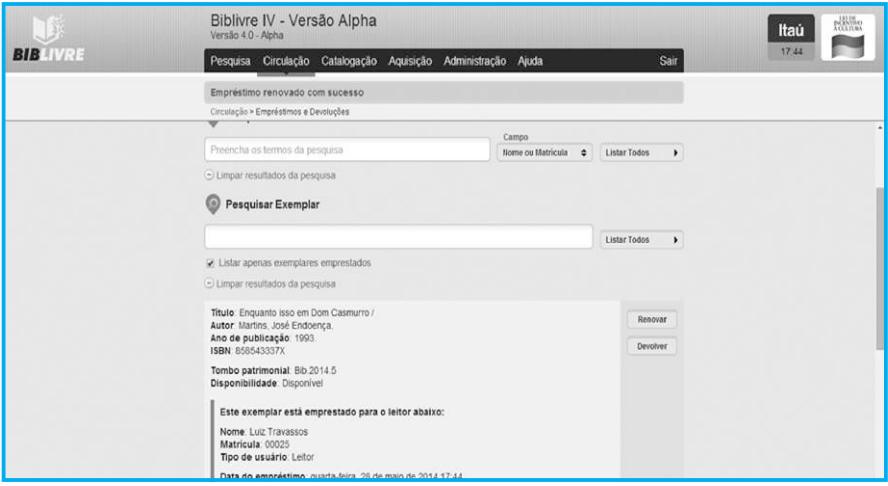

**Mensagem de renovado com sucesso, após pressionarmos o botão renovar (tela723.png)**

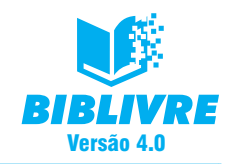

E se houver a devolução do livro, basta fazer uma pesquisa pelo leitor:

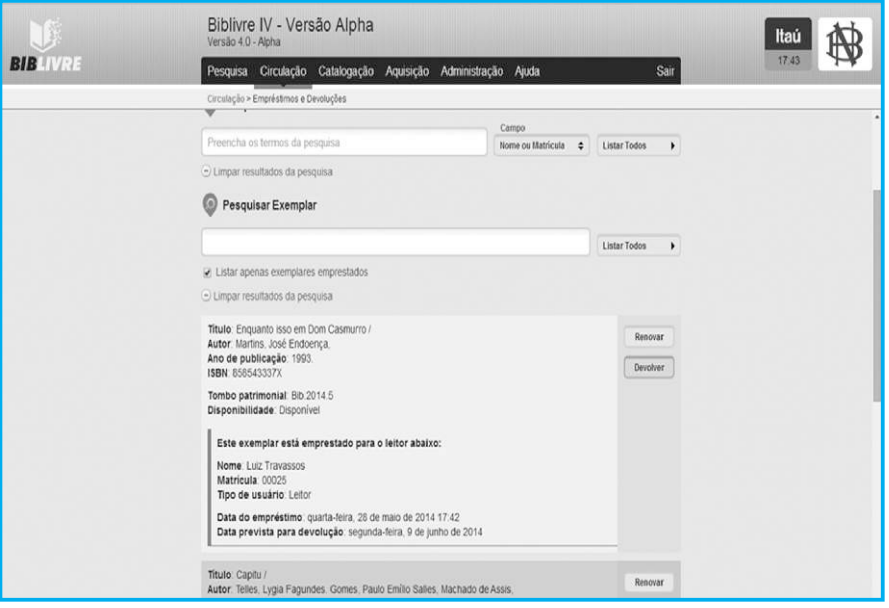

**(tela722.png)**

E pressionar o botão Devolver.

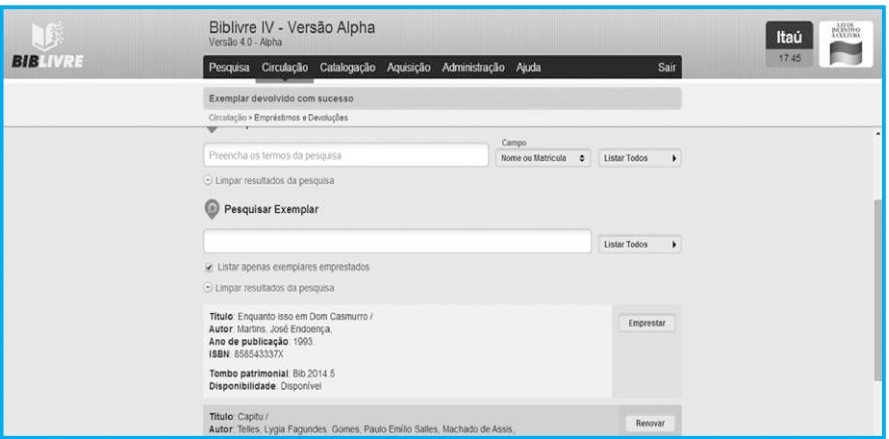

**Exemplar devolvido (tela724.png)**

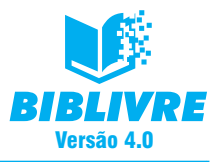

## Sistema de Automação de Bibliotecas

#### **7.4 Reservas**

O módulo de Reservas tem o funcionamento bem similar ao dos Empréstimos e devoluções. Para realizar uma reserva, você deverá selecionar o leitor para o qual a reserva será feita e, em seguida, selecionar o registro que será reservado. A pesquisa pelo Leitor pode ser feita por nome, matrícula ou outro campo previamente cadastrado. Para encontrar o registro, faça uma pesquisa similar à pesquisa bibliográfica. Cancelamentos podem ser feitos selecionando o leitor que possui a reserva. Vamos fazer uma reserva para nosso leitor Luiz Travassos. No menu Circulação, selecione a opção Reservas. Surgirá a tela abaixo:

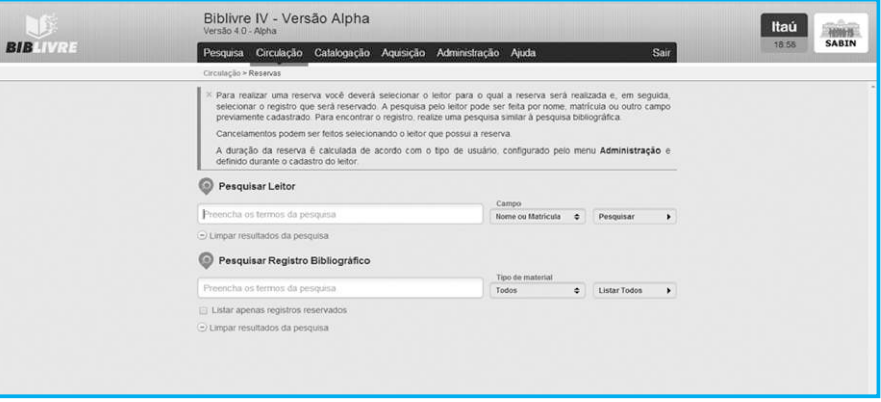

#### **Opções de reserva (tela725.png)**

Começamos o processo de reserva pelo leitor. Pesquisamos o nosso leitor Luiz e veja o resultado ao selecioná-lo.

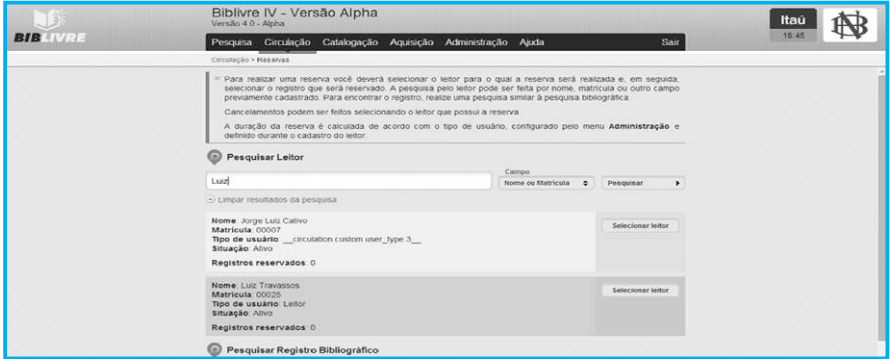

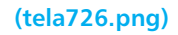

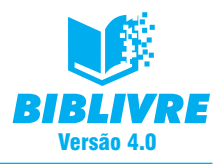

Sistema de Automação de Bibliotecas

## Vamos selecioná-lo:

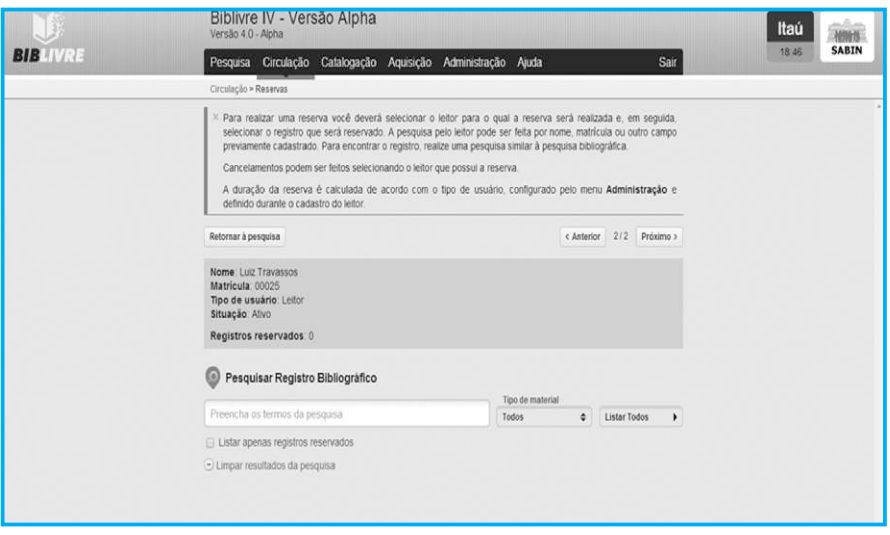

**Selecionando o leitor (tela727.png)**

Agora pesquisaremos o título do livro. Por exemplo, pesquisamos pelo título da publicação, no caso, selecionamos o título A Justiça do Trabalho.

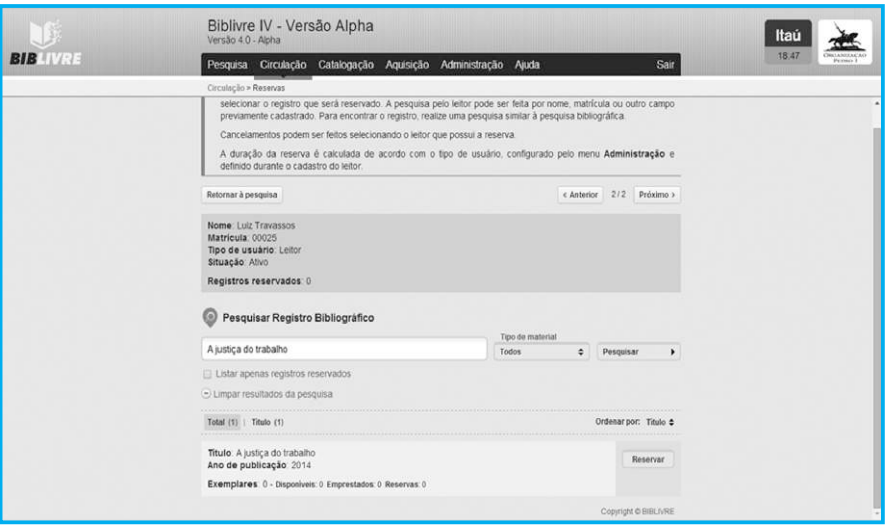

**Pesquisa pelo título (tela728.png)**

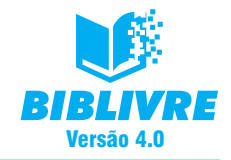

Observe que surge o botão Reservar. Ele permitirá reservarmos o livro para o leitor. Pressione este botão.

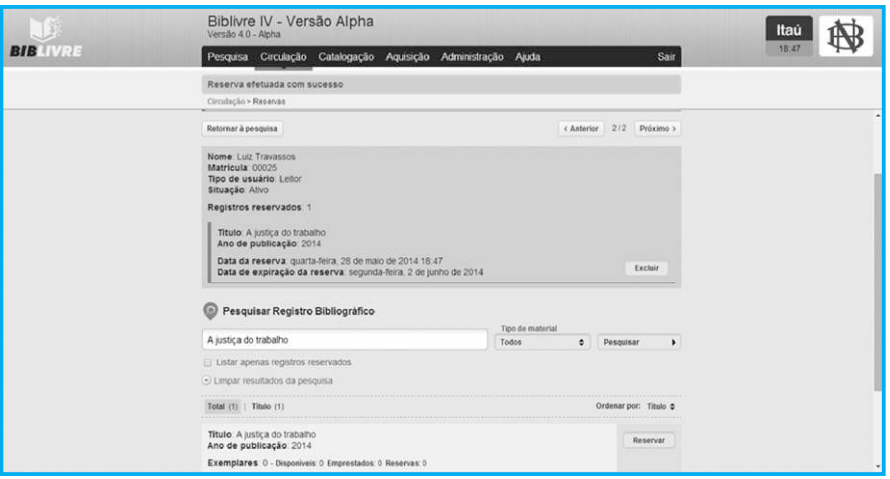

**Reserva efetuada (tela729.png)**

Se quisermos excluir a reserva, basta pressionar o botão excluir, ou fazer uma nova pesquisa com o nome do leitor e selecioná-lo.

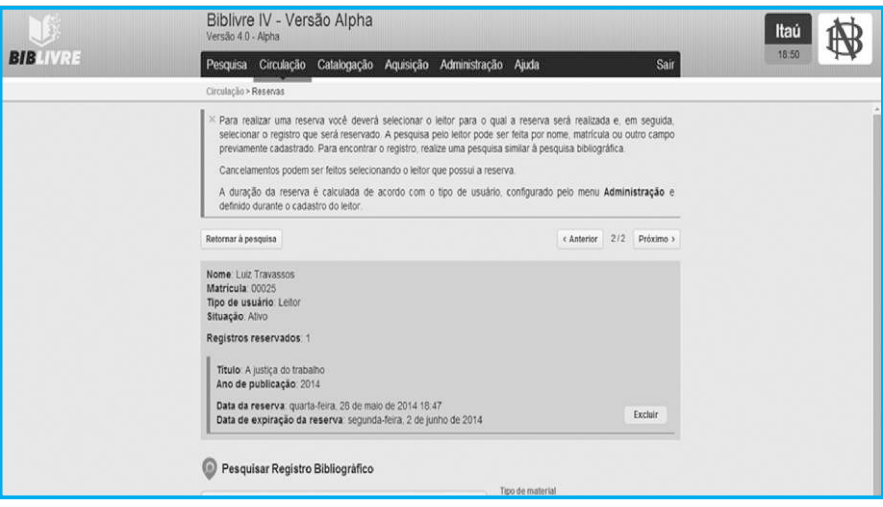

## **Leitor selecionado (tela30.png)**

Se pressionarmos Excluir, a reserva será desfeita.

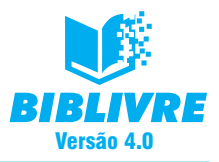

## **7.5 Controle de acesso**

O módulo de controle de acesso permite gerenciar a entrada e a permanência dos leitores nas instalações da biblioteca. Ao selecionarmos a opção Circulação, função Controle de acesso, selecionaremos um cartão para dar acesso ao leitor.

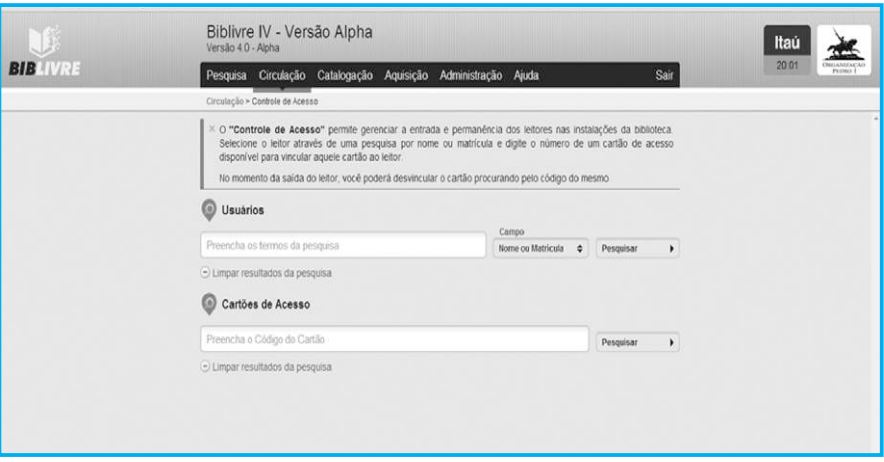

#### **Tela do controle de acesso (tela731.png)**

Selecione o leitor através de uma pesquisa por nome ou matrícula e digite o número de um cartão de acesso disponível para vincular aquele cartão ao leitor. Por exemplo, vamos dar um acesso ao nosso leitor Luiz.

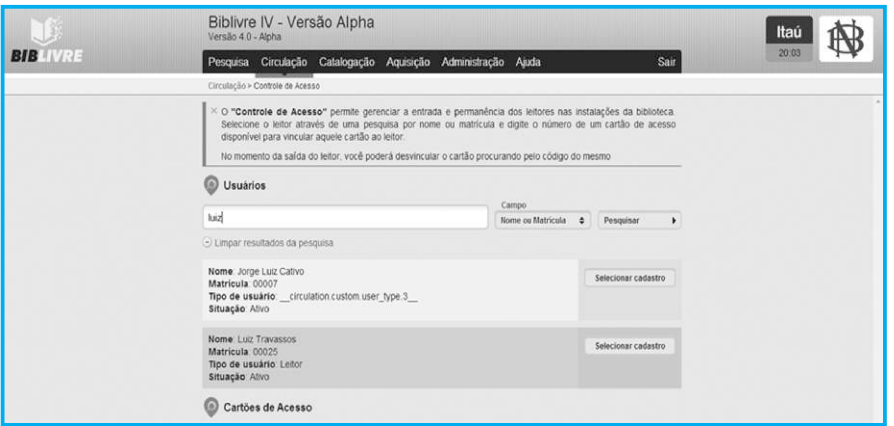

#### **Resultado da pesquisa (tela732.png)**

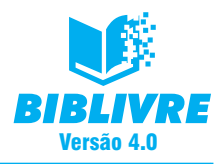

Selecionemos o nosso leitor Luiz Travassos.

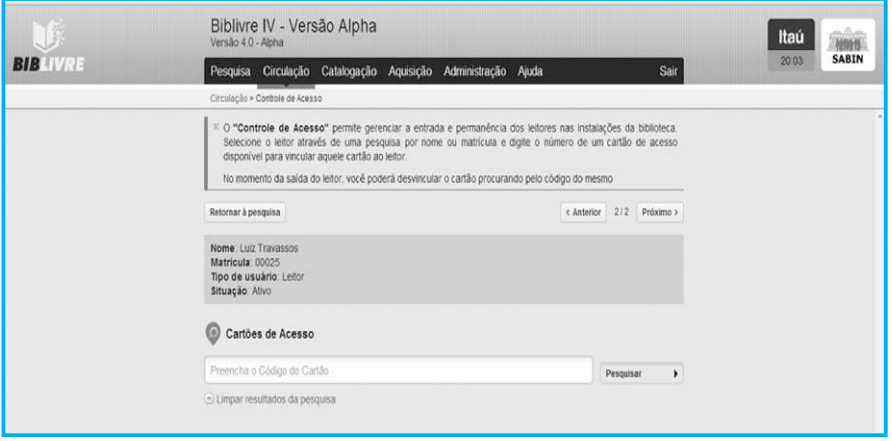

## **(tela733.png)**

Clicamos agora na opção Pesquisar nos cartões de acesso para vermos os cartões livres.

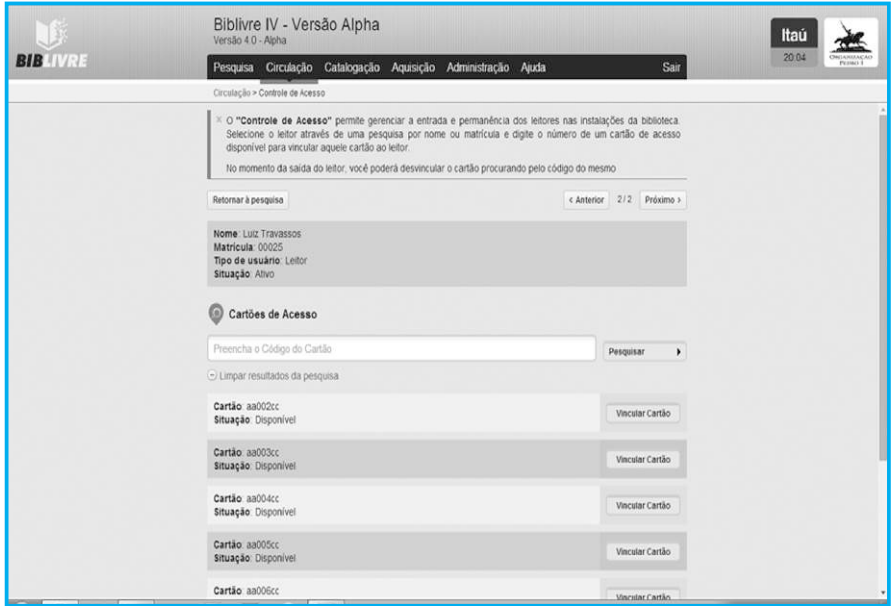

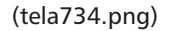

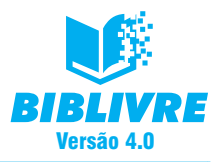

Vamos vincular o primeiro cartão disponível ao leitor. Clique no botão Vincular cartão.

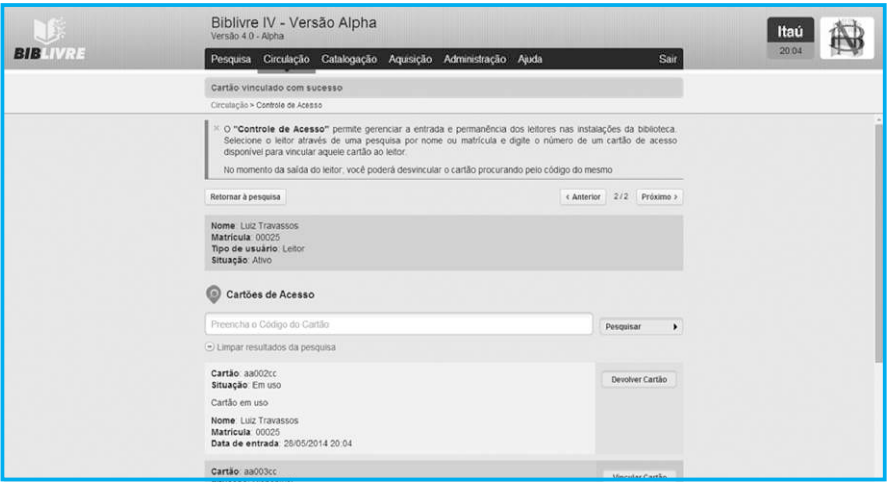

**Cartão vinculado e em uso (tela735.png)**

Ao término da utilização, basta fazer uma pesquisa com o nome do leitor e, ao selecionarmos, aparecerá o cartão vinculado.

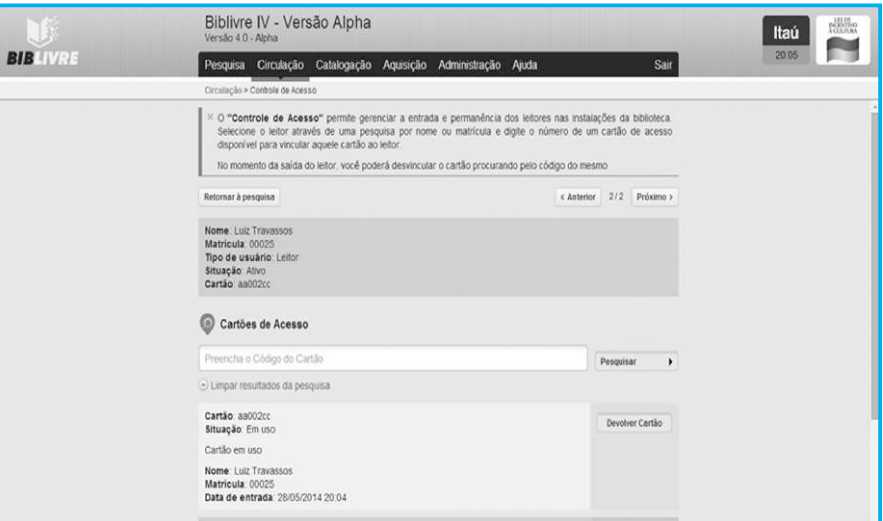

**(tela736.png)**

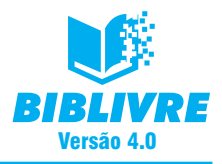

Clique no botão Devolver cartão.

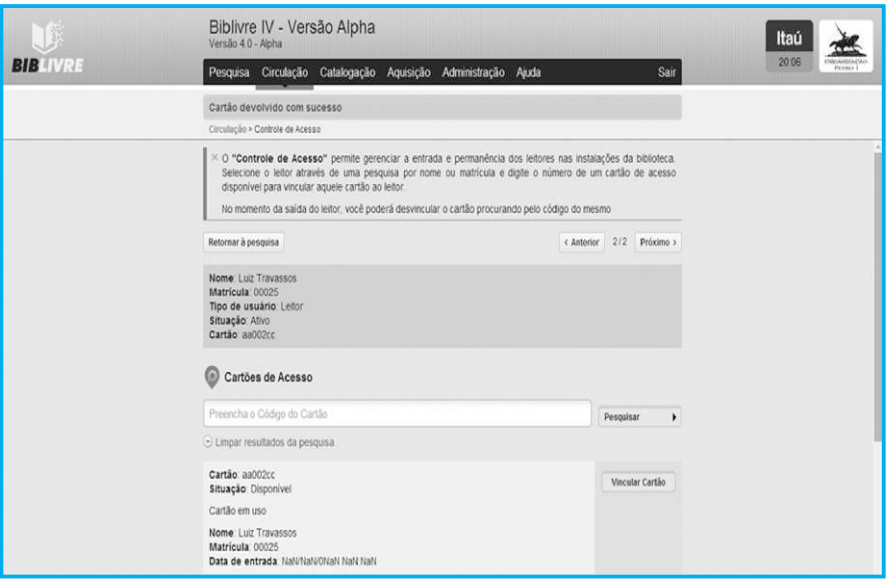

**Cartão devolvido (tela737.png)**

O cartão será desvinculado do leitor e um histórico surgirá sobre a sua utilização.

#### **Nota**

Podemos bloquear/desbloquear um cartão em uso. Veja o Capítulo X na parte Administração.

#### **Importante**

Se um leitor sair sem devolver o cartão de acesso, poderemos cancelar este cartão. Veja o Capítulo X na parte Administração.

## **7.6 Impressão de carteirinhas**

O módulo Impressão de carteirinhas permite gerar as etiquetas de identificação dos leitores da biblioteca. É possível gerar as carteirinhas de um ou mais leitores em uma única impressão, utilizando a pesquisa abaixo.

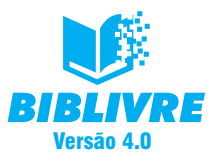

Após encontrar o(s) leitor(es), use o botão Selecionar usuário para adicioná-lo(s) à lista de impressão de carteirinhas. Você poderá fazer diversas pesquisas sem perder a seleção feita anteriormente. Quando estiver satisfeito com a seleção, clique no botão Imprimir carteirinhas. Será possível selecionar a posição da primeira carteirinha na folha de etiquetas. O módulo funciona de maneira similar à impressão de etiquetas. Selecione a opção Circulação, função Impressão de carteirinhas. Surgirá a tela abaixo:

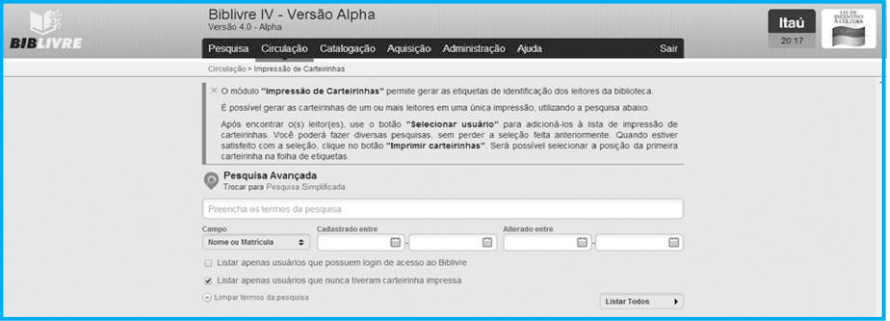

**Tela de Impressão de carteirinhas (tela738.png)**

Por padrão, o **Biblivre** deixa a opção Listar apenas para usuários que nunca tiveram carteirinha impressa. Assim, não repetimos carteirinhas já impressas. Contudo, se pesquisarmos pelo nome ou pela matrícula, poderemos novamente imprimir a carteirinha do leitor. Clique no botão Listar Todos.

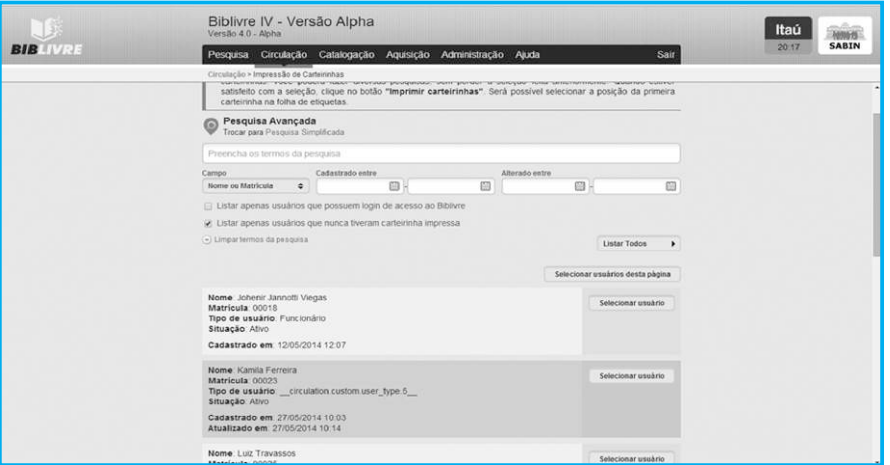

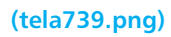

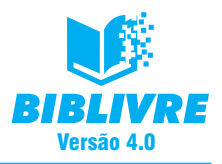

## Selecione o primeiro usuário.

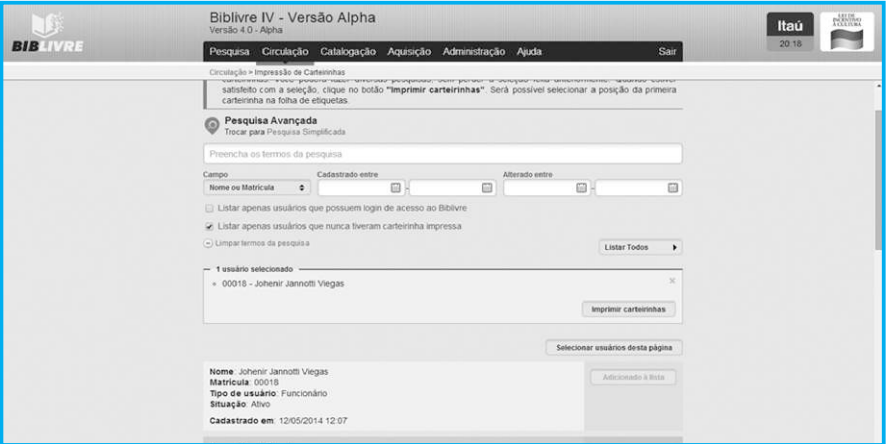

## **Usuário selecionado (tela740.png)**

Clique no botão Imprimir carteiras. Surgirá a tela de seleção da etiqueta para a carteirinha.

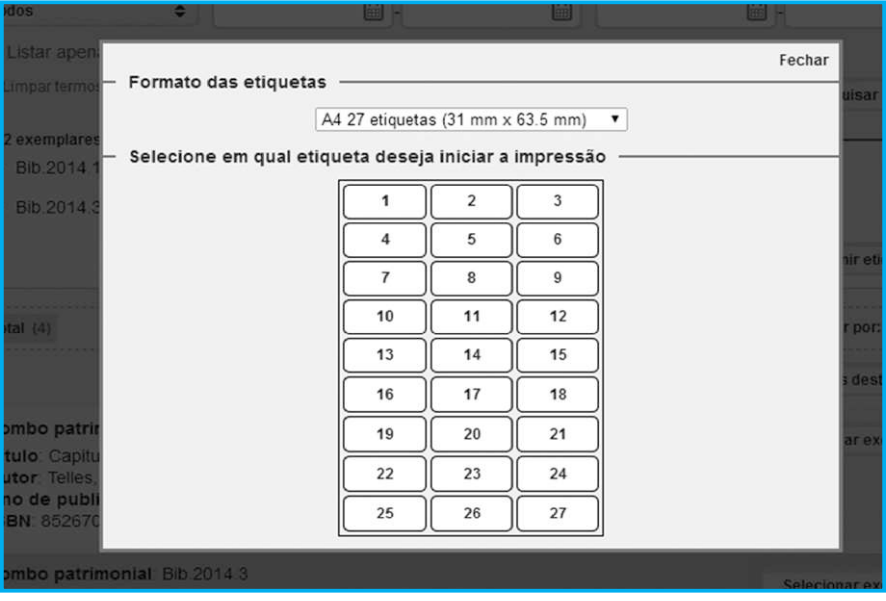

**Seleção do Formato de etiqueta (tela511.png)**

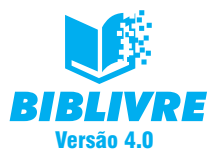

Por fim, selecione em qual etiqueta começar a impressão clicando com o mouse em cima de um número no quadro abaixo, por exemplo, o número 1. O resultado será um preview das carteiras para a impressão.

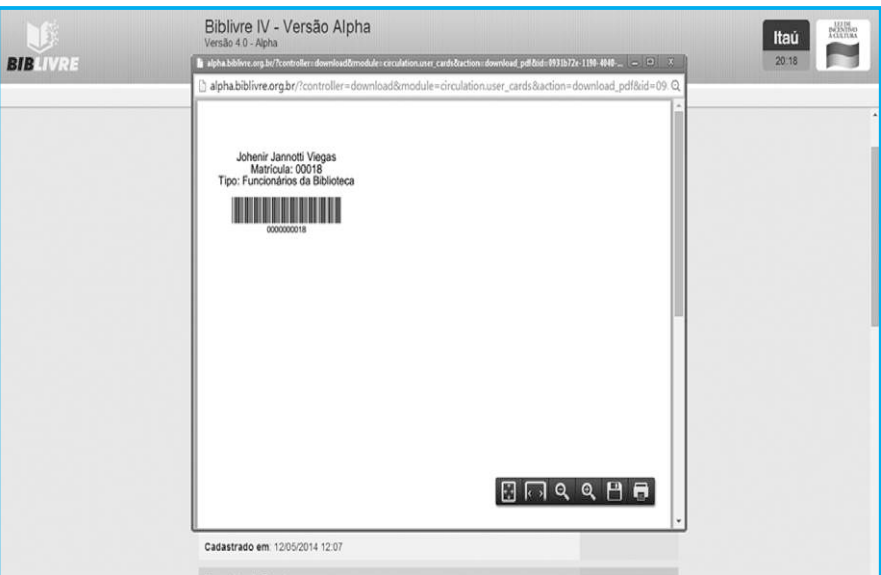

**Etiqueta pronta para impressão (tela741.png)**

#### **Nota importante**

No módulo Administração faremos algumas operações importantes, definindo perfis de usuários; neles serão colocados prazos de entrega, multas etc.

### **7.7 Exercícios**

- a) Onde podemos executar uma reserva de livros?
- b) Faça uma pesquisa para mostrar livros emprestados.
- c) Onde podemos renovar um empréstimo?

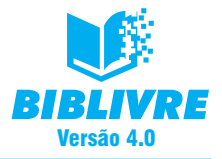

## **CAPÍTULO VIII – AQUISIÇÃO**

### **Introdução**

Neste capítulo iremos trabalhar com as rotinas de aquisição, cadastrando fornecedores e pedidos. Trata-se de uma das funções administrativas do **Biblivre** para que possamos assim manter a nossa biblioteca. Esta função cobre mais aspectos de compra de materiais diversos, obras, cadastro de fornecedores, pedidos em andamento etc.

Existe um menu responsável pela aquisição. Ele só aparece para o administrador da biblioteca ou para um usuário com direito de executar tais funções.

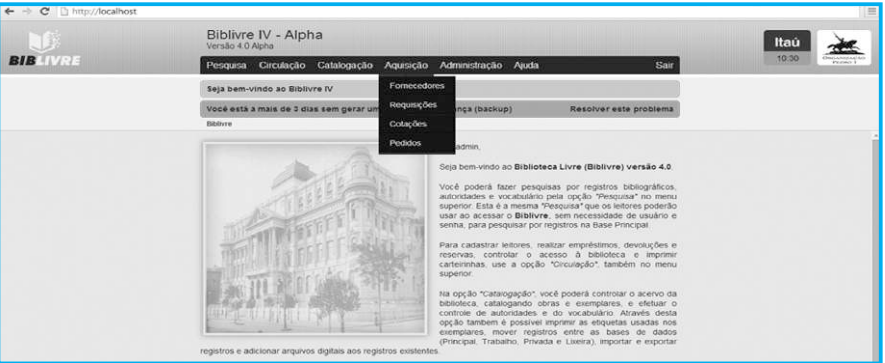

**Menu das Funções de aquisição (tela81.png)**

Existem quatro funções básicas neste menu: Fornecedores, Requisições, Cotações e Pedidos. Vamos analisar cada uma delas.

### **8.1 Fornecedor**

A opção Fornecedor permite que você cadastre fornecedores de novas obras. Para cadastrar um novo fornecedor, selecione a opção Fornecedor. Surgirá o quadro abaixo:

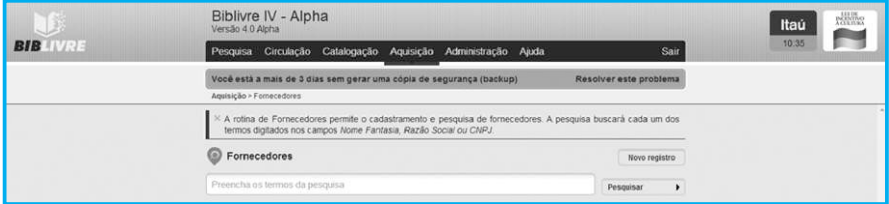

**Opção de cadastro de fornecedores (tela82.png)**

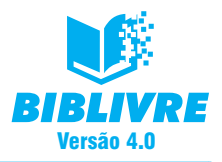

Para cadastrar um novo fornecedor, selecione Novo; a partir dele serão abertas as opções abaixo:

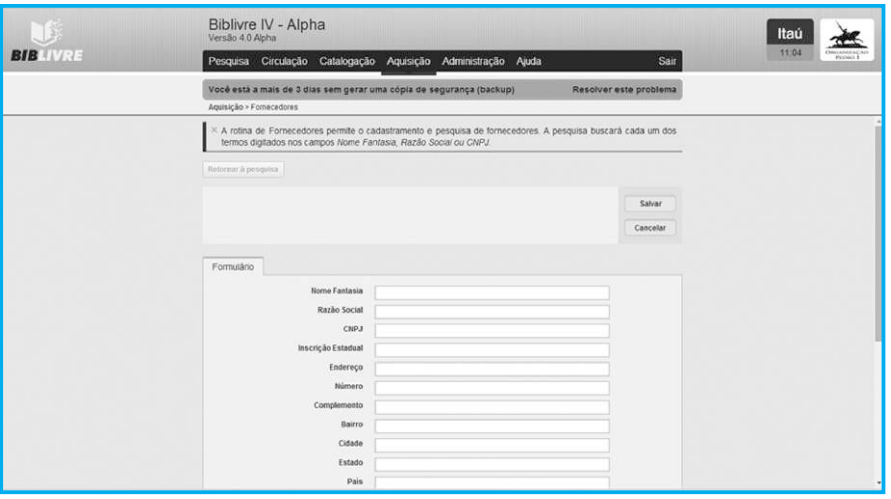

**Tela de Cadastro de fornecedores**

O formulário contém uma série de informações para cadastro do fornecedor, desde seu CNPJ até o nome fantasia. Após editar/preencher o formulário, selecione a opção Salvar para armazenar o registro. Se você optar por Cancelar, as informações serão perdidas.

Podemos executar pesquisas a partir de fornecedores já cadastrados. A opção Busca executa esta ação de maneira simples e direta. A pesquisa buscará cada um dos termos digitados nos campos Nome Fantasia, Razão Social ou CNPJ. Ao abrirmos a opção Fornecedores, teremos um campo para a pesquisa. Digite no quadro abaixo:

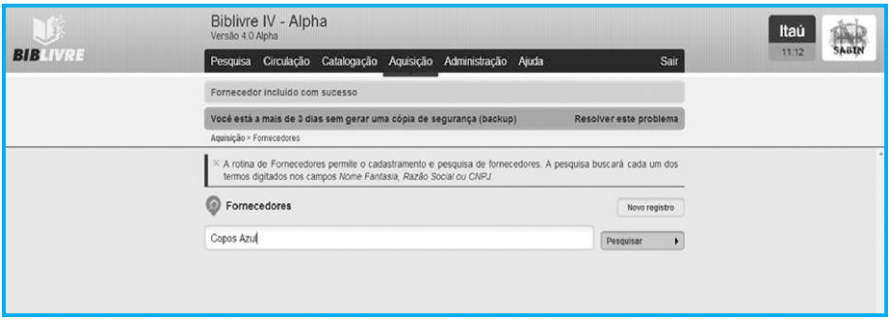

#### **Pesquisa em andamento (tela84.png)**

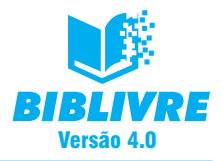

Na pesquisa acima, procuramos a empresa Editora Azul. Ao pesquisarmos, o resultado exibido será o seguinte:

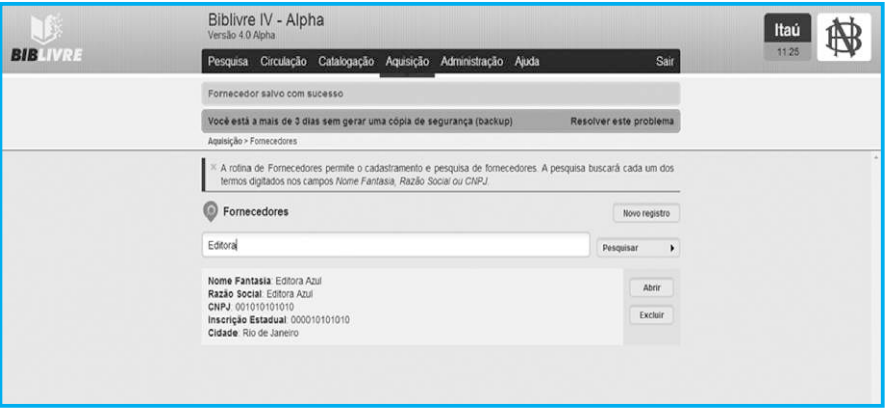

#### **Resultado da pesquisa (tela85.png)**

Encontrando um fornecedor, é possível excluí-lo selecionando Excluir. Tome cuidado, pois, ao clicar neste botão, as informações serão apagadas definitivamente. Repare que existe um botão Abrir. Com este botão é possível visualizar os dados do fornecedor e editá-los para alguma modificação de informação.

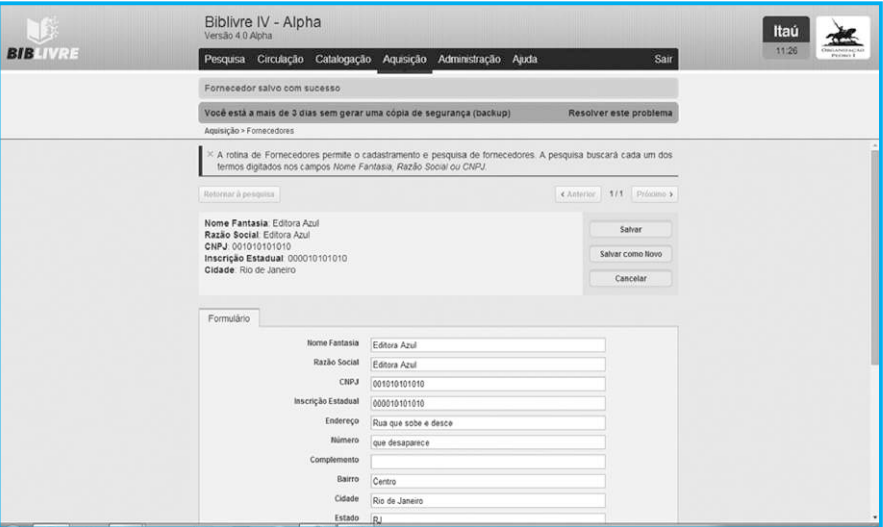

**Edição das informações (tela85a.png)**

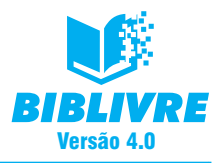

Após editar o formulário, selecione Cancelar para não alterar o registro, ou Salvar para gravar as alterações dos dados. Selecione Busca para cancelar a edição do formulário e retornar ao resultado da busca.

### **Nota**

A Opção Salvar Como permite que você grave o mesmo registro com um novo nome, ou seja, se a Editora Azul tiver uma filial, você pode gravar como Editora Azul – Filial, mas com os mesmos dados na sua ampla maioria.

## **8.2 Requisição**

A rotina de Requisições permite o cadastramento e a pesquisa de requisições de obras. Uma requisição é o registro de alguma obra que a Biblioteca deseja adquirir, e pode ser utilizada para se realizarem Cotações com os fornecedores previamente cadastrados. A rotina é muito parecida com a do Cadastro de fornecedores, seguindo a mesma linha de procedimento.

Para cadastrarmos uma nova requisição, selecione a opção Requisições. Surgirá o quadro abaixo:

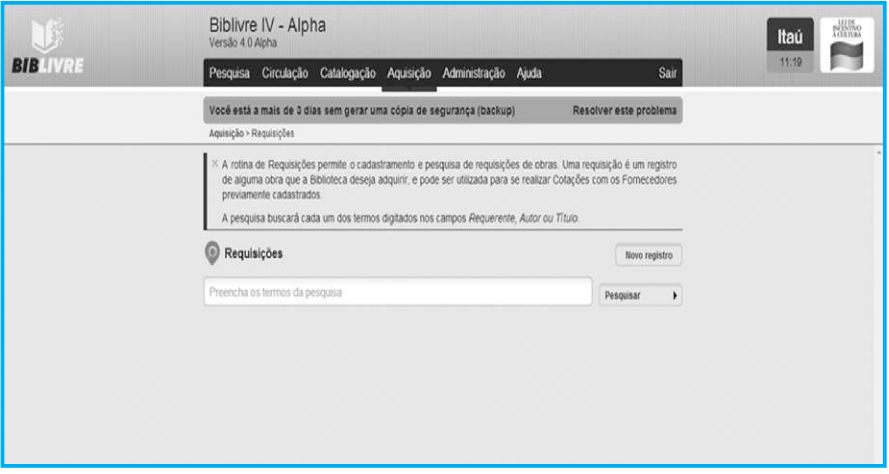

**Tela de Cadastro de requisições (tela86.png)** 

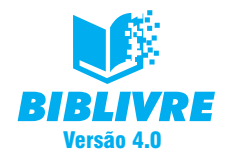

Para cadastrar uma nova requisição, selecione a opção Novo registro; a partir dele serão abertas as opções abaixo:

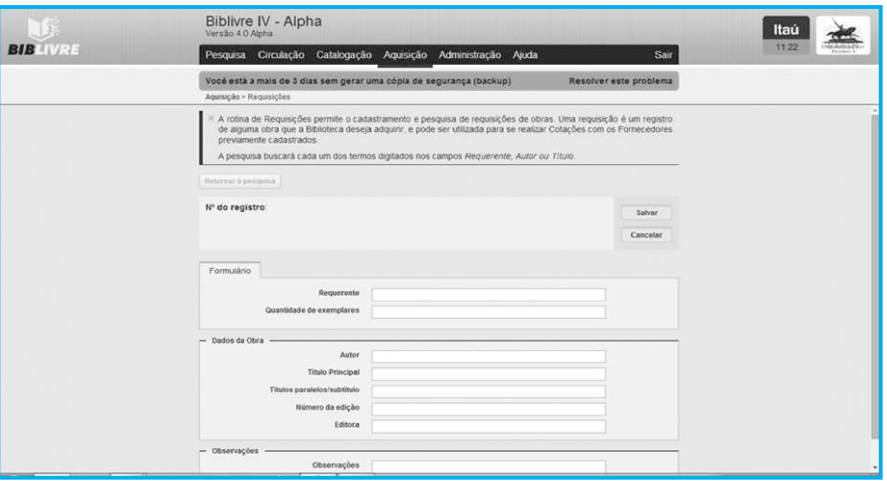

**Cadastro de requisições (tela87.png)**

Repare que as opções de cadastro são referentes à requisição, diferentes daquela dos fornecedores.

O formulário contém uma série de informações para cadastro da requisição: requerente, quantidade de exemplares etc. Após editar/preencher o formulário, selecione a opção Salvar para armazenar o registro. Se você optar por Cancelar, as informações serão perdidas.

Podemos executar pesquisas em requisições já cadastradas. A opção Busca executa esta ação de maneira simples e direta. A pesquisa buscará cada um dos termos digitados nos campos Requerente, Autor ou Título. Ao abrirmos a opção Requisições, teremos um campo para a pesquisa. Digite no quadro abaixo:

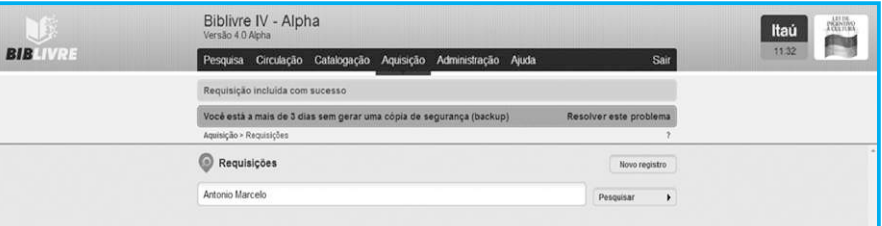

**Realização da Pesquisa da cotação (tela88.png)**

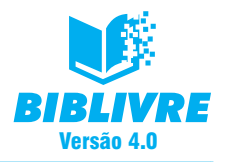

Na pesquisa acima, procuramos o autor Antonio Marcelo. Ao pesquisarmos, o resultado exibido será o seguinte:

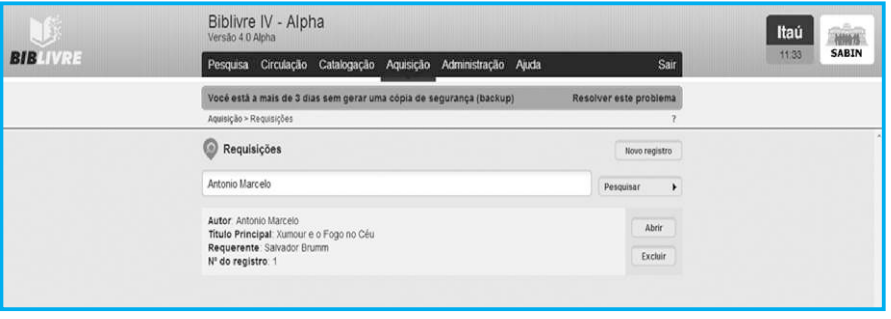

**Resultado da pesquisa (tela89.png)**

Encontrando uma requisição, é possível excluí-la selecionando Excluir. Tome cuidado, pois, ao clicar neste botão, as informações serão apagadas definitivamente. Repare que existe um botão Abrir. Com este botão é possível visualizar os dados da cotação e editá-la para alguma modificação de informação.

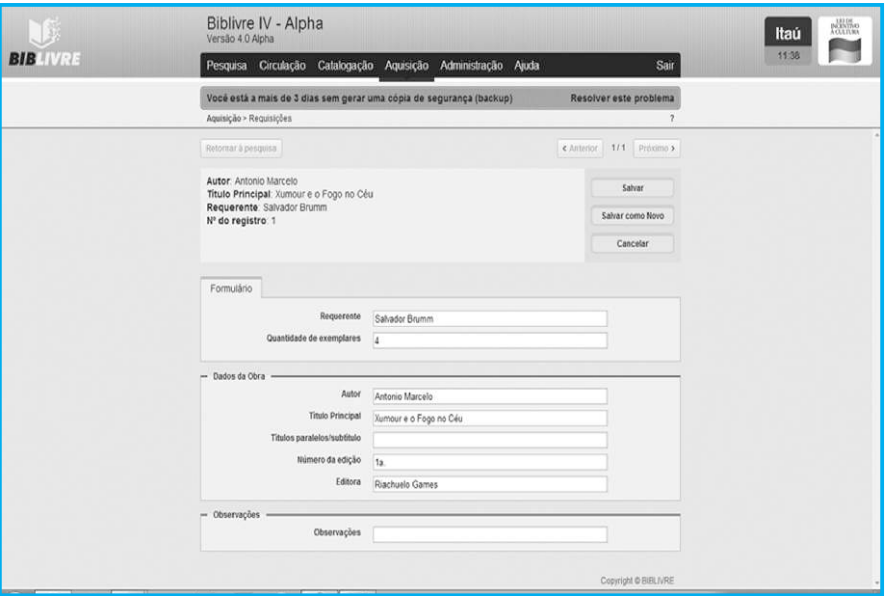

**Edição das informações (tela810.png)**

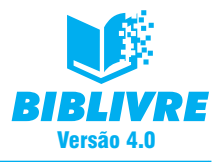

Após editar o formulário, selecione Cancelar para não alterar o registro, ou Salvar para gravar as alterações dos dados. Selecione Busca para cancelar a edição do formulário e retornar ao resultado da busca.

#### **Nota**

A opção Salvar Como permite que você grave o mesmo registro com um novo nome, ou seja, se o autor Antonio Marcelo tivesse um outro livro cadastrado, você poderia gravar com o novo título, mas com os mesmos dados na sua ampla maioria.

## **8.3 Cotação**

A rotina de Cotações permite o cadastramento e a pesquisa de cotações de obras. Uma cotação é uma tomada de preço de alguma obra que a Biblioteca deseja adquirir, e pode ser utilizada para se realizar "tomada de preços" com os fornecedores previamente cadastrados. A rotina é muito parecida com a do cadastro de fornecedores, seguindo a mesma linha de procedimento.

Para cadastrarmos uma nova cotação, selecione a opção Cotações. Surgirá o quadro abaixo:

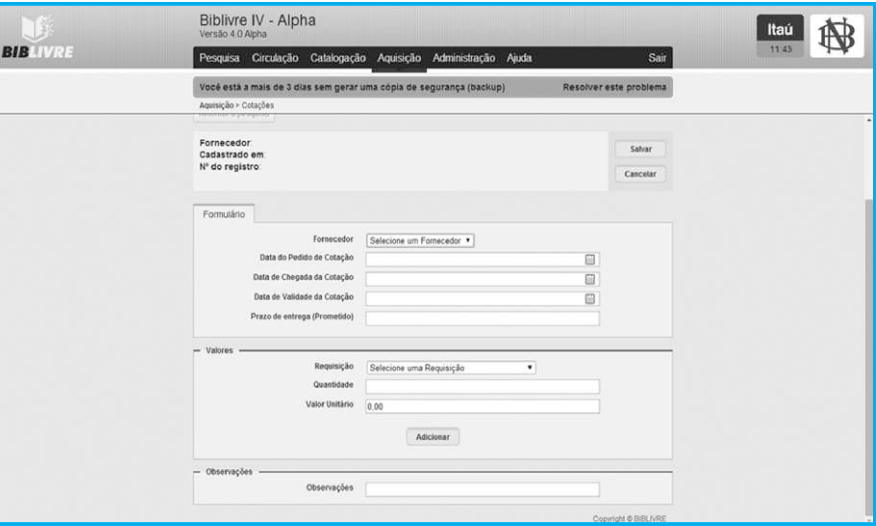

**Tela de cadastro de Cotações (tela811.png)** 

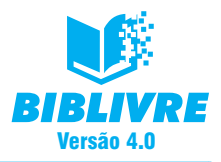

É muito importante frisar aqui que novas cotações só podem ser feitas com fornecedores previamente cadastrados. Se você precisar fazer uma cotação com um novo fornecedor, é preciso que seu cadastro tenha sido feito anteriormente.

Para cadastrar uma nova cotação, selecione a opção Novo Registro, que abrirá as opções abaixo:

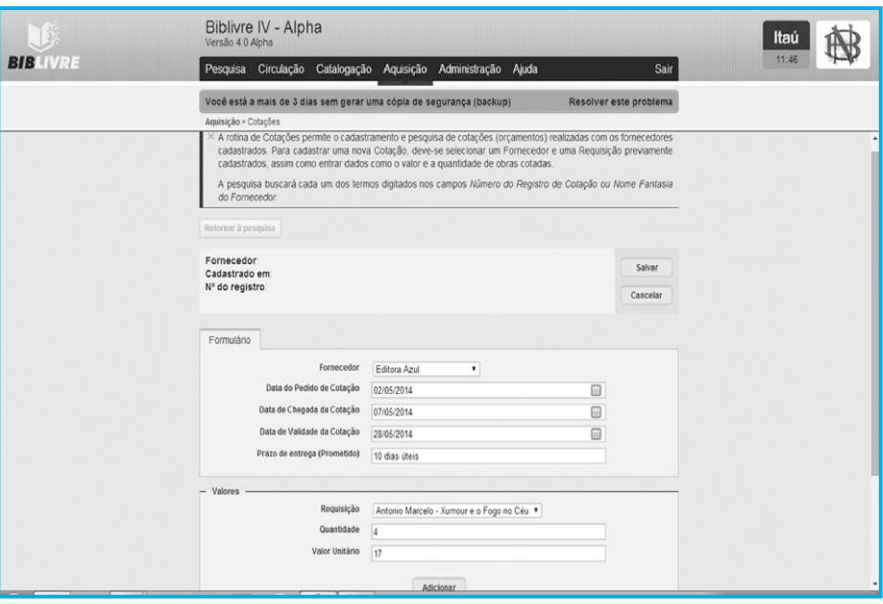

**Cadastro de cotações (tela12.png)**

Repare que as opções de cadastro são referentes à requisição, diferentes da dos fornecedores. Outro ponto importante é que quando o fornecedor é cadastrado, aparecem já as obras disponibilizadas por ele, ou seja, as que o fornecedor comercializa. Temos que tomar cuidado com isso, pois os fornecedores devem estar constantemente atualizados.

O formulário contém uma série de informações para cadastro da requisição, desde os fornecedores (previamente cadastrados) até data de pedido, data de proposta etc. Após editar/preencher o formulário, selecione a opção Salvar para armazenar o registro. Se você optar por Cancelar, as informações serão perdidas.

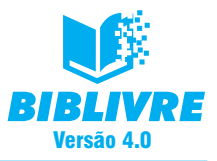

Podemos fazer pesquisas em cotações já cadastradas. A opção Busca executa esta ação de maneira simples e direta. A pesquisa buscará cada um dos termos digitados nos campos Número do Registro de Cotação ou Nome Fantasia do Fornecedor. Ao abrirmos a opção Requisições, teremos um campo para a pesquisa. Digite no quadro abaixo:

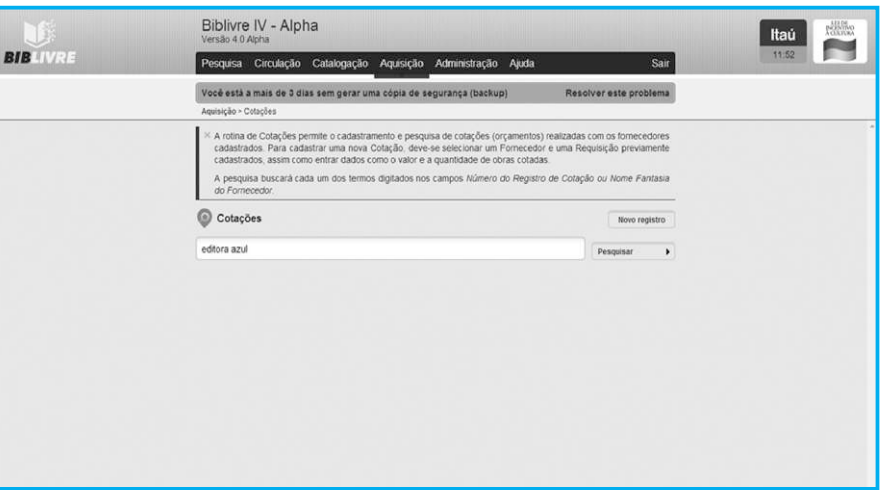

**Realização da pesquisa de Cotação (tela13.png)**

Na pesquisa acima, procuramos o Autor Antonio Marcelo. Ao pesquisarmos, o resultado exibido será o seguinte:

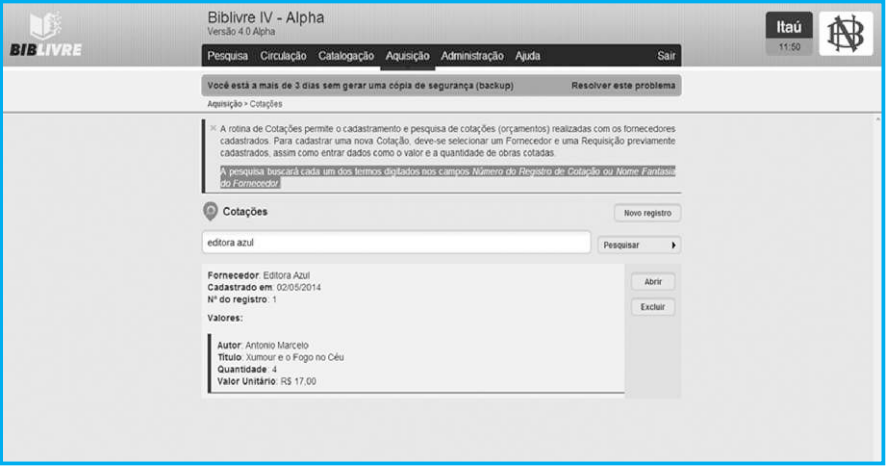

**Resultado da pesquisa (tela814.png)**

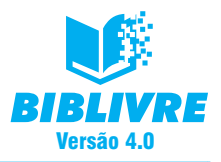

Encontrando uma cotação, é possível excluí-la selecionando Excluir. Tome cuidado, pois, ao clicar neste botão, as informações serão apagadas definitivamente. Repare que existe um botão Abrir. Com este botão é possível visualizar os dados da cotação e editá-la para alguma modificação de informação.

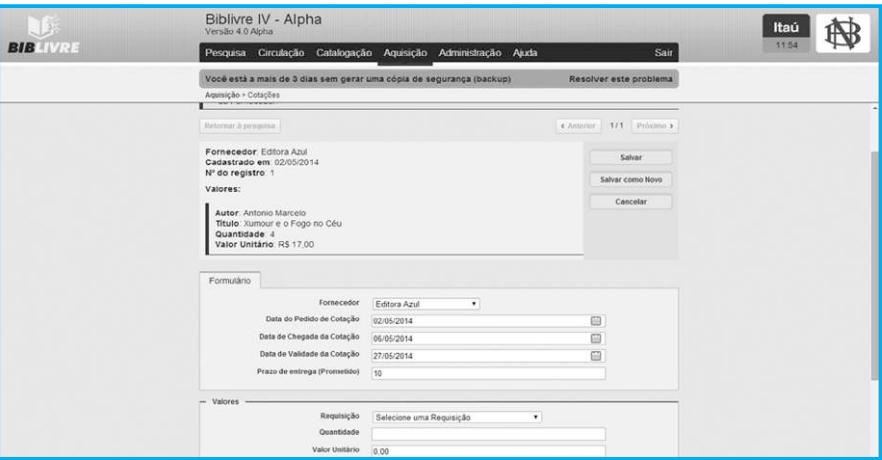

**Edição das cotações (tela815.png)**

Após editar o formulário, selecione Cancelar para não alterar o registro, ou Salvar para gravar as alterações dos dados. Selecione Busca para cancelar a edição do formulário e retornar ao resultado da busca.

#### **Nota**

A opção Salvar Como permite que você grave o mesmo registro com um novo nome, ou seja, para fazer uma nova cotação com o fornecedor, você pode gravar como nova cotação, mas com os mesmos dados na sua ampla maioria. Lembramos que um fornecedor pode ter simultaneamente várias cotações em andamento.

### **8.4 Pedidos**

A rotina de Pedidos permite o cadastramento e a pesquisa de pedidos (compras) realizados com os fornecedores cadastrados. Para cadastrar um novo pedido, devese selecionar um Fornecedor e uma Cotação previamente cadastrados, e inserir dados, como Data de Vencimento, e dados da Nota Fiscal. A rotina é muito parecida com a do cadastro de fornecedores, seguindo a mesma linha de procedimento.
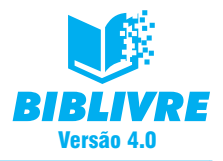

Para cadastrarmos um novo pedido, selecione a opção Pedidos. Surgirá o quadro abaixo:

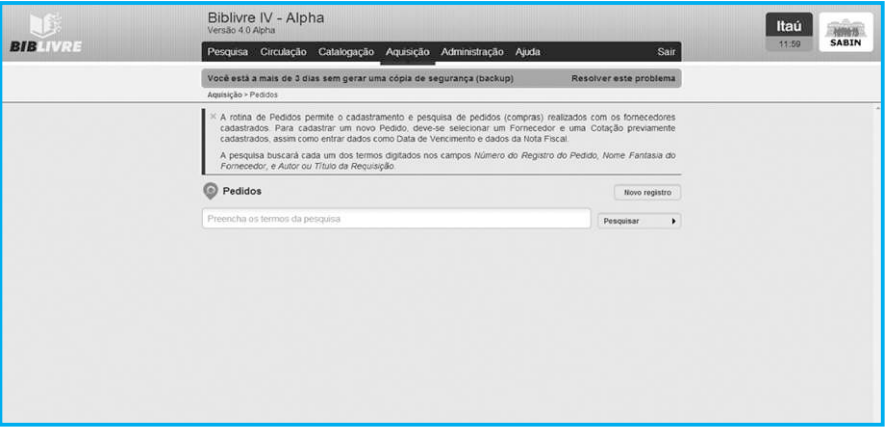

**Tela de cadastro de pedidos (tela816.png)** 

Para cadastrar um novo pedido, selecione a opção Novo Registro, que abrirá as opções abaixo:

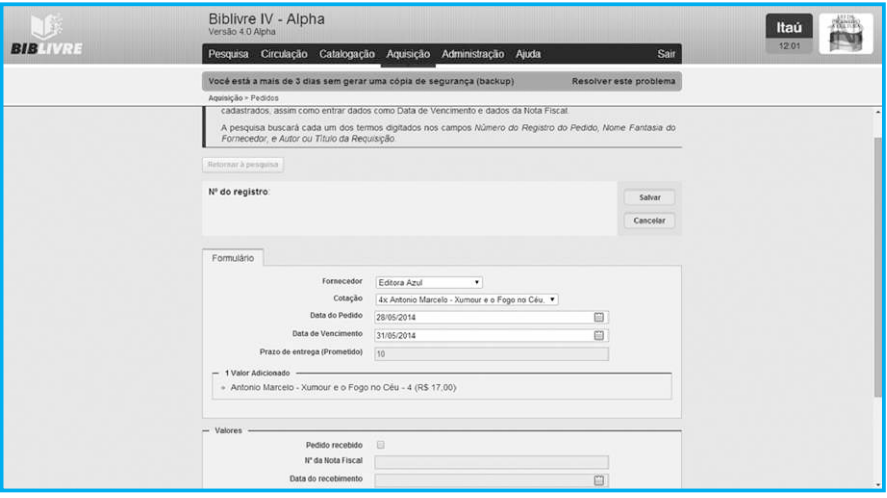

**Cadastro de pedidos (tela817.png)**

Repare que as opções de Cadastro são referentes à requisição, diferentes da dos fornecedores.

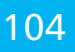

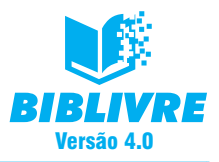

O formulário contém uma série de informações para cadastro de pedidos, contudo, uma cotação do fornecedor já deverá estar previamente cadastrada e aprovada. Após editar/preencher o formulário, selecione a opção Salvar para armazenar o registro. Se você optar por Cancelar, as informações serão perdidas.

Podemos executar pesquisas em requisições já cadastradas. A opção Busca executa esta ação de maneira simples e direta. A pesquisa buscará cada um dos termos digitados nos campos Número do Registro do Pedido, Nome Fantasia do Fornecedor, e Autor ou Título da Requisição:

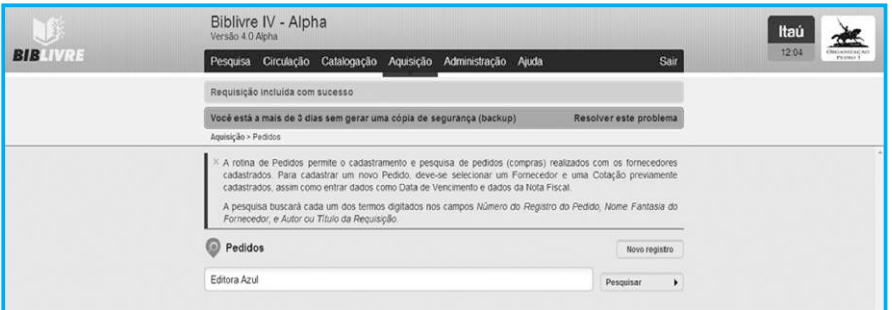

### **Realização da pesquisa do pedido (tela818.png)**

Na pesquisa acima, procuramos as cotações feitas para Editora Azul. Ao pesquisarmos, o resultado exibido será o seguinte:

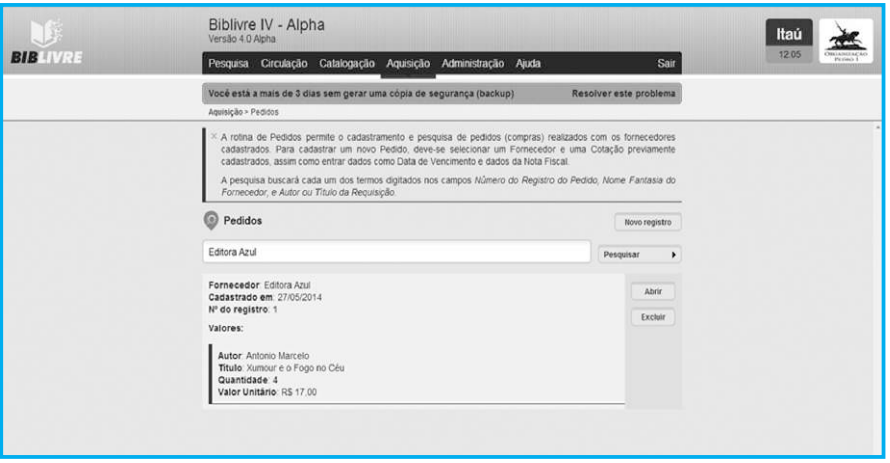

**Resultado da pesquisa (tela819.png)**

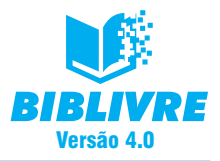

Encontrando um pedido, é possível excluí-lo, selecionando Excluir. Tome cuidado, pois, ao clicar neste botão, as informações serão apagadas definitivamente. Repare que existe um botão Abrir. Com este botão é possível visualizar os dados do pedido e editá-lo para alguma modificação de informação.

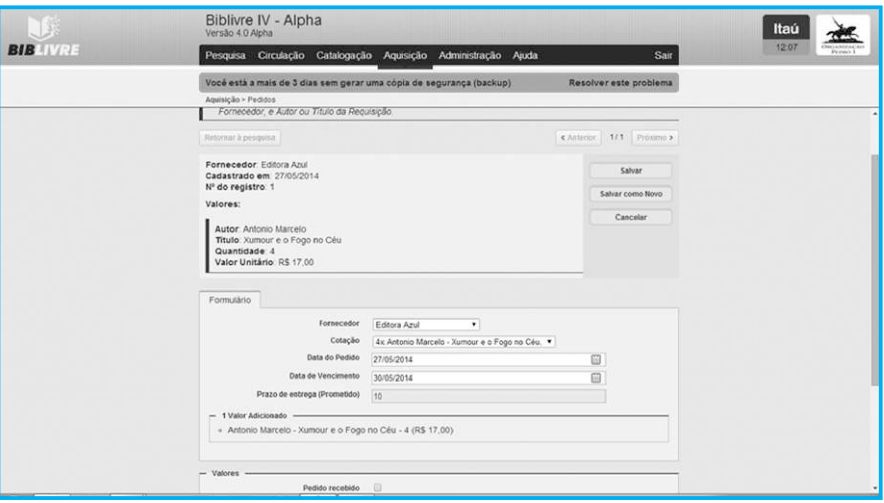

#### **Edição dos pedidos (tela820.png)**

Após editar o formulário, selecione Cancelar para não alterar o registro, ou Salvar para gravar as alterações dos dados. Selecione Busca para cancelar a edição do formulário e retornar ao resultado da busca.

#### **Nota**

A opção Salvar Como permite que você grave o mesmo registro com um novo nome, ou seja, se a Editora Azul tivesse mais de um pedido aprovado, você poderia gravar como o novo pedido, mas com os mesmos dados na sua ampla maioria.

### **Observação final**

Existe uma rotina a ser seguida nestas opções do **Biblivre**, ou seja, uma maneira correta de trabalhar. Inicialmente, devemos cadastrar o nosso fornecedor e, em seguida, as requisições baseadas em seu catálogo (isto é, os títulos disponíveis para a venda). Só a partir disto é que poderemos efetuar cotações e pedidos. Observe este ponto com muita atenção. É um procedimento básico, mas que deve ser feito com cuidado.

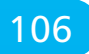

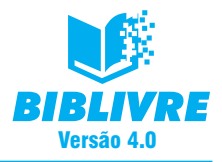

### **8.5 Exercícios**

- 1. Para que serve a opção Pedidos?
- 2. Cadastre três requisições diferentes para um mesmo fornecedor e exiba o seu resultado em uma pesquisa.
- 3. Qual é a importância de o fornecedor ser cadastrado inicialmente?
- 4. Edite uma requisição que você tenha previamente cadastrado.

### **CAPÍTULO IX COLOCANDO A SUA BIBLIOTECA NA INTERNET**

### **Introdução**

Já fizemos uma série de configurações, cadastramos títulos, gerenciamos usuários e aprontamos a nossa biblioteca para que possamos utilizá-la no dia a dia. Vamos agora disponibilizar o seu acesso para o restante do mundo. Isto é feito através de um recurso que já utilizamos diariamente de forma ampla: as redes de computadores. A maior rede de computadores no mundo é a internet, que interliga países e disponibiliza acesso a uma série de informações. Nossa biblioteca pode estar disponível para consultas online desde que ela esteja numa rede ligada à internet, ou ligada diretamente nela. É importante que antes tenhamos um conhecimento sobre redes e suas facetas. Neste capítulo daremos estes subsídios e colocaremos à disposição vários conceitos importantes a este respeito.

### **9.1 O que é uma rede de computadores?**

Uma rede de computadores é formada por um conjunto de computadores que são capazes de trocar informações e compartilhar recursos. São interligados por um sistema de comunicação capaz de permitir a transmissão dos dados. Uma rede pode ser formada por dois ou mais computadores e a maior rede que existe é a internet.

Toda rede possui uma ligação – física (cabos, fibras ópticas etc) e lógica – sob a forma de um protocolo de comunicação. Este protocolo funciona como um "idioma", permitindo assim que as máquinas na rede possam se comunicar entre si. De acordo com a evolução, as redes foram se expandindo e aumentando a sua capacidade de comunicação. Elas cresceram e começaram a romper barreiras físicas e geográficas.

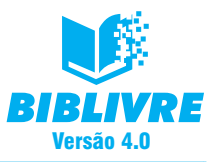

Abaixo está o modelo de uma rede local.

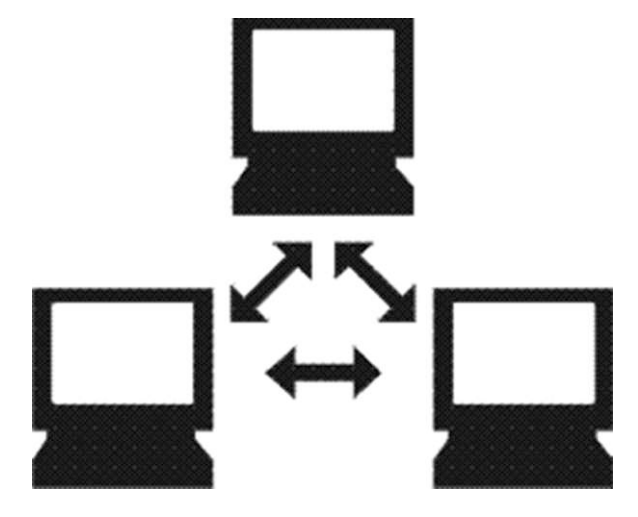

**Rede Local Máquinas Interligadas, ligadas em um mesmo local**

Uma rede local é uma rede que está fisicamente instalada em uma mesma localização geográfica (por exemplo, o andar de um prédio). Já a internet é representada desta maneira:

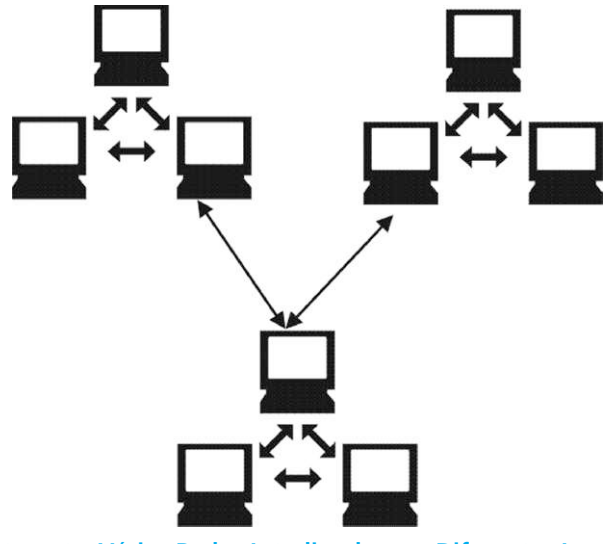

**Internet – Várias Redes Interligadas em Diferentes Localidades**

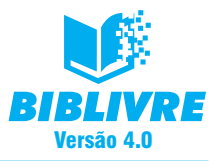

Um ponto importante é que estas redes possuem uma ligação que permite esta comunicação. Esta ligação pode ser feita por um cabo ou, nos tempos atuais, sem fio (Wi-fi). Agora você deve estar se perguntando: como as máquinas são identificadas nas redes, como as pessoas saberão reconhecer a minha biblioteca na grande rede?

Toda máquina que está na internet tem um endereço. Exatamente! Como nossa casa, as máquinas na rede têm um endereço que identifica cada uma delas e permite a sua localização em instantes. Este endereço se chama IP. A sigla IP vem do inglês, Internet Protocol (Protocolo de Internet), que é "o idioma" de comunicação de que falamos anteriormente e que possibilita a troca de informações. O endereço IP é uma sequência de números que identificam uma máquina na internet, ou seja, se digitarmos estes números, poderemos identificar a nossa máquina em uma rede. Contudo, alguns cuidados devem ser tomados. Inicialmente, vamos descobrir no ambiente Windows 7 como podemos obter o endereço IP. Primeiro passo: selecionar o nosso botão Iniciar.

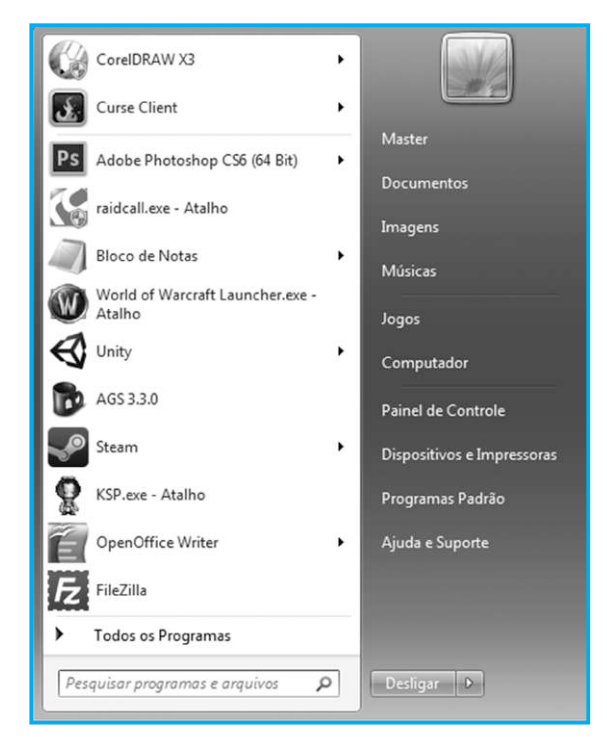

**Botão Iniciar pressionado**

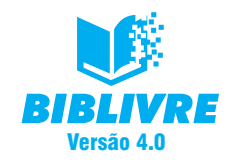

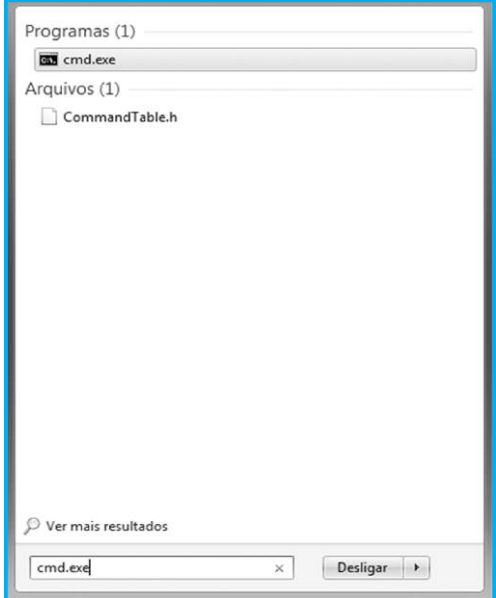

Na opção Todos os programas, vamos escrever o comando cmd.exe.

**Digitação do comando**

Pressione a tecla "Enter". Surgirá uma janela:

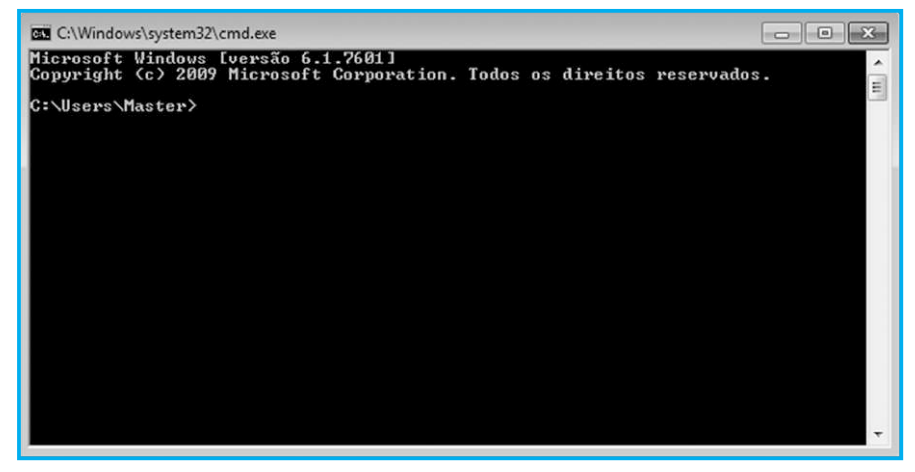

Tela do terminal do Windows

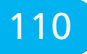

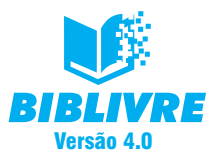

Esta tela é conhecida como Tela de prompt ou de Terminal do Windows. É um recurso que nós temos para executar os comandos especiais ou mesmo de administração do sistema. Nesta tela digite o comando "IPCONFIG". Aparecerão as informações abaixo:

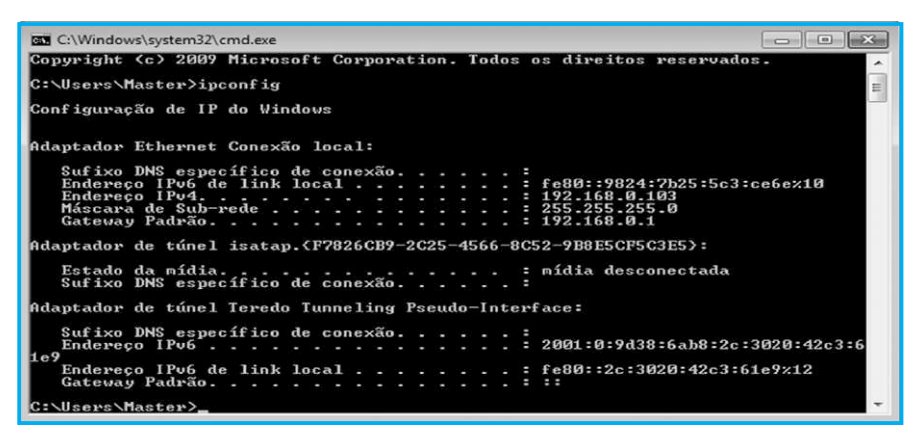

#### **Comando IPCONFIG digitado**

Repare que apareceu uma série de informações. Vamos apenas focar em uma delas: localizar a linha Endereço IPV4. Na tela acima, ela está desta maneira:

Endereço IPVA4……………………………………: 192.168.0.103

O endereço IPV4 é o endereço IP de sua máquina. Obviamente que seu endereço deve estar diferente do exemplo acima. Este número serve para identificar a sua máquina. Vamos então fazer um teste? Abra seu navegador e digite o endereço IPV4 de sua máquina e pressione a tecla "Enter". No nosso exemplo ficará assim:

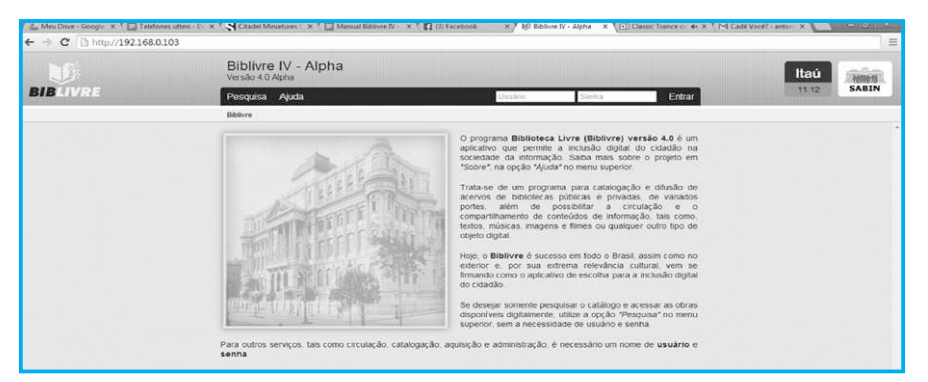

**Em nosso exemplo, o endereço na estação de trabalho em que está instalado o Biblivre**

www.biblivre.org.br 2000 to the contract of the contract of the contract of the contract of the contract of the contract of the contract of the contract of the contract of the contract of the contract of the contract of th

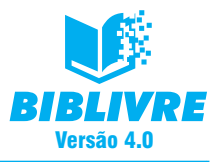

Repare que abrimos o **Biblivre**, ou seja, a nossa estação, digitando o endereço correto (192.168.0.103), conseguindo assim iniciar a operação no **Biblivre**. Isto é muito importante, pois garante que o programa esteja corretamente instalado e funcionando. A identificação de uma máquina na rede é fundamental, pois assegura o acesso correto ao seu sistema. No entanto, há alguns cuidados a tomar.

### **9.2 Observações gerais**

É muito comum nos dias de hoje que nossos computadores estejam protegidos contra hackers, vírus etc. Esta proteção se dá de várias maneiras: por programas especializados antivírus, ou mesmo pelos chamados firewalls. Os firewalls são programas que protegem do acesso indevido e são utilizados sempre para assegurar sistemas. Se sua estação faz parte de uma rede maior, é necessário que você converse com o pessoal responsável pela configuração. Algumas perguntas deverão ser feitas para que você possa colocar o **Biblivre** na web. Vamos a elas:

- a) **Tenho um firewall protegendo meu computador?**  Caso a resposta seja positiva, seu especialista deverá liberar as portas TCP 80 e 8080 para o acesso à sua máquina. Não se preocupe, pois ele entenderá esta informação. Se estas "portas" não forem liberadas, não será possível o acesso.
- b) **Qual é o meu endereço IP?** Já ensinamos como detectar no Windows, mas existe outra maneira: abra seu navegador e digite o seguinte endereço: http://meuip.biblivre.org.br/. Este endereço retorna para você o seu endereço IP. Este é o número que você deverá passar para as pessoas poderem ter acesso a você. Mas tome cuidado, pois é necessário que o administrador de sua rede (caso exista) confirme este número e configure seu firewall para o acesso.
- c) **Como saber se os recursos de rede da minha máquina estão instalados?** No Capítulo III, ao abrirmos o nosso Biblivre, digitamos o endereço http://localhost. Este recurso é utilizado como teste para a nossa estação local. É uma espécie de apelido, que indica a minha estação de trabalho. Ele pode ser substituído pelo endereço IP 127.0.0.1, ou seja, se digitarmos no navegador http://127.0.0.1, acessaremos o nosso Biblivre. Contudo, este endereço só serve se digitarmos a partir de nossa estação de trabalho. Outras pessoas na rede não conseguirão ter o acesso.
- d) T**enho um DNS configurado?** Este é outro ponto a ser abordado: o DNS (Domain Name System). A Wikipédia (http://pt.wikipedia.org/wiki/Domain\_Name \_System) coloca a seguinte definição:

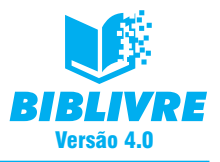

"O DNS (Domain Name System – Sistema de Nomes de Domínios) é um sistema de gerenciamento de nomes hierárquico e distribuído visando resolver nomes de domínios em endereços de rede (IP)."

Apesar de ser uma definição um pouco complexa, podemos dizer que o papel do DNS é o seguinte: ele traduz o endereço IP em um nome. Por exemplo, se em vez de digitarmos no lugar do navegador http://10.0.0.1, digitássemos http://minhabliblioteca.com.br, o endereço seria traduzido para um nome. Isto é feito através de uma delegação de nomes direcionados a um endereço IP. Se você desejar este tipo de serviço em sua biblioteca, peça orientação a seu administrador de rede para que ele possa fazer esta associação.

### **Nota**

No Brasil, o principal órgão responsável pela organização do DNS é o registro BR (www.registro.br). Ali você poderá abrir um registro para o seu domínio de internet.

### **9.2.1 Dicas de segurança**

Algumas dicas são importantes para que você possa colocar de maneira segura sua biblioteca na internet. Vamos a elas:

- a) **Tenha sempre instalado e atualizado um antivírus** É vital para máquinas Windows ter um antivírus instalado e configurado. Antes de qualquer coisa certifiquese disto.
- b) **Use senhas alfanuméricas**  Sempre que possível, misture letras e números em sua senha. Evite utilizar nomes de animais de estimação, sequência de números (123456), datas de aniversário etc. Hoje em dia todo cuidado é pouco com suas informações.
- c) **Tenha seu sistema sempre atualizado**  É muito importante que seu sistema seja o mais atualizado possível. Mantenha os serviços de atualização ativos para evitar problemas.
- d) **Utilize um firewall** Se possível, utilize um firewall para proteger o seu sistema. Existem alguns livres e que podem ser instalados em ambiente Windows. O firewall, além de proteger, é mais uma barreira contra intrusos.

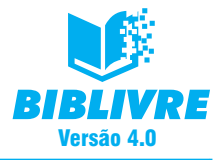

#### **Nota**

Se você está em uma rede com um administrador, algumas das questões acima já deverão ter sido observadas. No entanto, é importante ter certeza quanto a esta proteção. Consulte sempre que possível seu administrador de rede.

#### **9.3 Exercícios**

- a) Descubra o endereço IP de sua máquina.
- b) O que é endereço IP?
- c) Dê três dicas de segurança importantes.

### **CAPÍTULO X – ADMINISTRAÇÃO OPERACIONAL DO BIBLIVRE**

#### Introdução

O processo de administração do Biblivre é muito importante em relação ao bom funcionamento e à manutenção das informações cadastradas. No Capítulo III, já falamos do usuário admin, o mais importante de todos do sistema e que tem o maior poder administrativo no que diz respeito à operação desse mesmo sistema. Neste capítulo iremos aprofundar o menu Administração, responsável por todas essas operações.

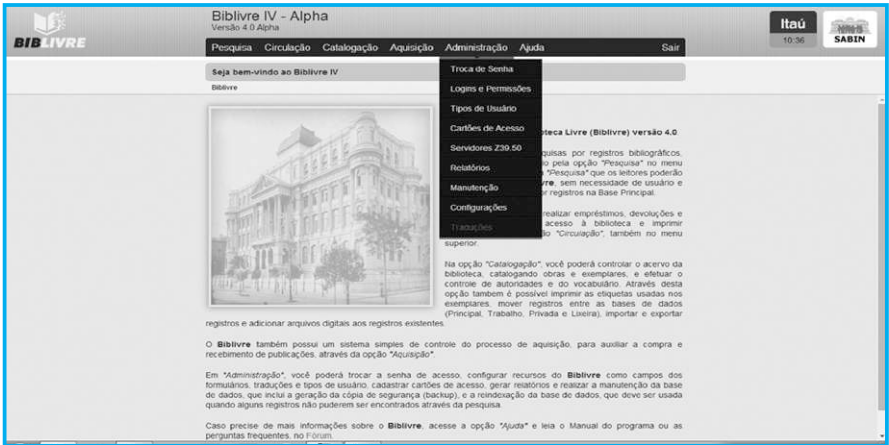

#### **Menu das funções administrativas do Biblivre (tela101.png)**

Cabe lembrar que estas operações devem ser feitas com o usuário admin.

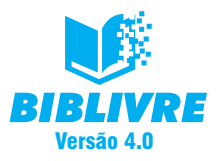

### **10.1 Tipos de usuário**

Podemos criar classes de usuários no Biblivre, ou seja, aquele que irá frequentar a nossa biblioteca ou fazer parte dela (por exemplo, um funcionário). Passo a passo vamos criar um usuário com você. Entre no menu Administração, na função Tipos de usuário. Surgirá a tela abaixo:

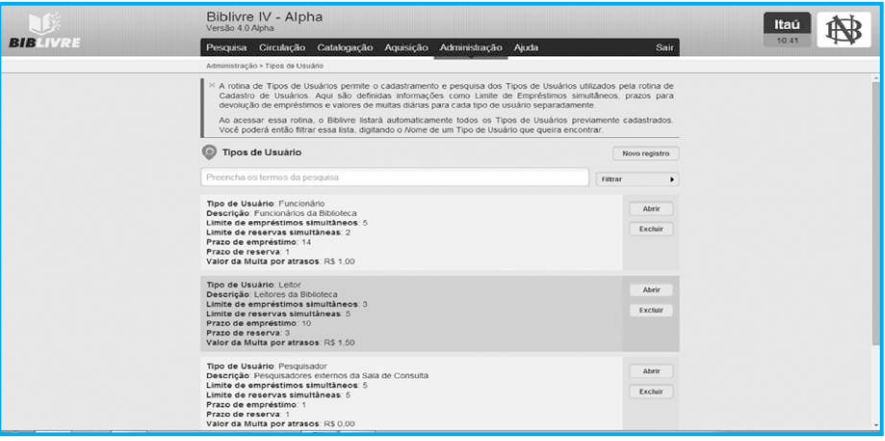

### **Função Tipos de usuário (tela102.png)**

Repare que no nosso exemplo acima já existem alguns usuários cadastrados. Vamos criar um novo usuário para exercer algumas atividades. Ele será chamado de operador. Para isso, selecione a opção Novo registro e surgirá a tela abaixo:

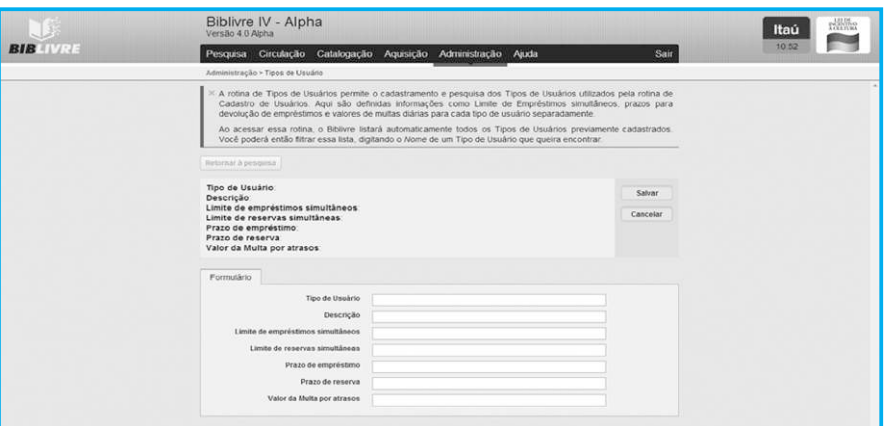

**Tela de cadastro de novos usuários (tela103.png)**

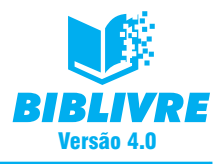

### Preencha os dados abaixo:

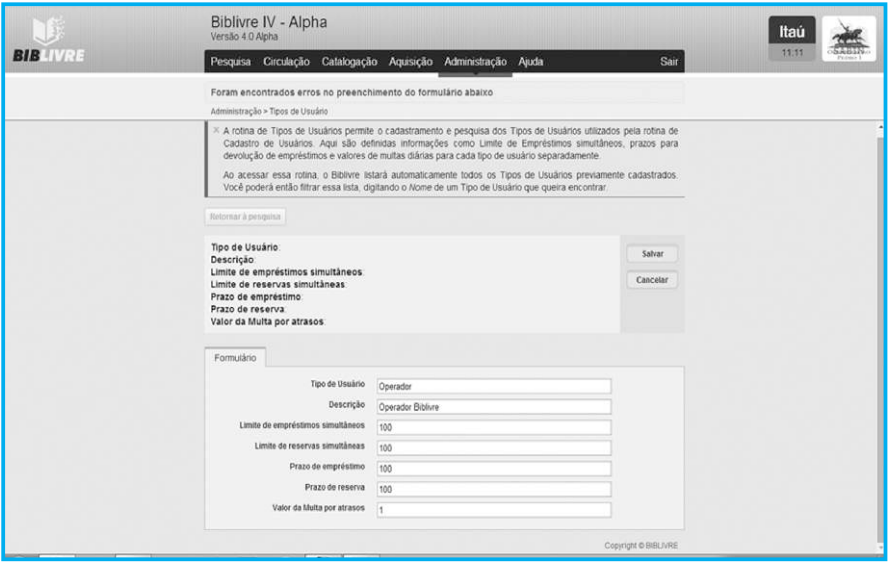

**Dados do Operador (tela104.png)**

Serão preenchidos os seguintes dados:

- a) **Tipo de usuário** Aqui você define como vai se chamar este tipo de usuário, no caso, nós o chamamos de Operador.
- b) **Descrição** Uma simples descrição para futuras consultas.
- c) **Limite de Empréstimos Simultâneos** Quantos empréstimos ele pode fazer por vez, simultaneamente. Coloque 100. Este campo não pode ficar em branco.
- d) **Limite de reservas simultâneas** Quantos reservas ele pode fazer por vez, simultaneamente. Coloque 100. Este campo não pode ficar em branco.
- e) **Prazo de Empréstimo** Por quantos dias ele pode ficar com um título. Coloque 100. Este campo não pode ficar em branco.
- e) **Prazo de reserva** Por quantos dias ele pode reservar um título. Coloque 100. Este campo não pode ficar em branco.
- f) **Valor da Multa por atrasos** Quanto ele deve pagar em caso de atraso. Colocamos 1. Este campo não pode ficar em branco.

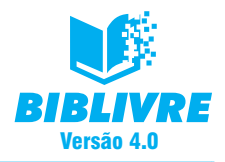

Você pode colocar valores "0" nestes campos. No final, clique em Salvar. A tela ficará desta maneira.

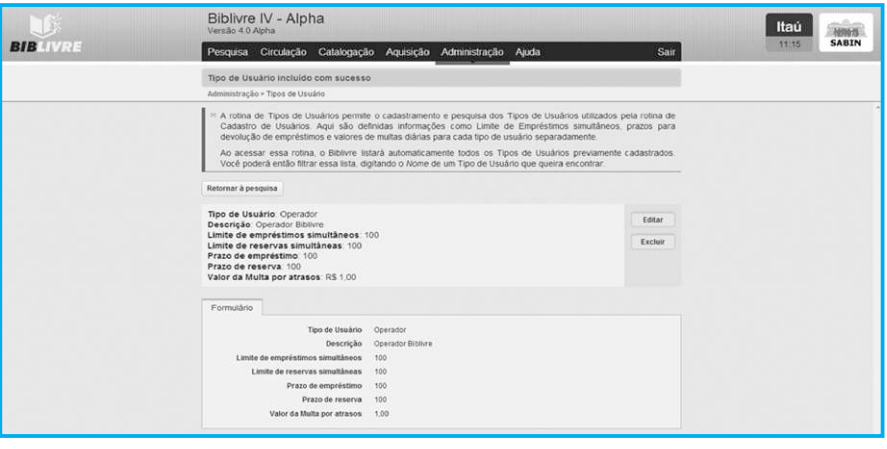

**Usuário cadastrado (tela105.png)**

Repare que colocamos estes valores porque este usuário Operador será um usuário especial, com o qual você poderá fazer diversas operações importantes. Ele não será o admin, mas terá possibilidade de realizar muitas operações significativas. Observe que aparecem dois botões: Editar e Excluir. Se você pressionar Excluir, excluirá o usuário. Se você pressionar Editar, surgirá o quadro abaixo para você realizar edições.

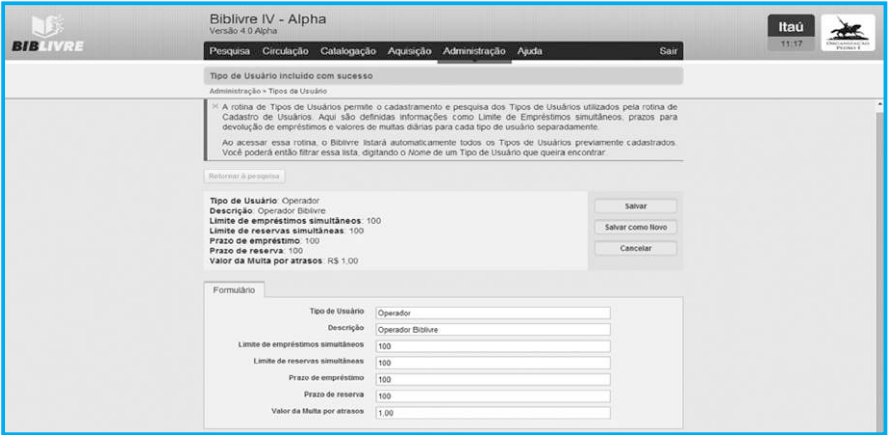

**Modo de edição de usuário (tela106.png)**

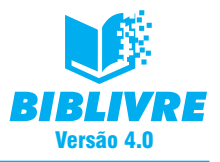

Agora temos o ponto mais importante em nosso trabalho em relação ao usuário: as atribuições. No Capítulo VII nós cadastramos um usuário chamado Marcelo e o colocamos como um funcionário. Vamos agora mudar o seu tipo, colocando-o como operador. No menu Circulação, selecione o usuário Marcelo conforme mostrado anteriormente. Entre na tela de edição:

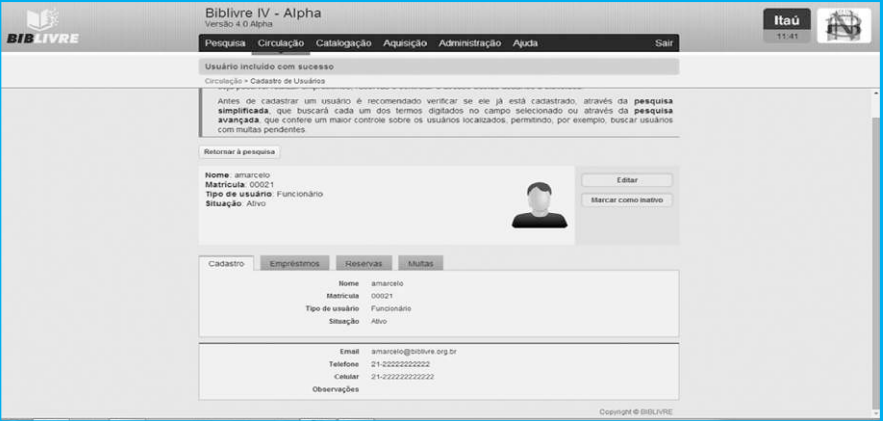

### **Tela de edição do usuário (tela107.png)**

Vamos editar o nosso usuário clicando no botão Editar.

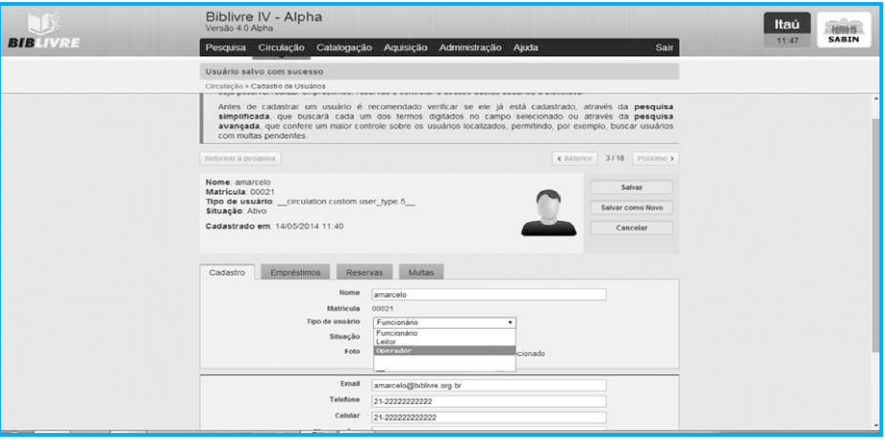

#### **Editando o usuário (tela108.png)**

Observe que nós selecionamos o Tipo de usuário e a opção Operador apareceu, pois realizamos o cadastro agora. Desta maneira, nós atribuímos o tipo a um usuário específico. Selecione Salvar.

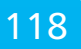

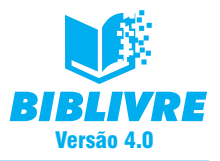

### **10.2 Logins e Permissões**

Atingimos um ponto muito significativo no nosso sistema: as permissões. Temos que ter muito cuidado com estas opções, já que elas darão direito de realizarmos várias tarefas no **Biblivre**. Por exemplo, escolho o usuário Marcelo para criar o seu perfil, de modo que me permita fazer diversas operações administrativas. Vamos ao menu Administração e selecionamos Logins e Permissões:

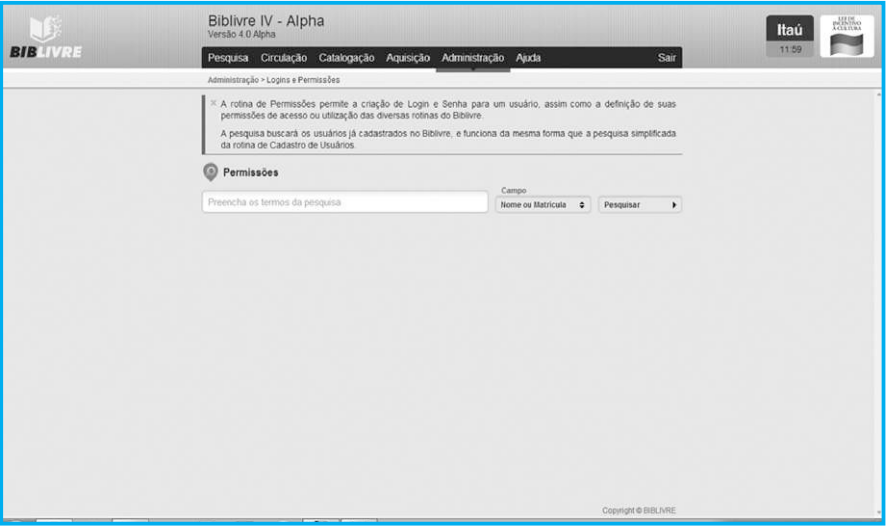

**Tela de edição das permissões (tela109.png)**

Selecione o usuário Marcelo. Digite Marcelo na área de pesquisa e pressione o botão Pesquisar.

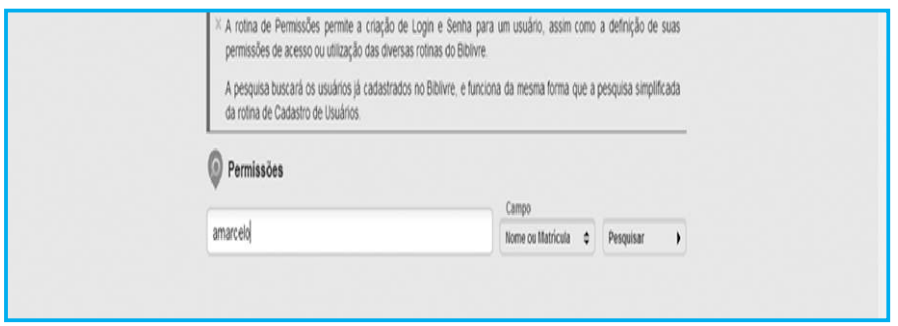

**Preparando a pesquisa (tela1010.png)**

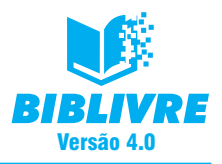

#### Surgirá a tela abaixo:

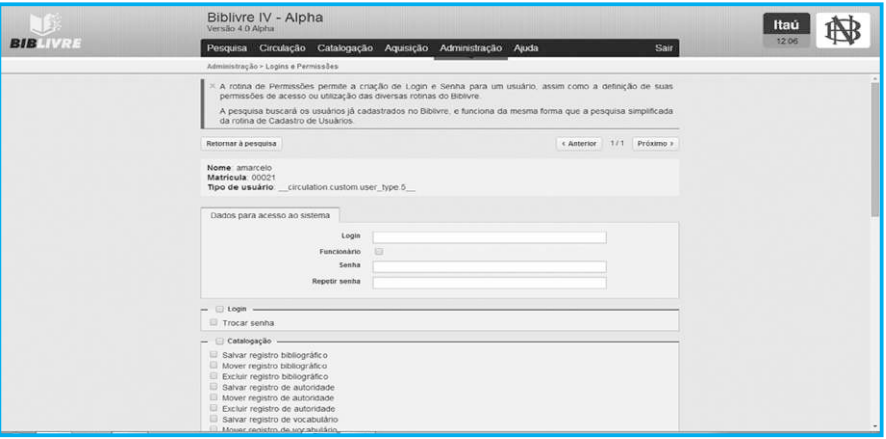

#### **Tela de edição de direitos (tela1011.png)**

Precisamos prestar muita atenção nesta tela. Aparecem as seguintes opções:

- a) Login permite criar um login para operações no sistema, ou seja, vamos atribuir uma função a um usuário.
- b) Senha e Repetir Senha Permite definir a senha do usuário e confirmá-la.

Agora criaremos um login chamado operador (não confundir com o tipo Operador que criamos anteriormente), com a senha 123456.

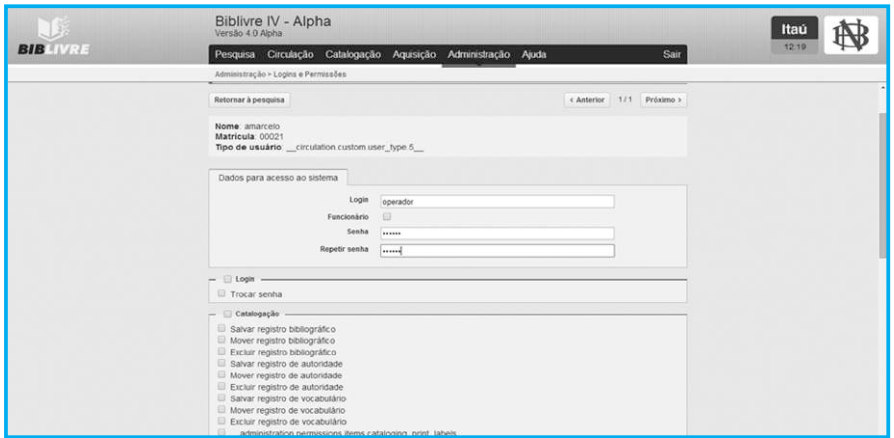

**Cadastrando o login para administração (tela1012.png)**

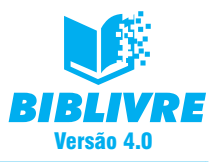

Atenção: se você utilizar a barra de rolamento e rolar a tela, observará que existem tipos de permissões a serem concedidos, divididos em classes: Catalogação, Circulação, Aquisição e Administração. Cada um tem um quadrinho que, se clicado com o mouse, é marcado ou desmarcado. Role a barra de rolagem até a opção Administração e marque as opções conforme a tela abaixo:

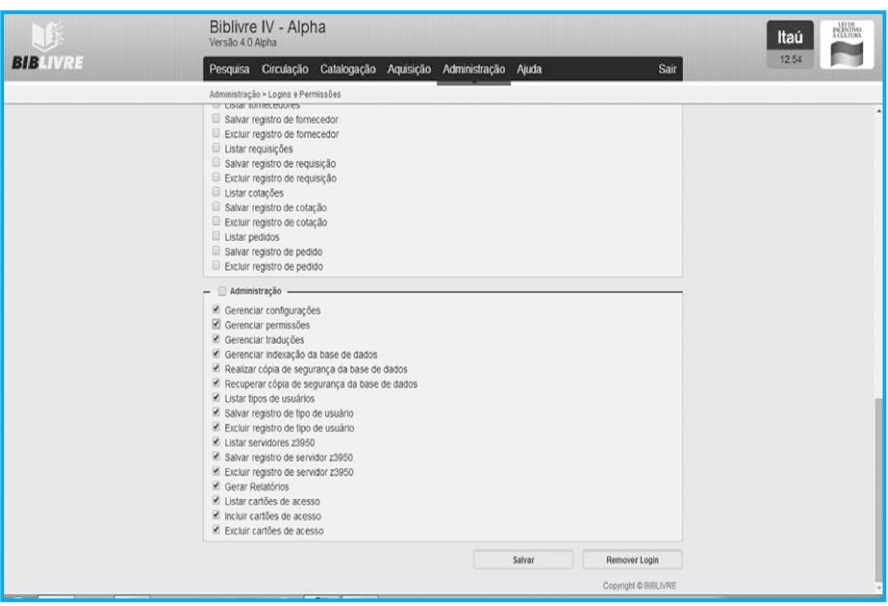

**Marcação de opções (tela1013.png)**

Conforme as marcações executadas, estamos dando direito ao nosso usuário Operador a fazer todas as opções marcadas na área de Administração. Tome cuidado ao atribuir direitos, pois você estará fornecendo acesso a funcionalidades importantes do sistema. Se você clicar no quadradinho correspondente ao tipo de direito (por exemplo, o quadradinho ao lado da palavra Administração), ele automaticamente marcará todos. Ao final, clique em Salvar.

Vamos agora verificar o novo usuário. Saia do **Biblivre** e faça um login com o usuário Operador e com a senha 123456. Observe a tela abaixo:

Observe que apenas as opções Pesquisar, Administração, Ajuda e Sair estão disponíveis. Isto ocorre devido ao logon que estamos utilizando, no caso o "operador".

## www.biblivre.org.br 121

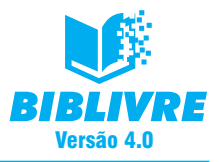

### **Nota**

Podemos editar os logons e suas permissões. Para isso, entre novamente no menu Administração, opção Login e Permissões e selecione o usuário. No exemplo, selecionamos o usuário Marcelo e apareceram as opções conforme a tela abaixo:

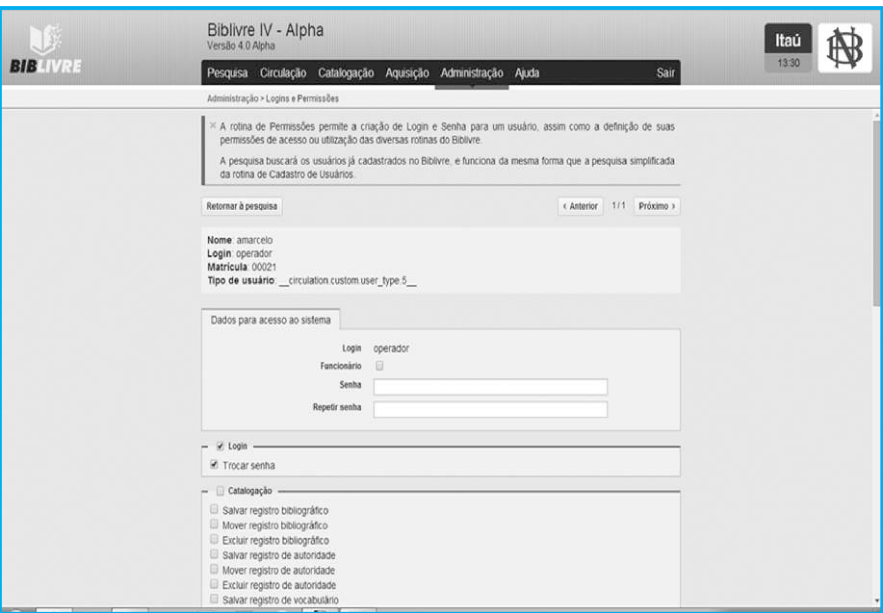

**Tela de edição de logon (tela1014.png)**

Você pode alterar os direitos ou incluir novos, bastando no final clicar em Salvar. Mas tome cuidado ao fazer isso, evitando dar direitos de mais ou de menos. Outro ponto importante: a opção Remover Login. Se você clicar nesta opção, o login que você criou para Administração é removido, mas não o login do usuário. Todas as definições precisarão ser refeitas!

### **10.3 Rotinas especiais de manutenção**

Vamos falar agora de dois tipos de operação de administração de nosso **Biblivre**: Backup e Reindexação. Ambas são muito importantes, pois o **Biblivre** trabalha com um sistema de banco de dados. Este banco de dados guarda todas as informações que cadastramos e é fundamental que de tempos em tempos façamos estas operações.

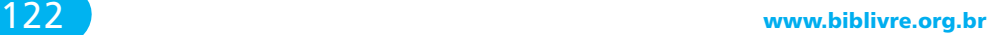

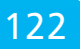

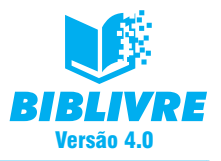

### **10.3.1 Backup**

No Backup executamos a cópia de informações para salvaguardá-las em caso de algum problema em nosso sistema. É uma cópia dos registros e das informações de nosso **Biblivre**. No menu Administração, selecione a opção Manutenção e surgirá a tela abaixo:

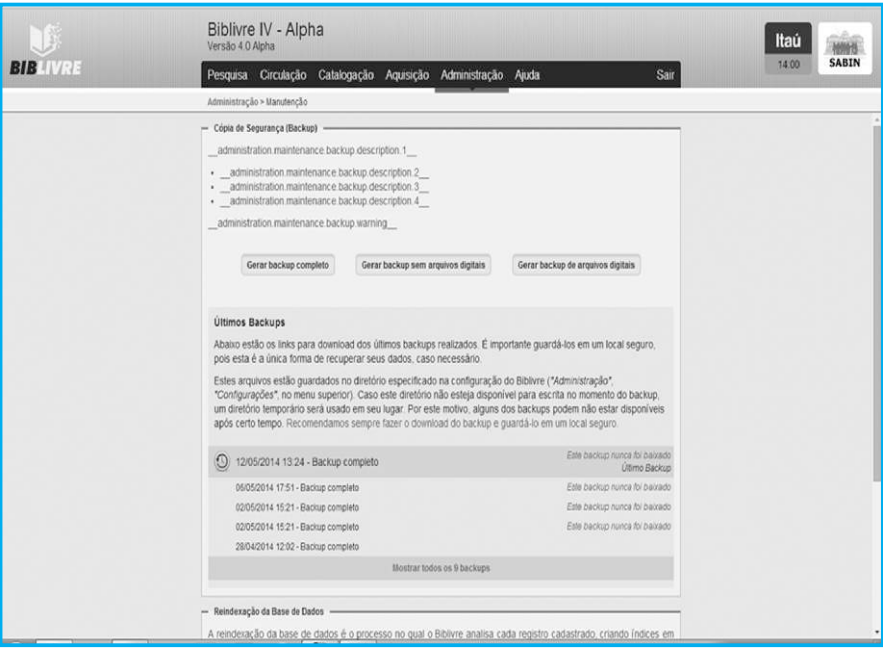

**Opções de Backup (tela105a.png)**

Observe que existem três tipos de backup:

- a) **Gerar backup completo** Gera um arquivo de cópia com todas as informações do sistema (usuários, registros etc.), inclusive os arquivos digitais que tenham sido cadastrados (arquivos pdf, de músicas etc.).
- b) **Gerar backup sem arquivos digitais** Gera um arquivo de cópia com todas as informações do sistema (usuários, registros etc.), mas não dos arquivos digitais que tenham sido cadastrados (arquivos pdf, de músicas etc.).
- c) **Gerar backup dos arquivos digitais** Gera um arquivo de cópias somente dos arquivos digitais que tenham sido cadastrados (arquivos pdf, de músicas etc.). Os registros, os usuários são perdidos.

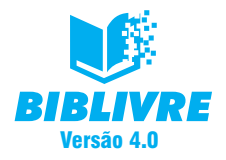

No caso, vamos realizar um backup completo. Clique no botão Gerar backup completo. Uma barra de execução da operação irá surgir, mostrando a realização do processo.

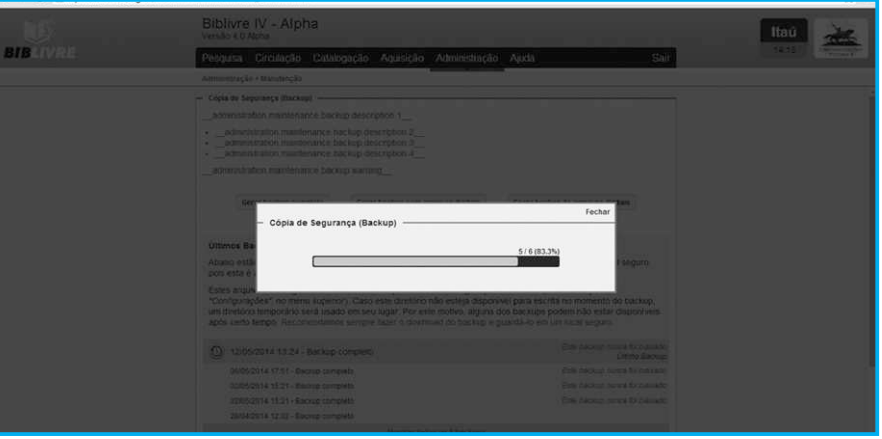

**Realização do backup (tela1015B.png)**

Ao término surgirá uma tela de salvamento para você aguardar em disco um arquivo da cópia do backup.

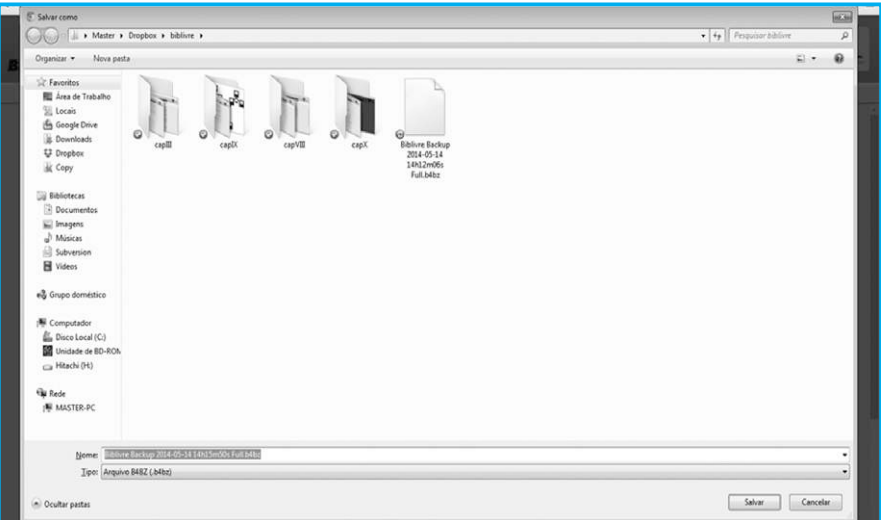

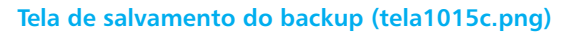

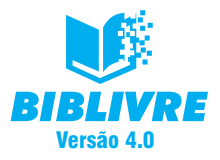

O nome do arquivo sempre é feito no seguinte formato: Biblivrebackup datahora.bz4. No exemplo temos Biblivrebackup2014-05-14 1415m50s.bz4. A extensão bz4 é utilizada para compactação de arquivos.

Sempre mantenha em um local seguro o backup de seu banco, pois, em caso de problemas, um técnico especializado poderá recuperar o sistema para você a partir do backup feito.

### **10.3.2 Reindexação**

A reindexação da base de dados é o processo no qual o **Biblivre** analisa cada registro cadastrado, criando índices em certos campos para que a pesquisa neles seja possível. É um processo demorado e que deve ser executado apenas nos casos específicos abaixo relacionados:

- Alteração na configuração de campos buscáveis;
- Importação de registros de versões antigas do **Biblivre**;
- Problemas na pesquisa, em que registros cadastrados não são encontrados.

Esse processo pode demorar alguns minutos, dependendo da configuração de hardware do seu servidor. Durante esse tempo, o **Biblivre** não estará disponível para a pesquisa de registros, mas voltará assim que a indexação terminar. Recomendamos fazer este tipo de operação enquanto o sistema estiver sem utilização ou numa parada programada de manutenção. A reindexação está disponível se rolarmos a tela de manutenção até o final.

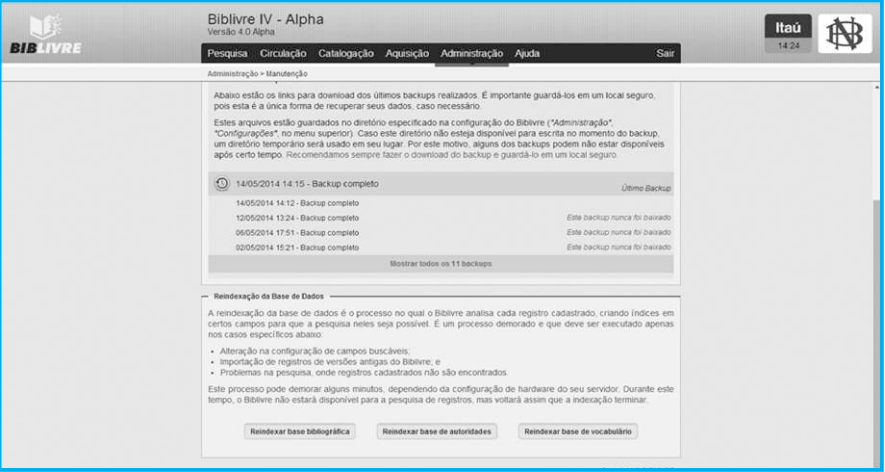

**Opções de Reindexação (tela1016.png)**

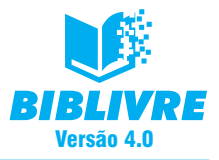

Existem três tipos de reindexação

- a) **Reindexação da base bibliográfica** reindexa os cadastros de livros e obras.
- b) **Reindexação da base de autoridades** reindexa a base de autoridades do sistema.
- c) **Reindexação da base de vocabulário** reindexa a base de vocabulário cadastrado no sistema.

Note que esta operação só é feita em caso de extrema necessidade, e recomen-damos que tome cuidado ao fazê-la. Por exemplo, vamos processar a reindexação da base bibliográfica. Ao clicarmos no botão, aparece a seguinte mensagem de alerta.

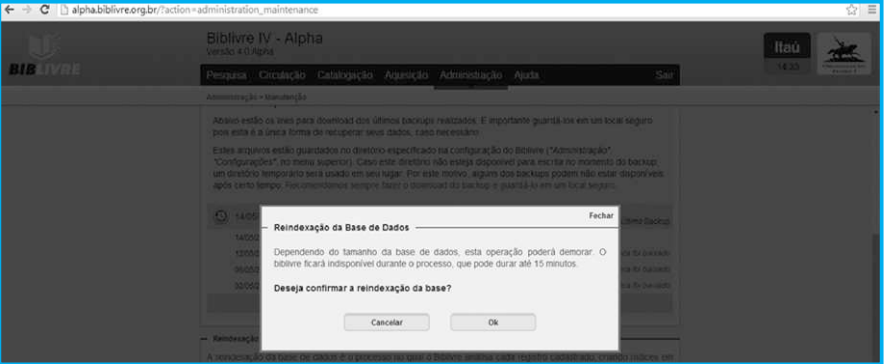

### **Mensagem de alerta da reindexação (tela1016b.png)**

Em seguida, se confirmarmos, aparecerá o percentual do processo até seu fim.

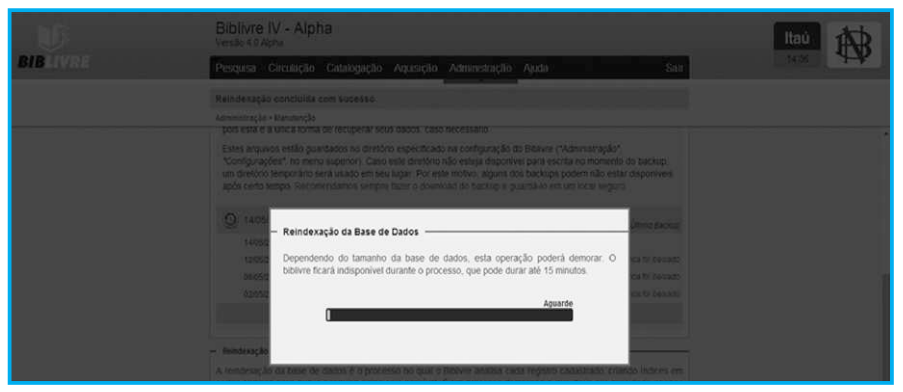

**Reindexação em andamento (tela1016c.png)**

Ao término da reindexação, retornaremos ao **Biblivre**. Lembre-se de que esta operação só é feita em caso de extrema necessidade.

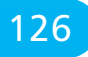

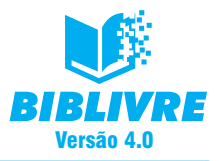

### **10.4 Servidores Z39.50**

A rotina de Servidores Z39.50 permite o cadastramento e a pesquisa dos Servidores utilizados pela rotina de Pesquisa Distribuída. Para realizar o cadastramento, serão necessários os dados da Coleção Z39.50, assim como endereço URL e porta de acesso.

Ao acessar essa rotina, o **Biblivre** listará automaticamente todos os Servidores previamente cadastrados. Você poderá então filtrar essa lista digitando o nome de um Servidor que queira encontrar.

Z39.50 é um protocolo cliente servidor de padrão internacional que permite pesquisa e recuperação de informação em redes de computadores distribuídos. A priori significa dizer que com ele podemos pesquisar registros em outras bibliotecas espalhadas pelo mundo que suportem este recurso. Para isso, precisamos saber a respeito de algumas informações importantes:

- Se a biblioteca suporta este recurso
- Endereço IP ou URL
- Porta de conexão

Selecione a opção Administração, Servidores Z39.50. A tela das opções surgirá:

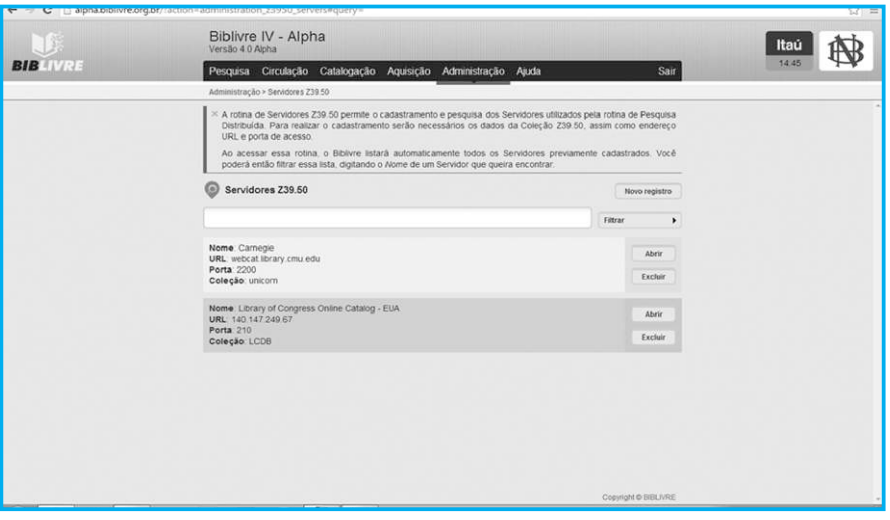

**Tela de configuração dos servidores Z39.50 (tela1017.png)**

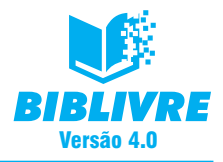

Repare que já temos alguns exemplos cadastrados. Para realizarmos um novo cadastro, selecione Novo registro. Surgirá a tela de opções:

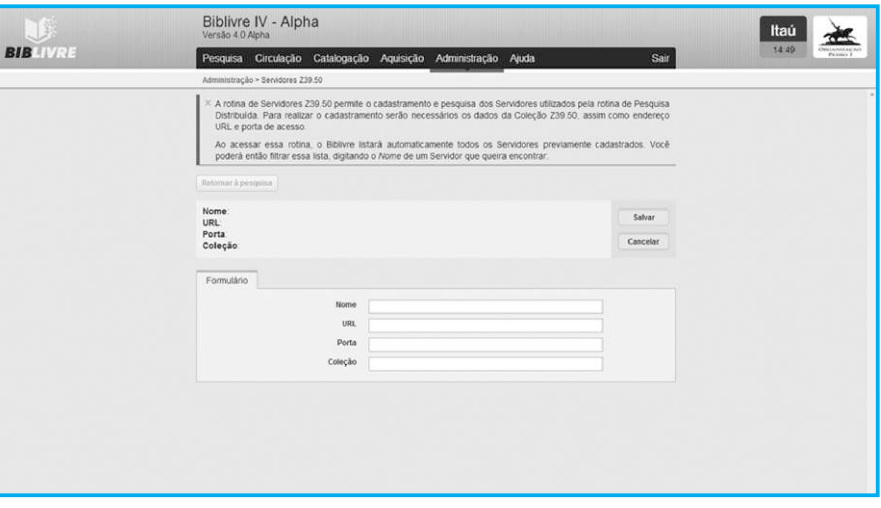

**Tela de cadastro de servidores Z39.50 (tela1018.png)**

Por exemplo, vamos cadastrar o seguinte servidor:

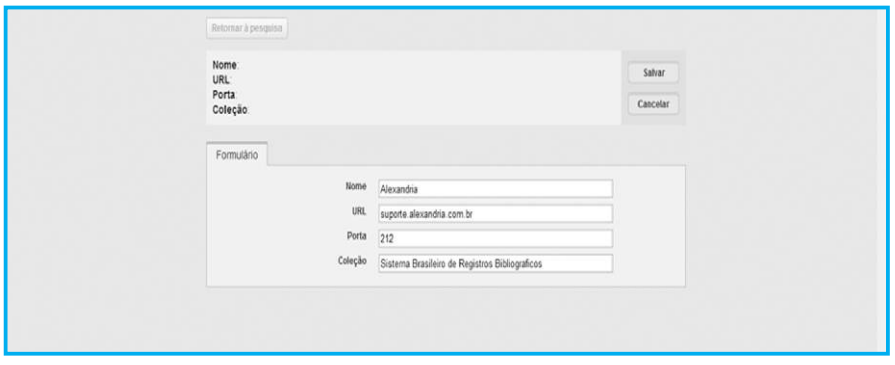

**Cadastrando um servidor (tela1019.png)**

Ao término do cadastro, clique no botão Salvar. Ele estará disponível para pesquisas em sua base, ou seja, ao realizarmos uma pesquisa em nosso **Biblivre**, podemos consultar uma biblioteca remotamente. Uma dica para obter servidores ativos é visitar o site http://irspy.indexdata.com/, que permite uma procura em tipos de servidores diversos. Finalizando o cadastro, o servidor está disponível em nossa lista.

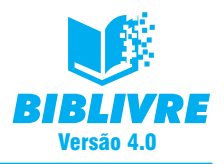

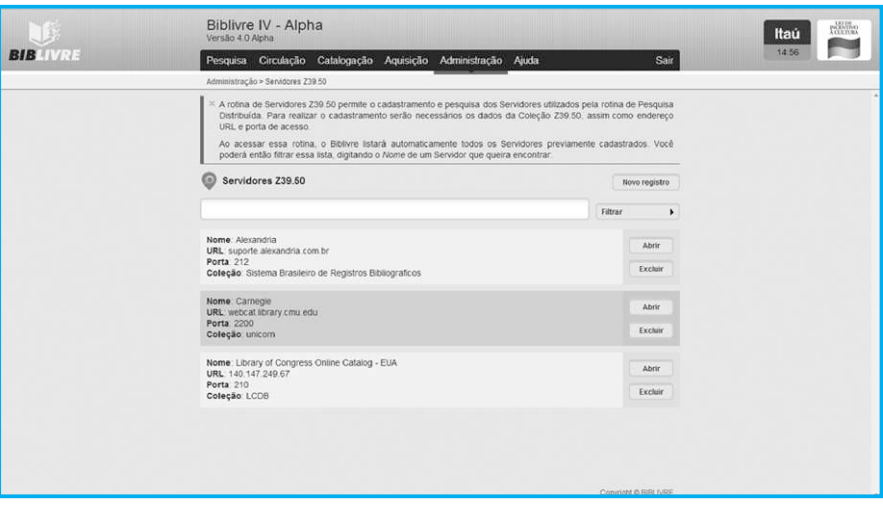

**Servidores disponíveis (tela1020.png)**

Lembramos que podemos excluir um registro com o botão Excluir ou abrir para edição, operações já comuns ao nosso sistema em outras opções.

### **10.5 Relatórios**

Os relatórios são uma forma de termos informações para consulta em nosso sistema. Existem diversos tipos disponíveis. Para acessá-los, entre na opção Administração, Relatórios. Surgirá a tela abaixo:

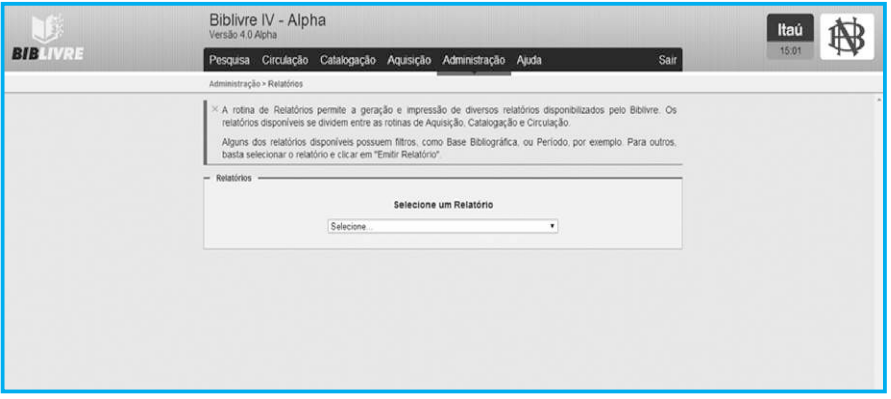

**Tela de relatórios (tela1021.png)**

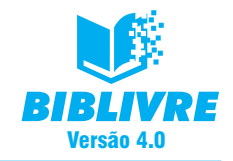

Existem diversos tipos de relatórios, basta clicar na setinha para baixo do lado direito do quadrinho e selecionar.

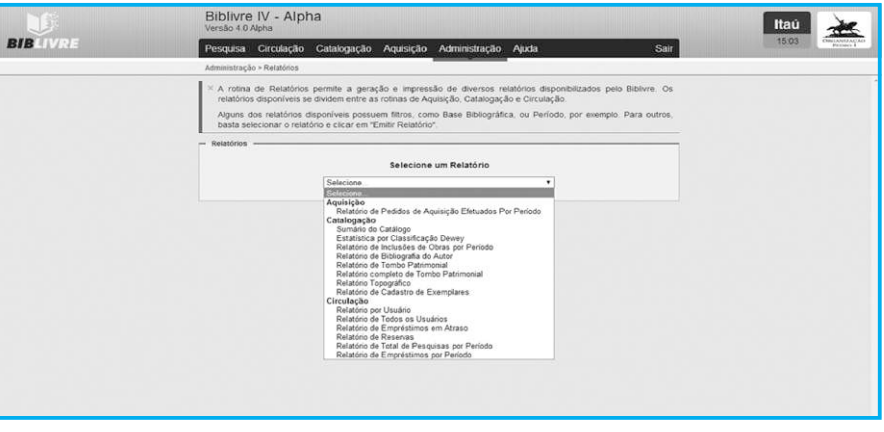

**Tipos de relatórios (tela1022.png)**

Esses relatórios são gerados a partir das informações do seu banco de dados. Uns de maneira direta, outros pedem algum tipo de valor, como:

- Nome
- Intervalo de data
- Base de dados
- Ordenação

De acordo com o tipo do relatório a ser emitido, será aberta uma nova janela. Por exemplo, vamos selecionar a opção de relatório de todos os usuários. Ao fazermos isto, aparece a tela abaixo:

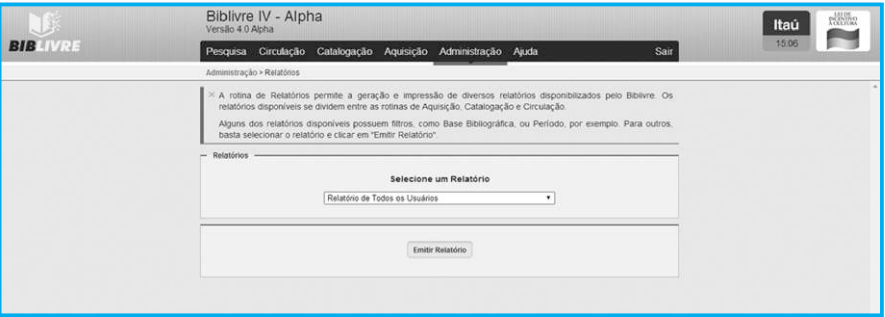

**Seleção para emissão do relatório (tela1023.png)**

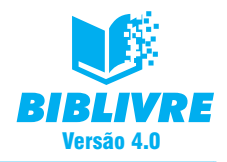

Clique no botão Emitir Relatório. Uma nova janela com o relatório será mostrada.

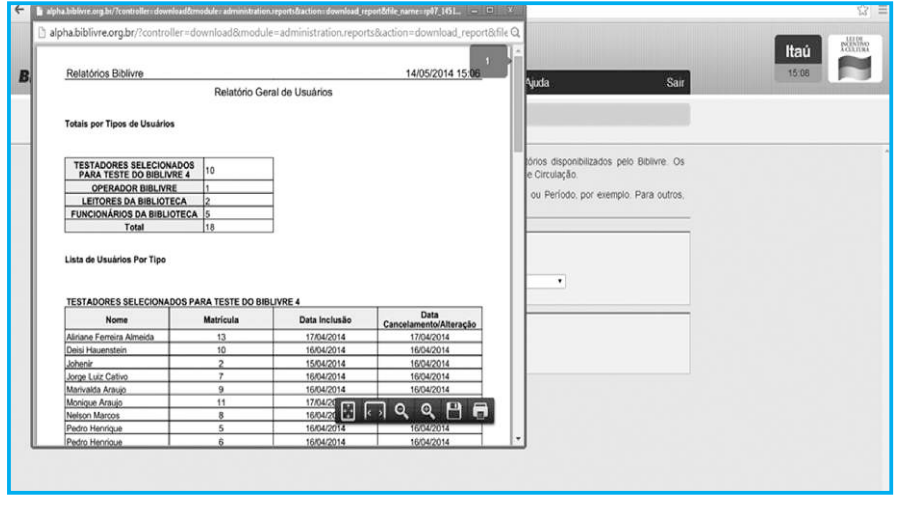

**Relatório emitido (tela1024.png)**

Repare que o relatório já vem com as opções de imprimir e até salvar em pdf (o ícone do disquete).

### **Nota importante**

Verifique se o seu navegador não está bloqueando janelas pop-up, pois caso esta opção esteja ativa, os relatórios não serão mostrados.

### **10.6 Cartões de Acesso**

A rotina de Cartões de Acesso permite o cadastramento e a pesquisa dos cartões utilizados pela rotina de Controle de Acesso. Por exemplo, a biblioteca possui um sistema de acesso por catracas eletrônicas e gostaria de dar um cartão de acesso ao usuário. É uma base de cartões que pode ser distribuída durante o dia de operação.

Para realizar o cadastramento, o **Biblivre** oferece duas opções:

- **Cadastrar Novo Cartão**: utilize para cadastrar apenas um cartão de acesso.
- **Cadastrar Sequência de Cartões**: utilize para cadastrar mais de um cartão de acesso, em sequência. Use o campo "Pré-visualização" para verificar como serão as numerações dos cartões incluídos.

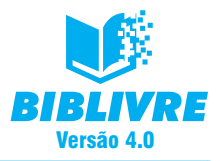

Ao acessar essa rotina, o **Biblivre** listará automaticamente todos os Cartões de Acesso previamente cadastrados. Você poderá então filtrar essa lista digitando o Código do Cartão de Acesso que queira encontrar. Vamos abaixo entrar pelo menu Administração, opção Cartões de Acesso.

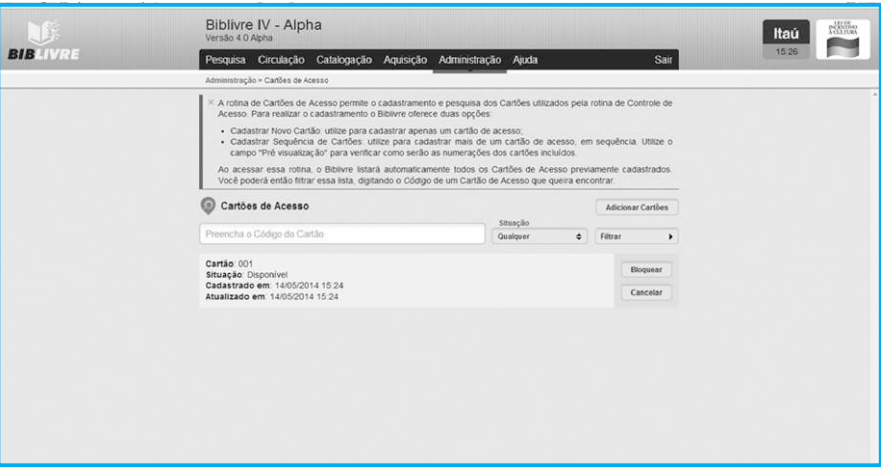

**Cadastro de Cartões (tela1025.png)**

No nosso exemplo acima, já temos um cartão cadastrado. Vamos cadastrar um novo. Selecione a opção Adicionar cartões:

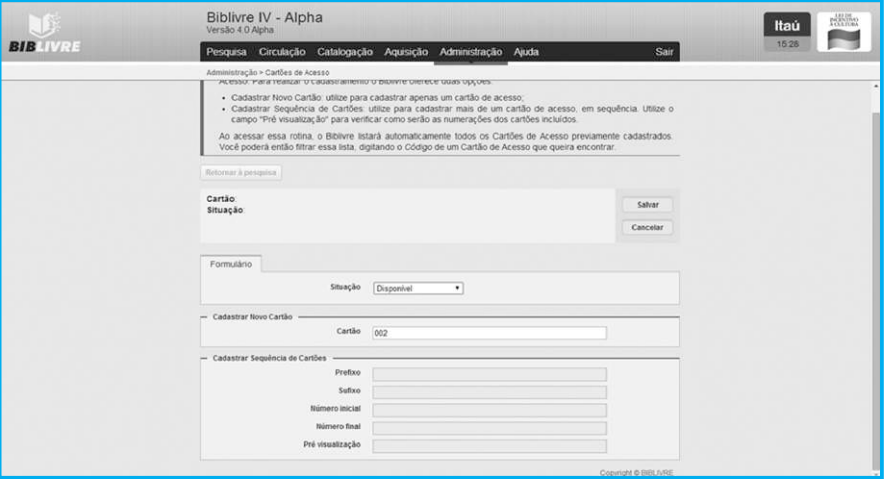

**Cadastrando um novo cartão (tela1026.png)**

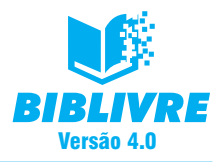

No caso acima, cadastramos um novo cartão com a numeração 002. Podemos em seguida definir a sua situação:

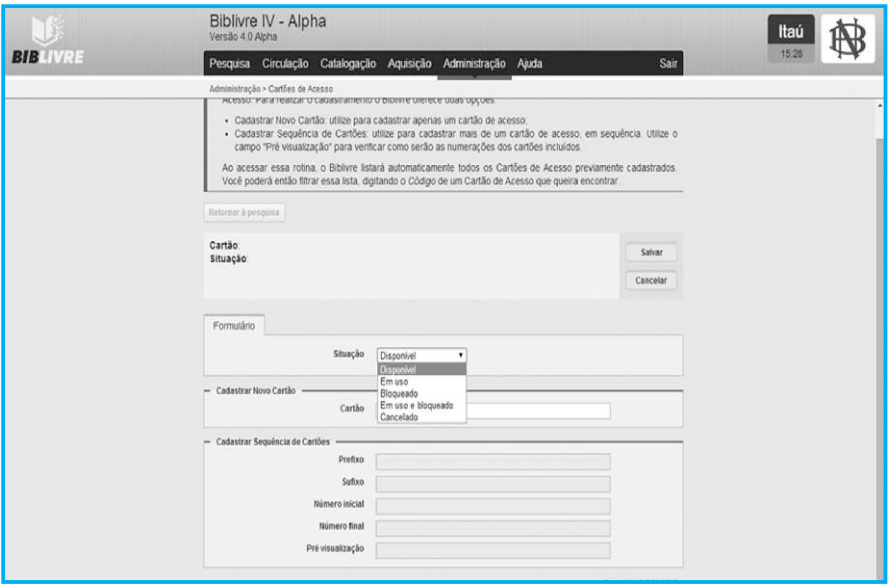

**Situação do cartão (tela1027.png)**

Temos as seguintes situações:

- a) **Disponível** Que pode ser utilizado imediatamente.
- b) **Em uso** Que está sendo utilizado por algum usuário.
- c) **Bloqueado** O cartão foi bloqueado por algum motivo e não pode ser utilizado.
- d) **Em uso e bloqueado** Significa que alguém usou o cartão e foi bloqueado durante o período da utilização.
- e) **Cancelado** O cartão foi cancelado e não pode ser utilizado.

Ao final do cadastro, é só clicar no botão Salvar.

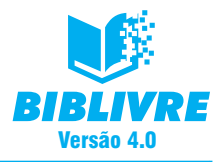

## **10.6.1 Cadastrando uma sequência de cartões**

É possível cadastrar uma sequência de cartões de uma só vez. Para isso, selecione a opção Adicionar registros. Preencha o quadro conforme se encontra abaixo:

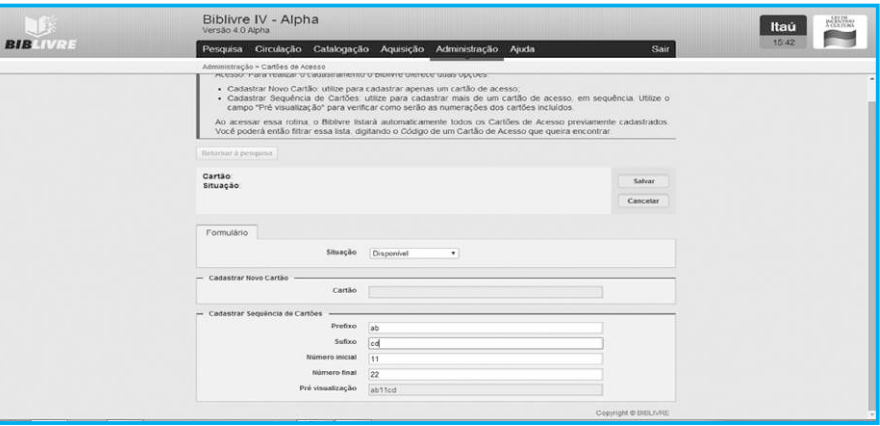

**Cadastro de vários cartões (tela1028.png)**

Repare no quadro abaixo que cadastramos um prefixo e um sufixo. Isto é apenas para a nossa orientação e serve para nomear os cartões. Agora colocamos na opção Número inicial o valor 11 e na opção Número final, 22, o que significa que serão gerados automaticamente cartões numerados de 11 a 22 com o sufixo. Pressione Salvar, e teremos uma série de cartões de acesso cadastrados.

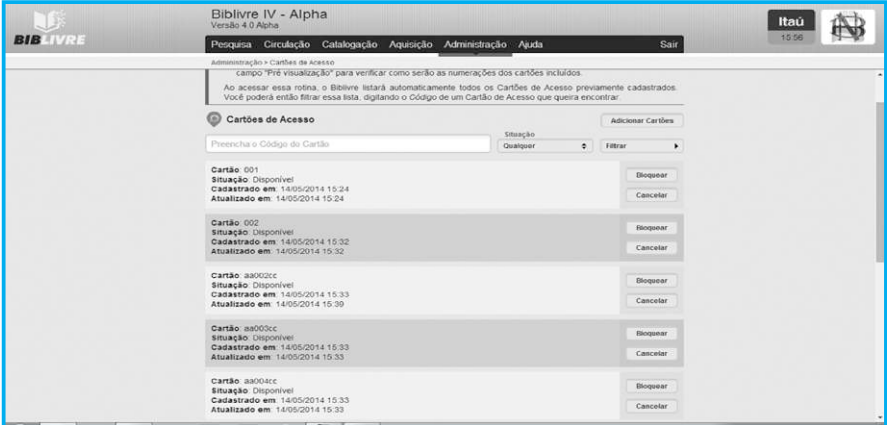

**Cartões cadastrados (tela1029.png)**

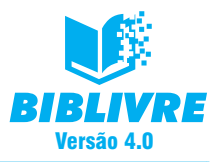

Observe que podemos Bloquear ou Cancelar um cartão a qualquer momento. Basta clicar nas opções ao lado. Se você Cancelar um cartão, ele será excluído da lista de utilização.

### **10.7 Configuração**

A rotina de Configurações permite a configuração de diversos parâmetros usados pelo **Biblivre**, por exemplo, o Título da Biblioteca, o Idioma Padrão ou a Moeda a ser adotada. Cada configuração tem um texto explicativo para facilitar a sua utilização. É a forma de customizarmos nossa biblioteca e assim deixá-la com nossas opções. Vamos analisar cada uma das opções para você. Selecione o menu Administração, Configurações. Surgirá a tela de opções abaixo:

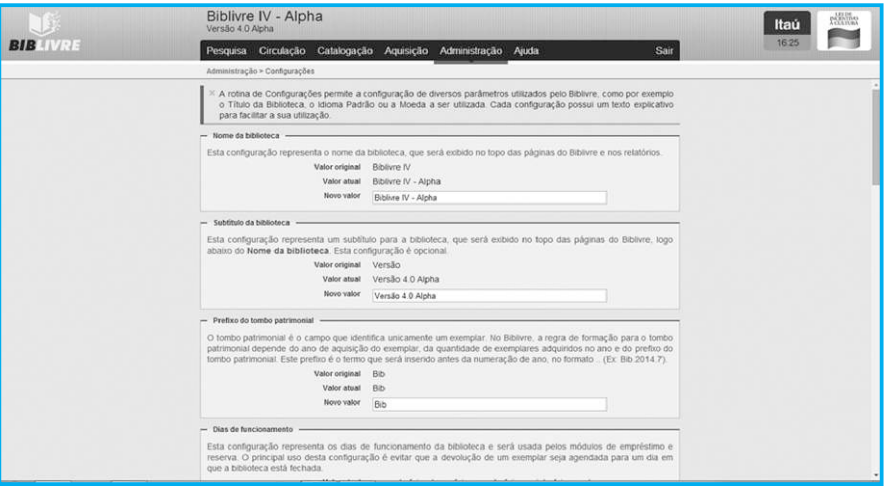

**Tela de configurações da Biblioteca (tela1030.png)**

Observe cada uma das opções abaixo:

a) Nome da Biblioteca

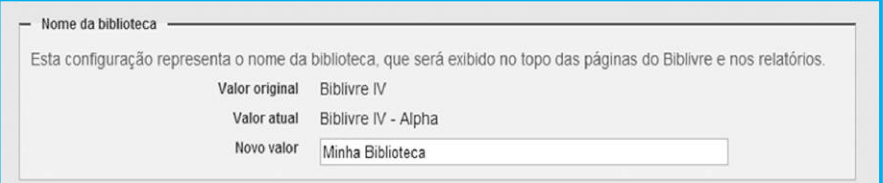

**(tela1031.png)**

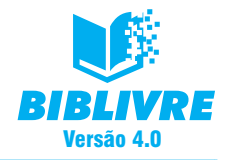

Esta opção permite mudar o nome da biblioteca na tela de entrada; no caso, no campo Novo valor coloquei o nome "Minha Biblioteca".

b) Subtítulo da Biblioteca

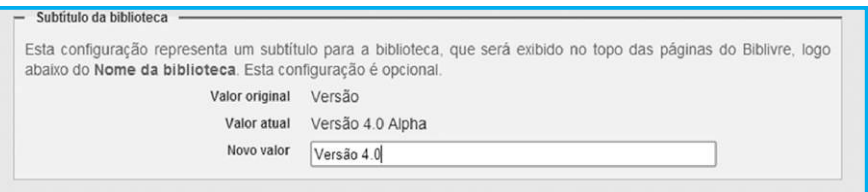

**(tela1032.png)**

Esta opção permite que você coloque um complemento ao nome de sua biblioteca na tela de entrada; no campo Novo valor coloquei o nome "Versão 4.0".

c) Prefixo do tombo patrimonial

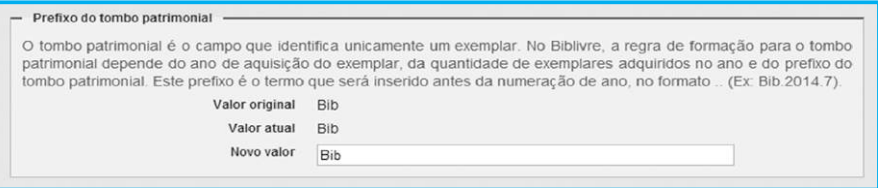

#### **(tela1033.png)**

Este prefixo é apenas um identificador de exemplares em sua biblioteca no que diz respeito ao patrimônio dos mesmos. Você pode alterar este valor no campo Novo valor.

d) Dias de funcionamento

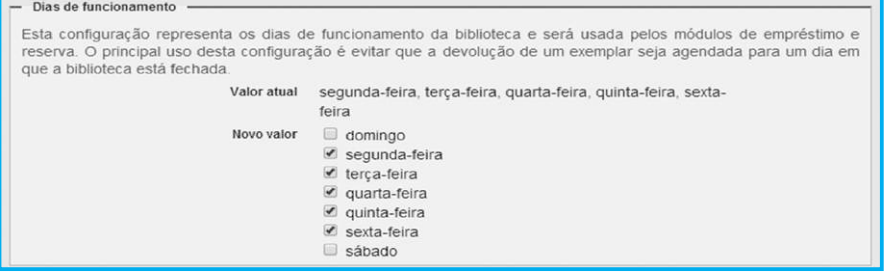

**(tela1034.png)**

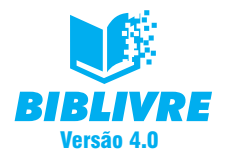

Aqui podemos configurar os dias de funcionamento, marcando nos quadradinhos com o clique do mouse. Para desmarcar, basta clicar novamente.

e) Idioma padrão

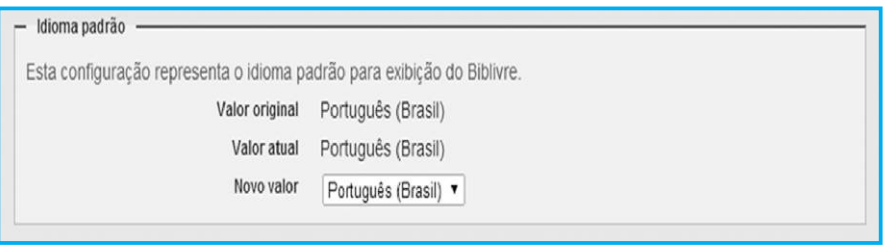

### **(tela1035.png)**

Selecionamos o idioma do **Biblivre**. Nesta versão, ele só está disponível em português BR. Você pode alterar este valor no campo Novo valor.

### f) Moeda

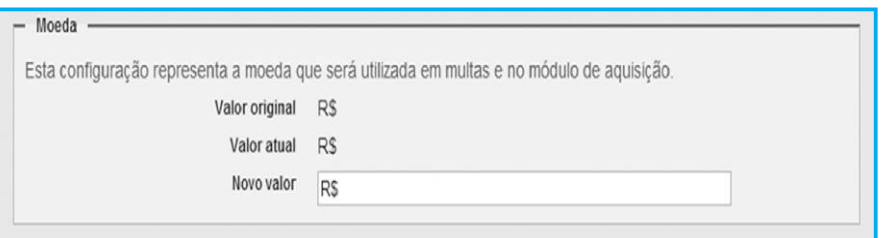

#### **(tela1036.png)**

Este campo permite que você coloque a representação da moeda de seu país. Você pode alterar este valor no campo Novo valor.

### g) Resultados por página

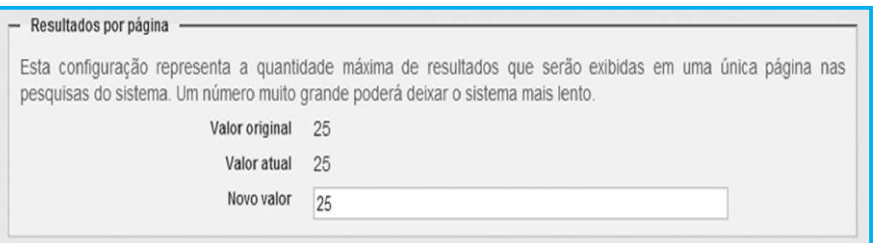

**(tela1037.png)**

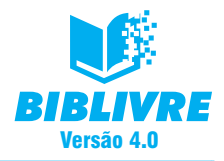

Quando fazemos uma pesquisa no **Biblivre**, esta opção permite configurar quantos resultados podem ser exibidos. No caso, serão exibidos 25 resultados por página. Você pode alterar este valor no campo Novo valor.

#### h) Limite de resultados

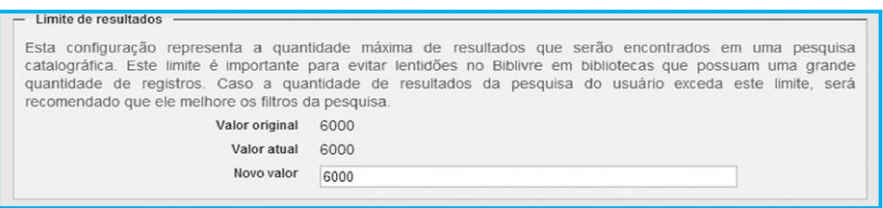

#### **(tela1038.png)**

Esta configuração representa a quantidade máxima de resultados que serão encontrados em uma pesquisa. Como foi dito em explicação anterior, não mude este valor para evitar lentidão. Ele já está otimizado.

i) Limite de resultados para buscas distribuídas

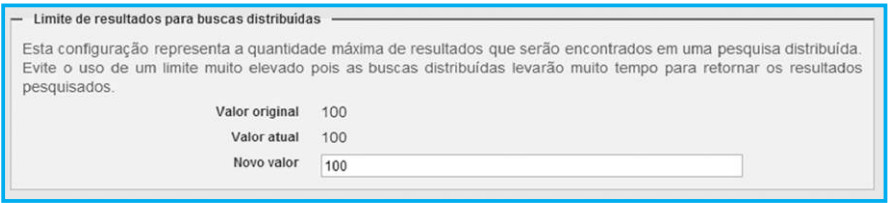

#### **(tela1039.png)**

Esta opção traz o resultado de pesquisas de títulos em bibliotecas remotas. Neste caso, serão mostrados 100 valores encontrados. Não modifique este valor para evitar lentidão.

j) Tipo de impressora para recibo de empréstimos

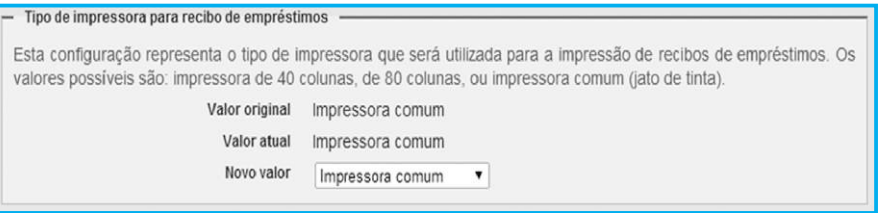

**(tela1040.png)**

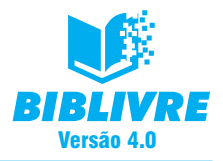

Permite escolher o tipo de impressora para os recibos dos empréstimos. Normalmente, o parâmetro impressora comum é o do padrão do sistema.

#### **Nota**

Opções que não devem ser alteradas:

Existem as seguintes opções que não exploramos aqui:

- Servidor Z39.50 local ativo
- Caminho de destino das cópias de segurança (Backups)
- •Caminho para o programa pg\_dump
- •Caminho para o programa psql

Estas opções devem somente ser alteradas por técnicos ou usuários com conhecimento avançado em TI. Para o usuário do dia a dia, recomendamos não alterar nenhum valor destes quadros.

Para finalizar, vamos observar como ficou nossa página de entrada depois das modificações. Pressione o botão Salvar com o mouse e recarregue a página.

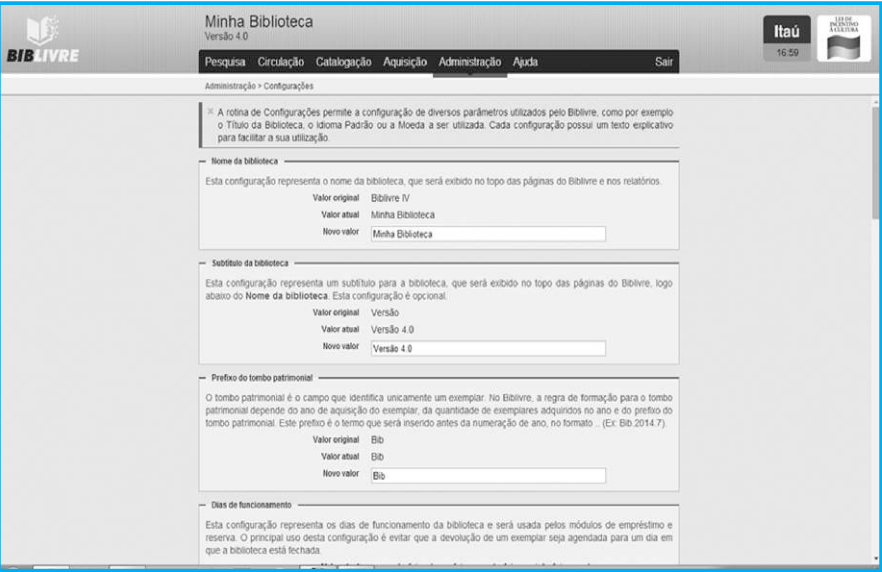

**(tela1041.png)**
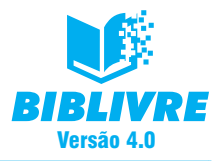

# Sistema de Automação de Bibliotecas Versão 4.0

Fechamos assim a parte de Administração do **Biblivre**.

### **10.8 Exercícios**

a) Como podemos adicionar um novo cartão de acesso?

- b) O que é o protocolo Z39.50 e para que serve?
- c) Como podemos modificar o nome de nossa biblioteca?

### **Apêndice**

#### **Ajuda do Biblivre**

No nosso **Biblivre** temos um menu de Ajuda. Este menu traz três informações:

- a) **Sobre o Biblivre** Trata-se de uma página com informações técnicas a respeito de nosso software.
- b) **Perguntas frequentes** Esta opção encaminhará você para o fórum do **Biblivre**.

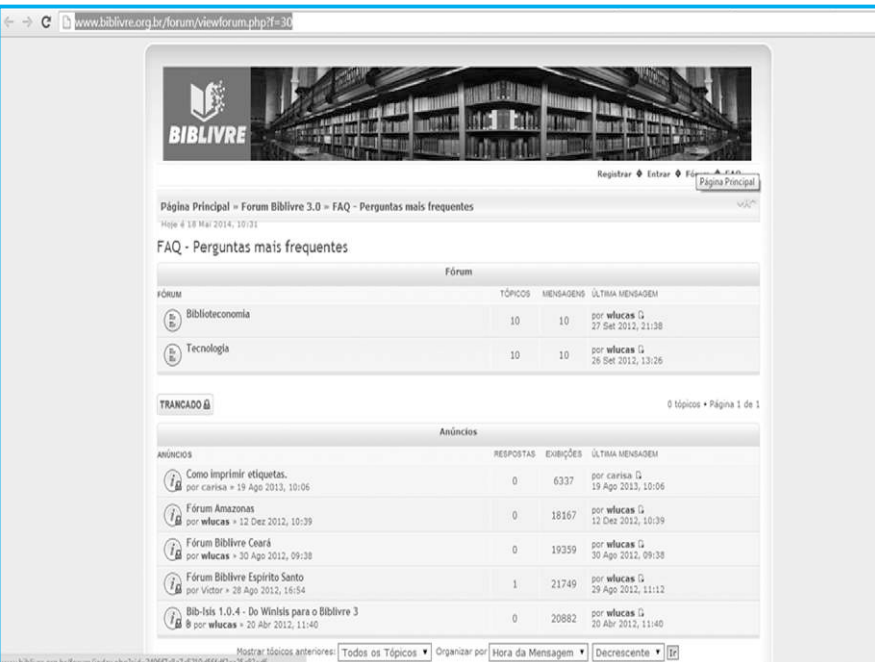

**O fórum do Biblivre**

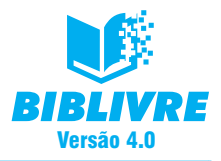

# Sistema de Automação de Bibliotecas Versão 4.0

É interessante fazer um cadastro no fórum e participar da nossa comunidade. Se você não tem um cadastro ainda, acesse o endereço a baixo e cadastre sua conta: http://www.biblivre.org.br/foforum/ucp.php?mode=register.

c) **Manual** – Você poderá acessar a versão PDF do nosso manual e consultá-lo em seu computador.

Lembre-se de que a internet tem uma comunidade muita ativa, como nosso fórum ou mesmo pesquisando nos mecanismos de procura. O **Biblivre** é uma comunidade em crescente expansão.

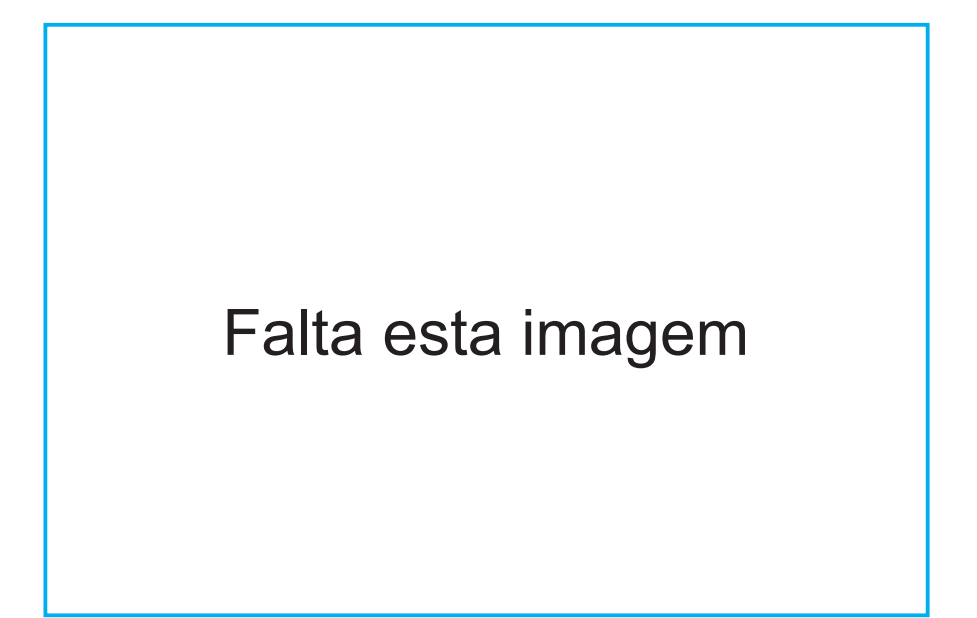